## **Upgrading from Test Data Manager 3.1.2 to 3.2**

**Pre-requisite / Optional: Backing up current TDM Configurations.**

Go to C:\Grid-Tools\TDoD\TDoD\_ConfigEditor\ and launch TDoDConfigEditor.exe.

On the 'Configure Service' tab, click the 'Backup' button.

You should get a confirmation message of 'Created service backup document' and 'Created portal backup document'.

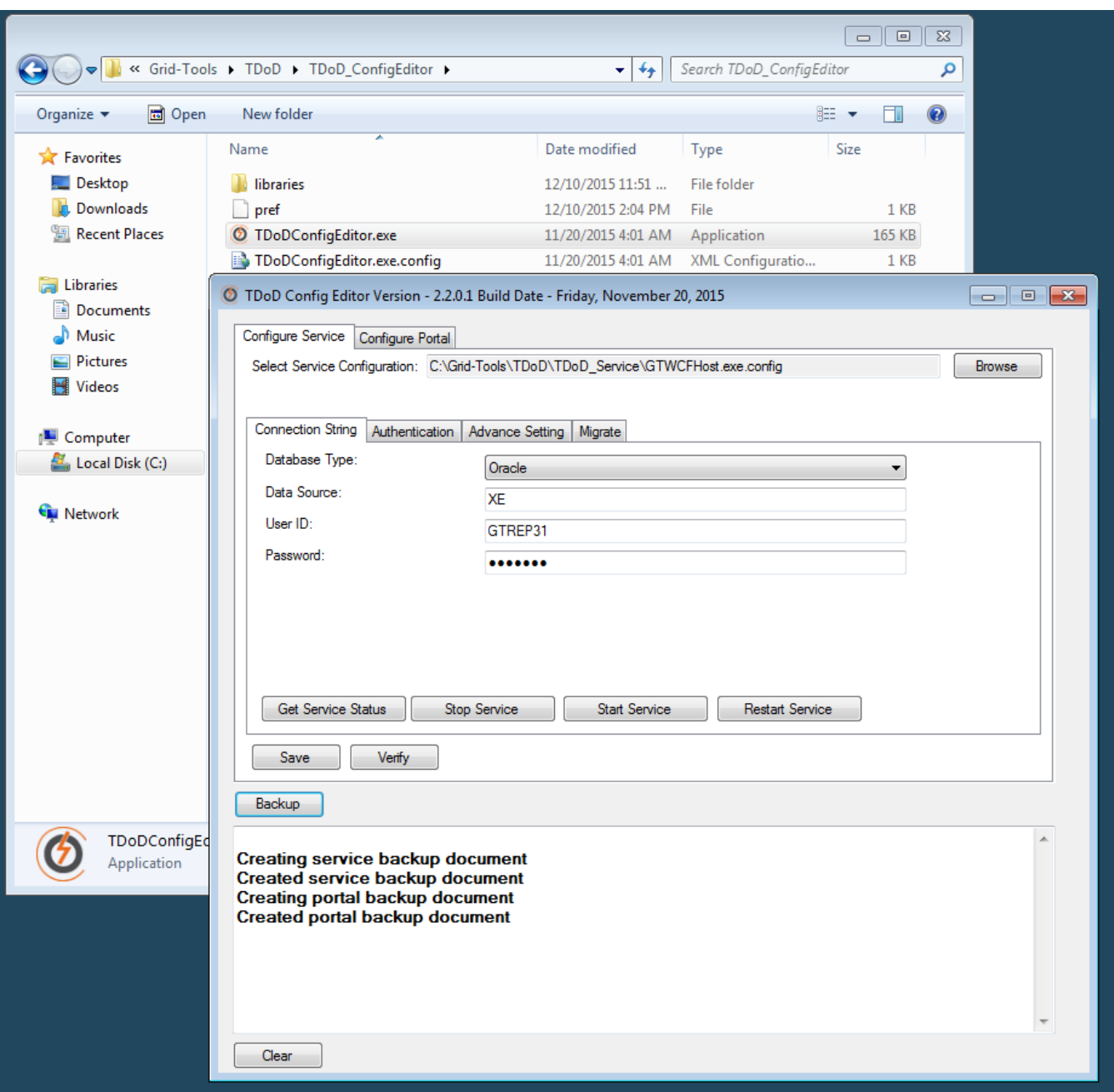

Go to C:\Grid-Tools\RemotePublish\RemotePublish\_ConfigEditor and launch RemotePublishConfiguration.exe.

On the 'Configure' tab, click the 'Backup' button.

You should get a confirmation message of 'Successfully created backup configuration'.

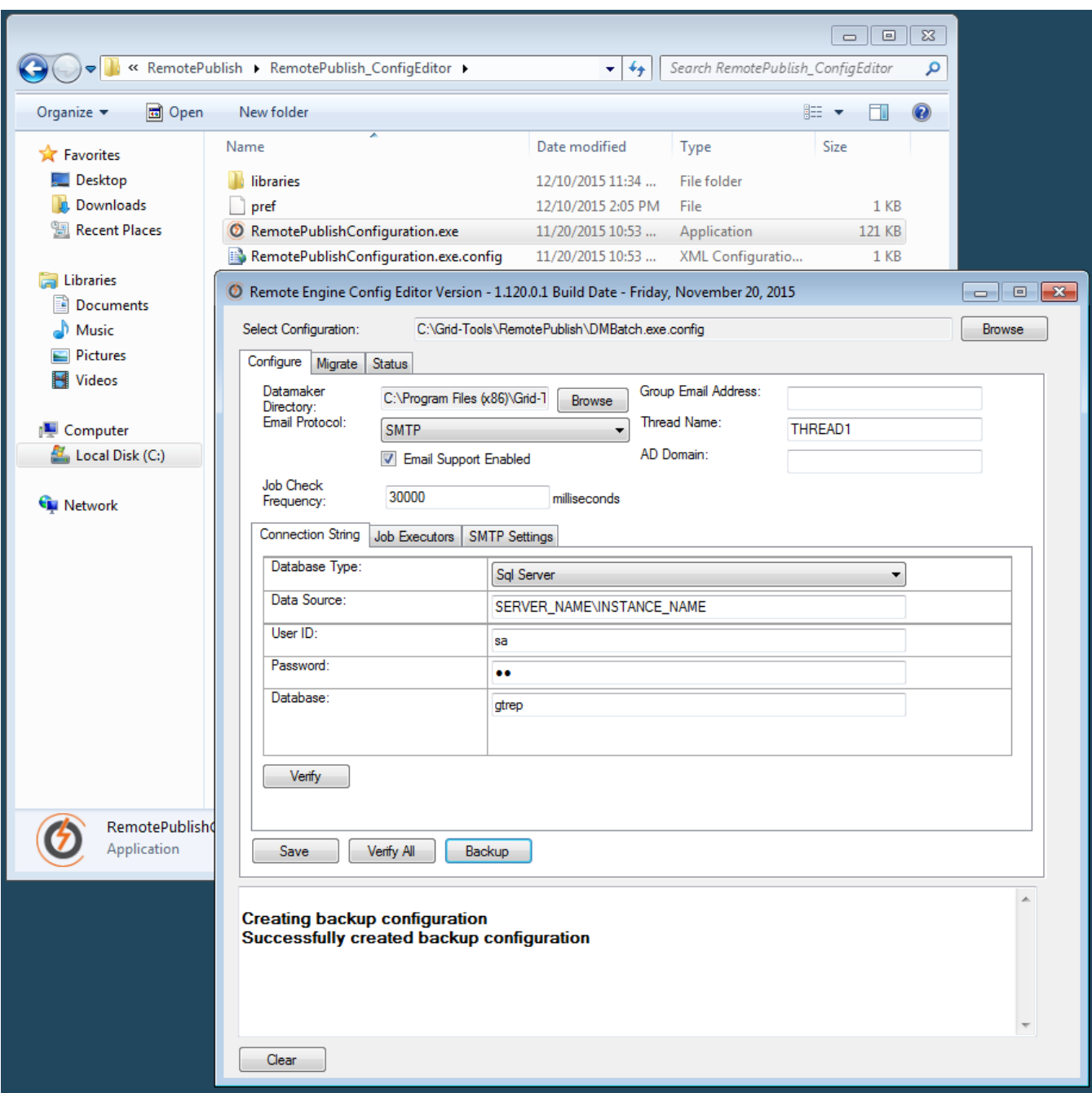

Go to C:\Grid-Tools\GTRallyBatch\RallyBatch\_ConfigEditor and launch RallyBatchConfigEditor.exe.

On the 'Configure' tab, click the 'Backup' button.

You should get a confirmation message of 'Created service backup document'.

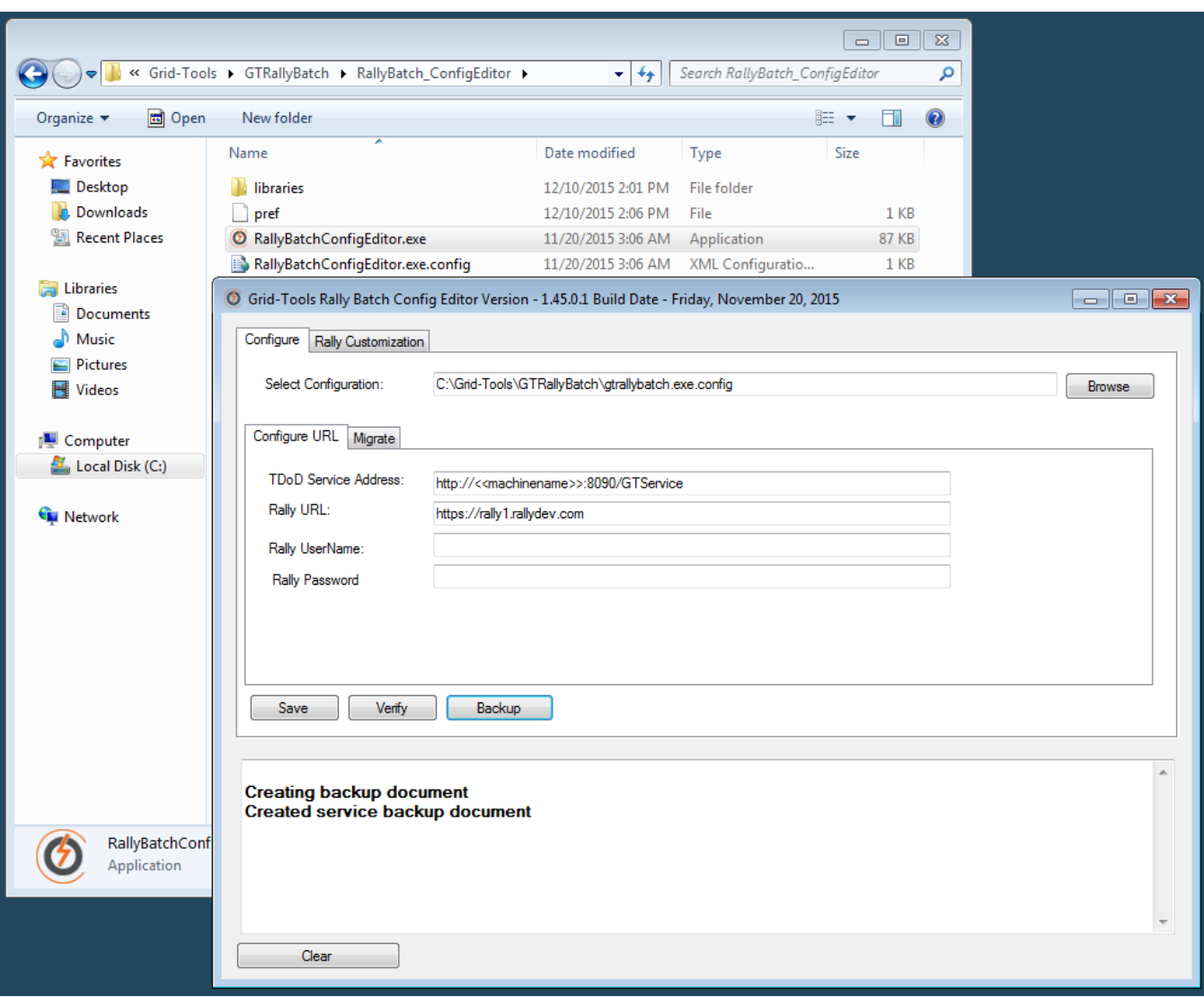

Go to C:\Grid-Tools\GTHPALMService\GTHPALMService\_ConfigEditor and launch ALMServiceConfigEditor.exe.

On the 'Configure Service' tab, click the 'Backup' button.

You should get a confirmation message of 'Created service backup document'.

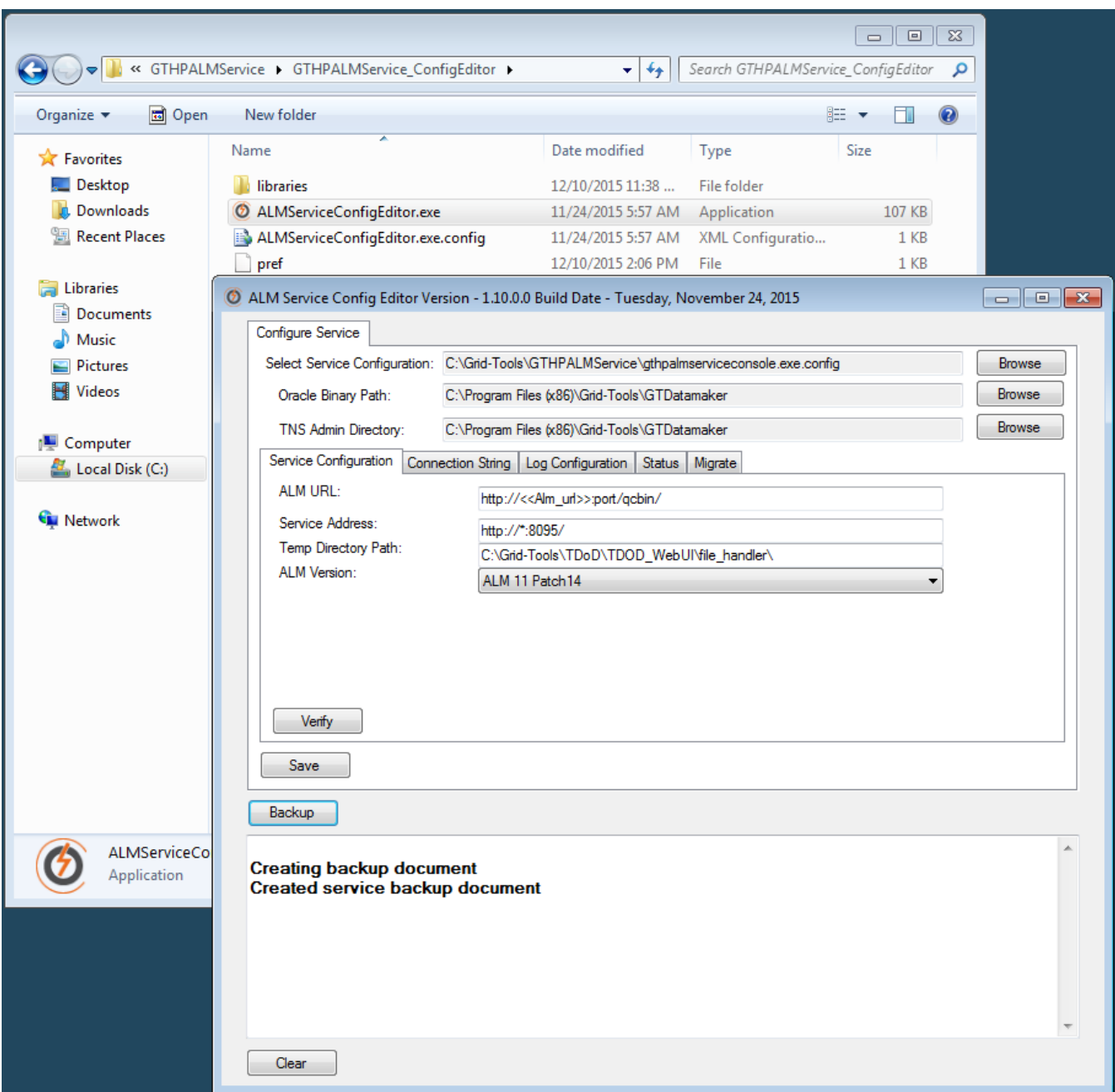

Go to C:\Grid-Tools\GTGroupJobProcessor\GroupJobExecutor\_ConfigEditor and launch GroupJobExecutor\_ConfigEditor.exe.

On the 'Configure URL' tab, click the 'Backup' button.

You should get a confirmation message of 'Created backup document'.

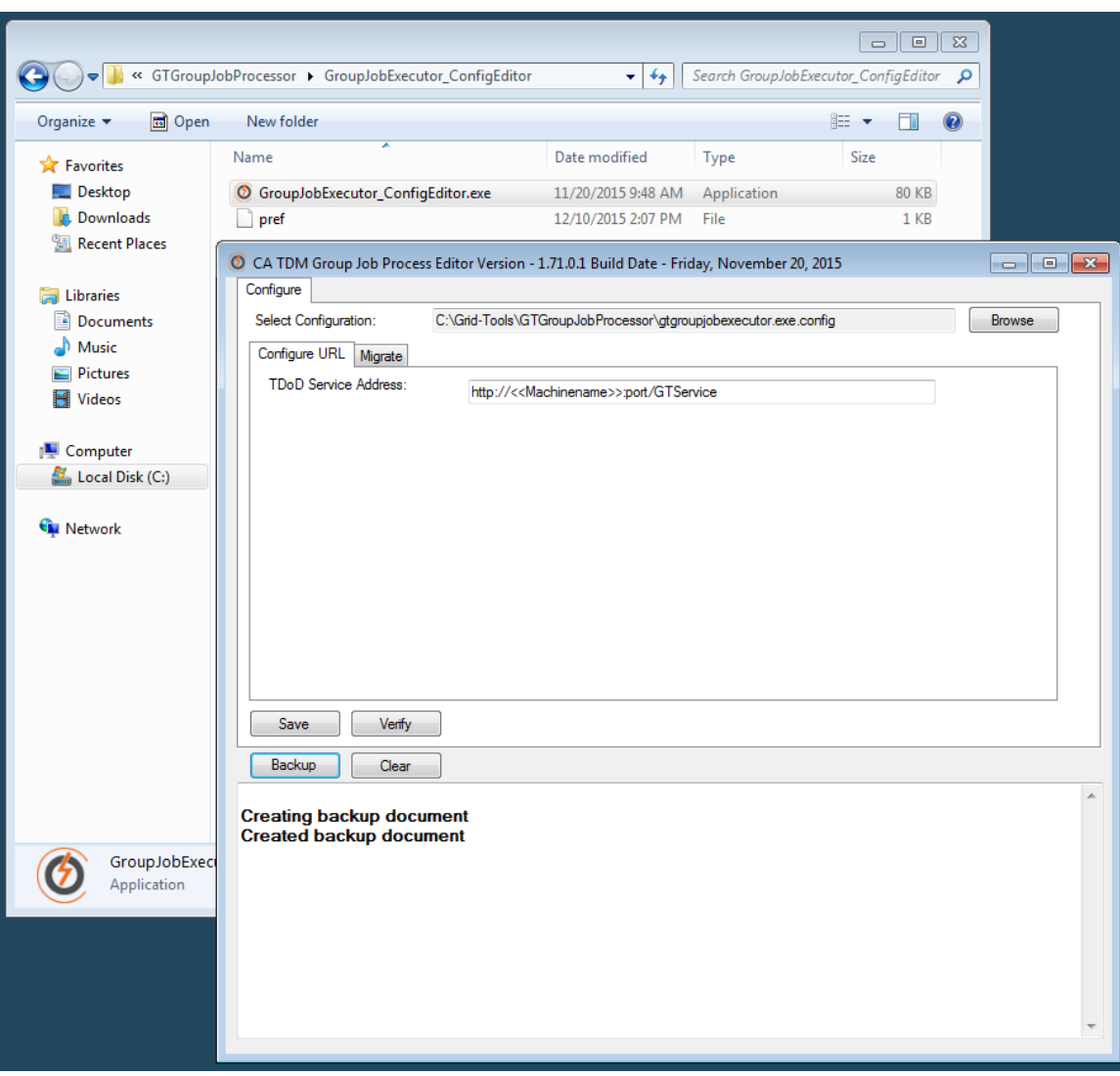

Go to C:\Grid-Tools\ALMBatch\ALMBatch\_ConfigEditor and launch ALMBatchConfigEditor.exe.

On the 'Configure URL' tab, click the 'Backup' button.

You should get a confirmation message of 'Created service backup document'.

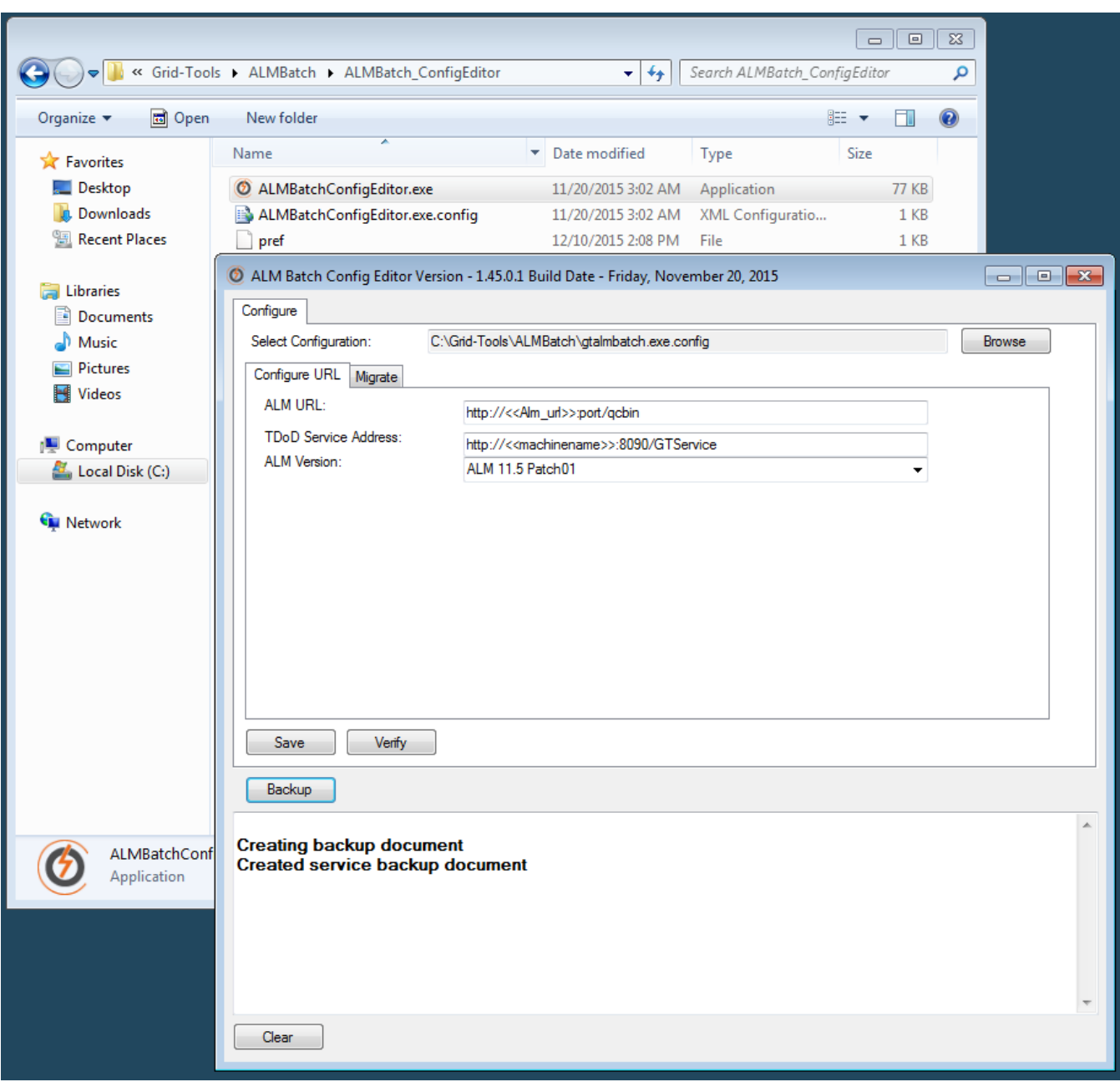

### **Request a license for the new product release (customer process).**

Since this process could take some time, we recommend requesting a license for your upgrade before installing the new release version.

You will need to fill out a 'Customer Care Case Request' form at <https://support.ca.com/irj/portal/anonymous/customercare>

Here you will need to provide the following information:

Enterprise Site ID (as provided by your CA Account Manager)

- Product Name (CA Test Data Manager)
- Release Number (3.2)

A customer care representative will then provide you an activation key that you will need to enter when prompted by Datamaker, FDM or Subset (one-time process). That process will be described later on in the document.

If you do face ANY issues with obtaining the license, please call the CA Customer Care helpdesk at 1.800.CALL.CAI (800.225.5224) (for North America). For other countries, phone numbers are listed here: [http://www.ca.com/us/support/customer-assistance.aspx.](http://www.ca.com/us/support/customer-assistance.aspx)

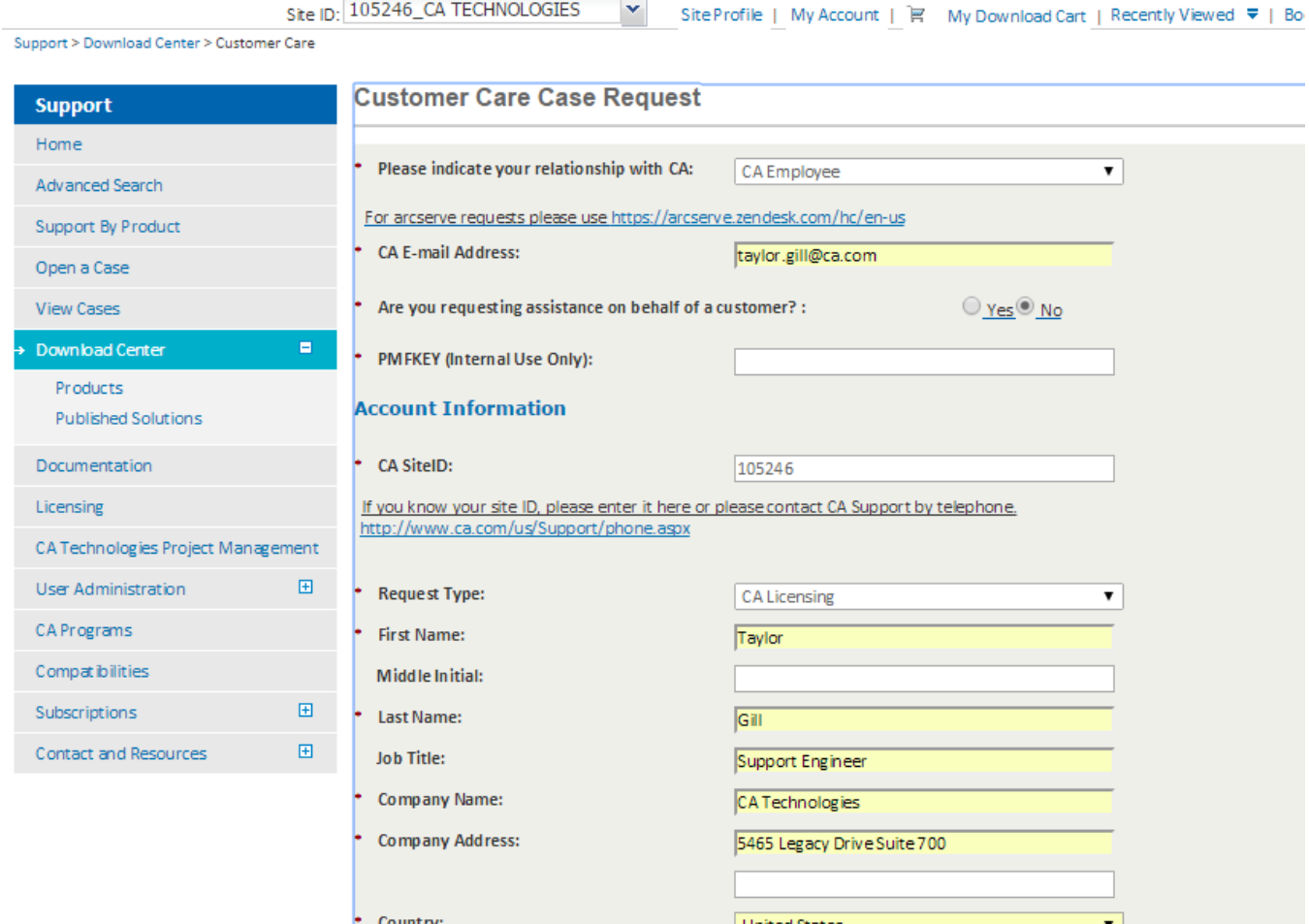

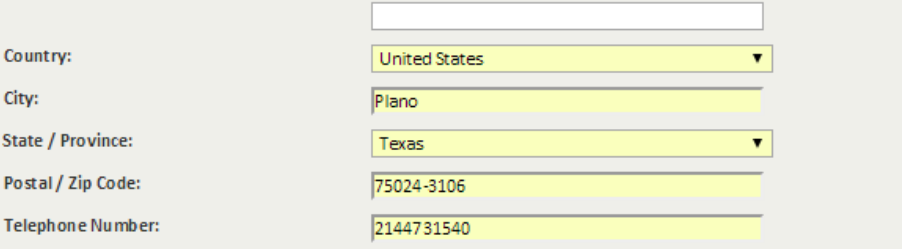

taylor.gill@ca.com

# **Details**

Extension:

**Corporate Email Address:** 

Figure 11 you are submitting a request to obtain license keys for a Distributed Enterprise Product, please visit the Licensing page to view a list of Gold Keys. You may be able to download your<br>The Signet of Gold Keys. You keys, please fill out and submit a request on this form.

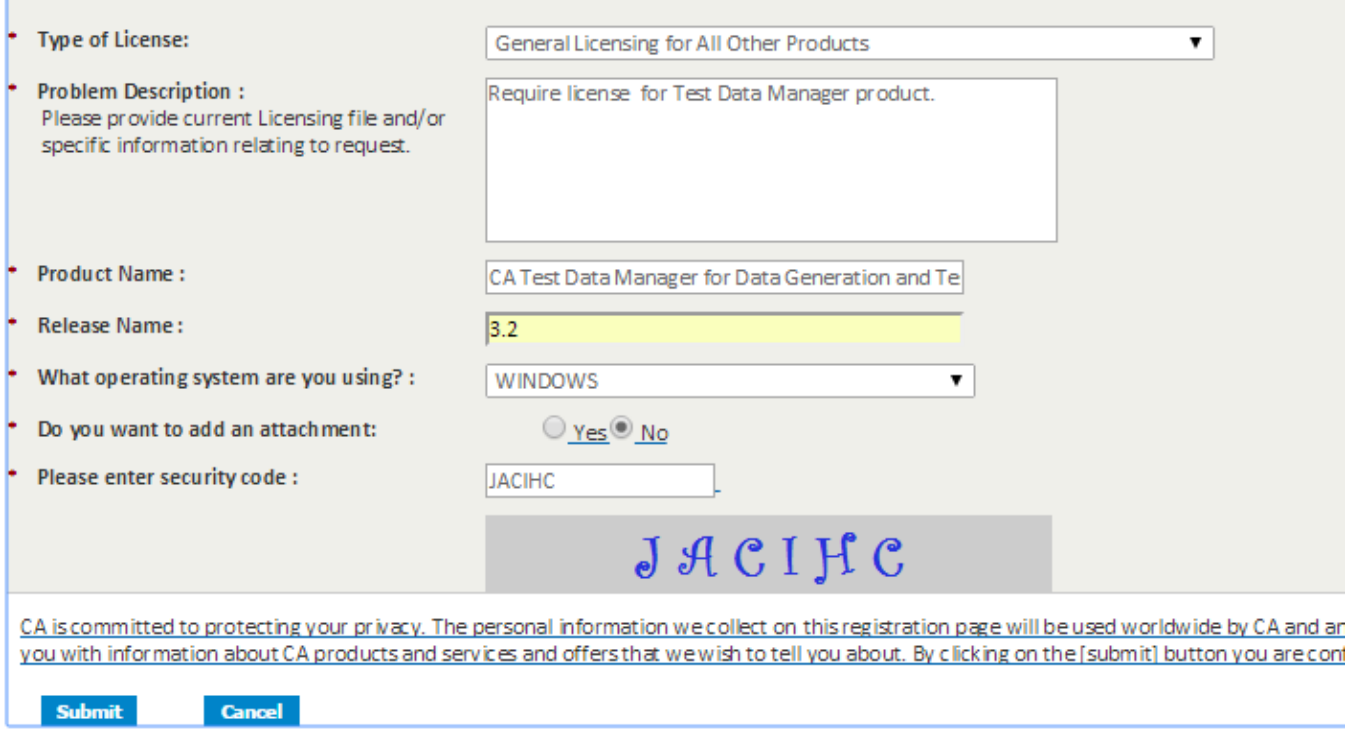

### Download the new product release.

### Go to [https://support.ca.com.](https://support.ca.com/)

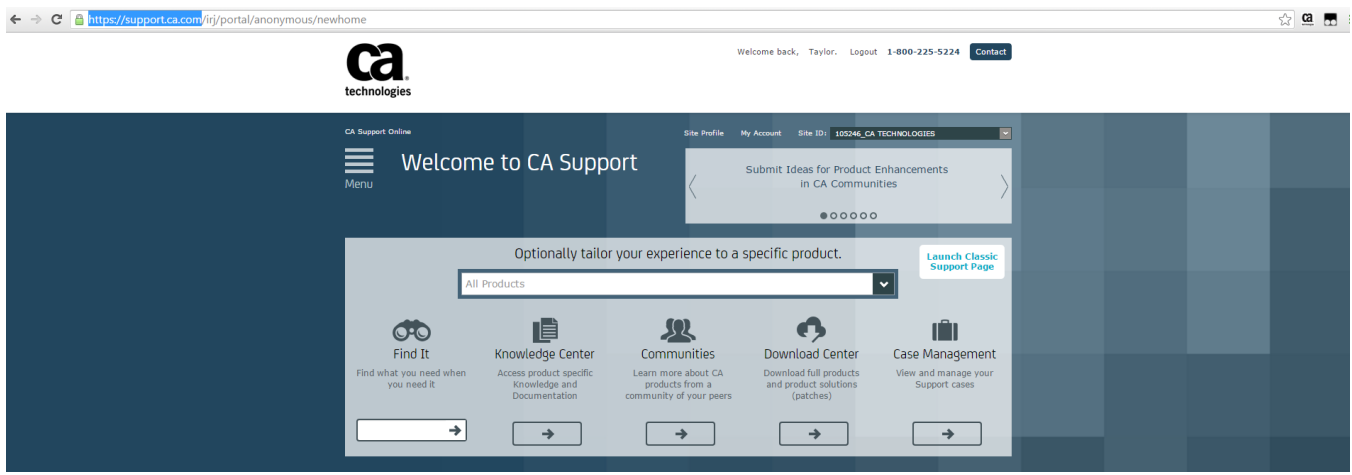

Hover over the arrow  $(\rightarrow)$  under 'Download Center' so a list will appear.

Choose 'Download Solution' from the list.

You will be taken to the 'Download Center' at https://support.ca.com/irj/portal/ProductCDNSearch

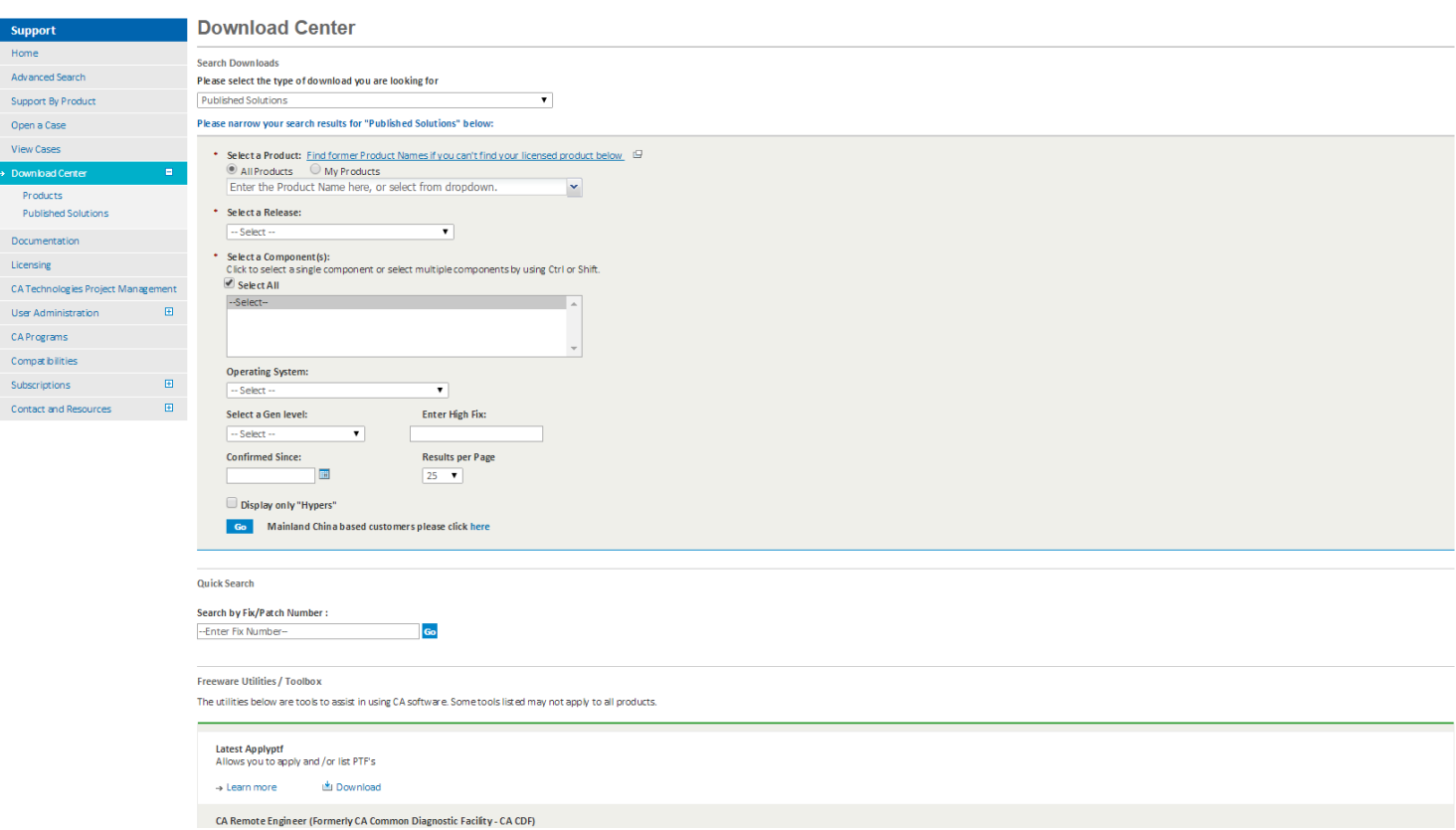

Choose the following information.

- Please select the type of download you are looking for: Products
- Select a Product: CA Test Data Manager for Data Generation and Test Matching MULTI-PLATFORM
- Select a Release: 3.2
- Select a Gen Level: 0000 (default)
- Show me published solutions for this release: Check box. Check box for 'All components'. Select 'CA Data Finder, CA Test Case Optimizer, CA Test Data Manager'.
- Operating System: Choose the one that reflects your machine.

Click the 'Go' button.

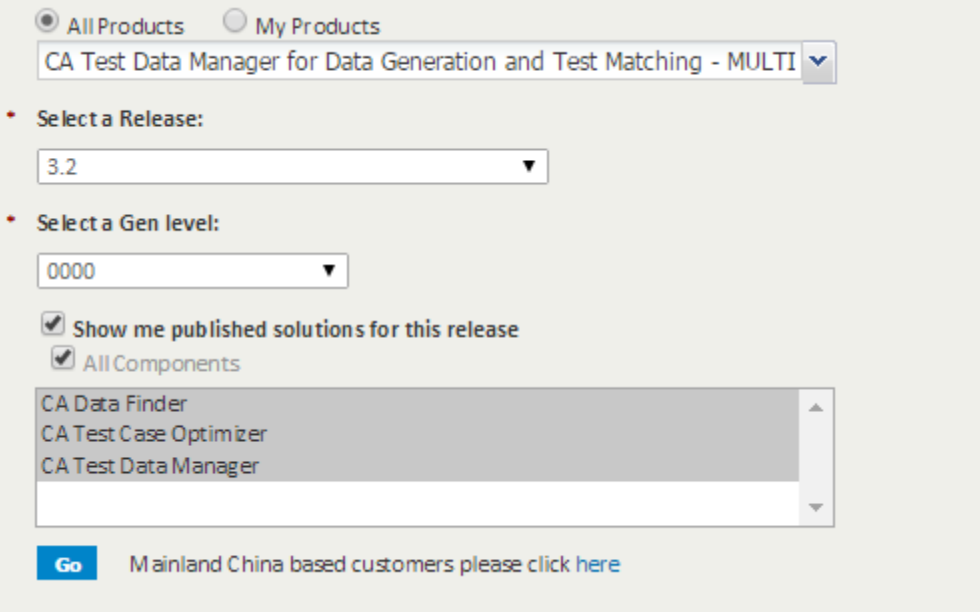

You will be taken to <https://support.ca.com/irj/portal/ProdCDNResults> page for 'CA Test Data Manager for Data Generation and Test Matching - MULTI-PLATFORM'.

Click on the 'Add to cart' and 'Download' for the latest product component. In this case, it will be 'CA Test Data Manager Full Package 1.2.0.'

Note: This is the latest release of 3.2, it just has a version number of 1.2.0 associated with it. The CA Test Data Repository Kit is only used when you install TDM for the first time.

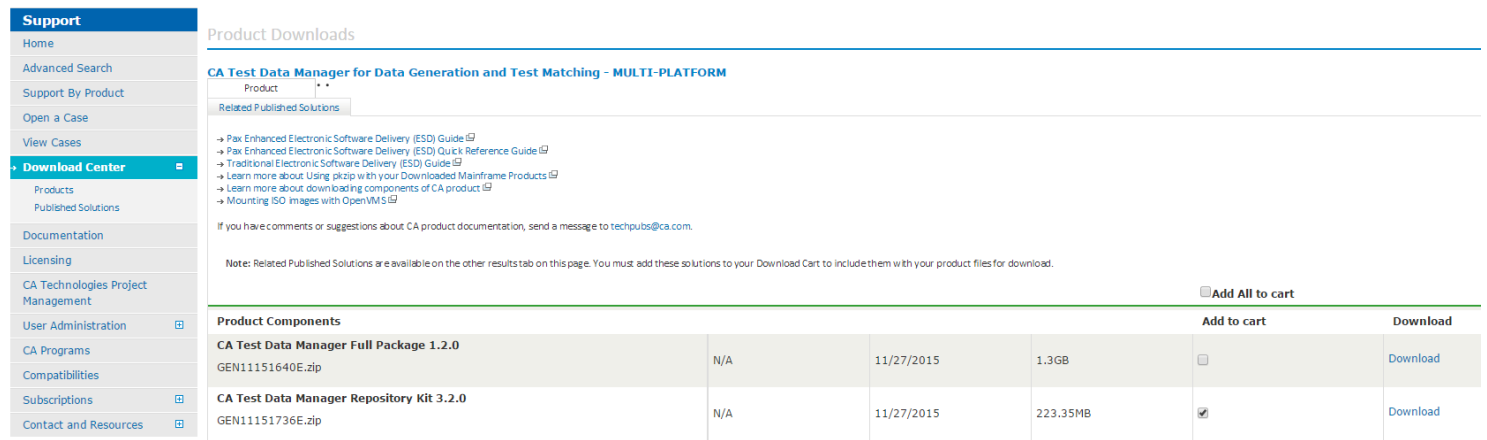

A 'Download Method' page will pop up.

The CA recommended method for downloading a product is the first option.

Choose 'HTTP via Download' manager.

## **Download Method**

Please choose a download method to complete your download request. Learn More

#### **HTTP via Download Manager**

This is the CA recommended method for download. The Download Manager allows you to download your files faster and more efficiently.

**Download** 

#### **HTTP via Internet Browser**

If Download Manager cannot be used or fails to start you may access your file(s) via your internet browser.

View File Link(s) FI

**FTP** 

This method allows you to download your file(s) via FTP from CA's content delivery network or via native FTP servers. Note: Processing is required and an email notification will be sent when your request is ready for downloading.

#### **FTP Request**

From the next pop-up, you can choose between the 'Enhanced Download Manager' and the 'Classic Download Manager'.

If you choose the 'Enhanced Download Manager', you will have to enable the pop up for it.

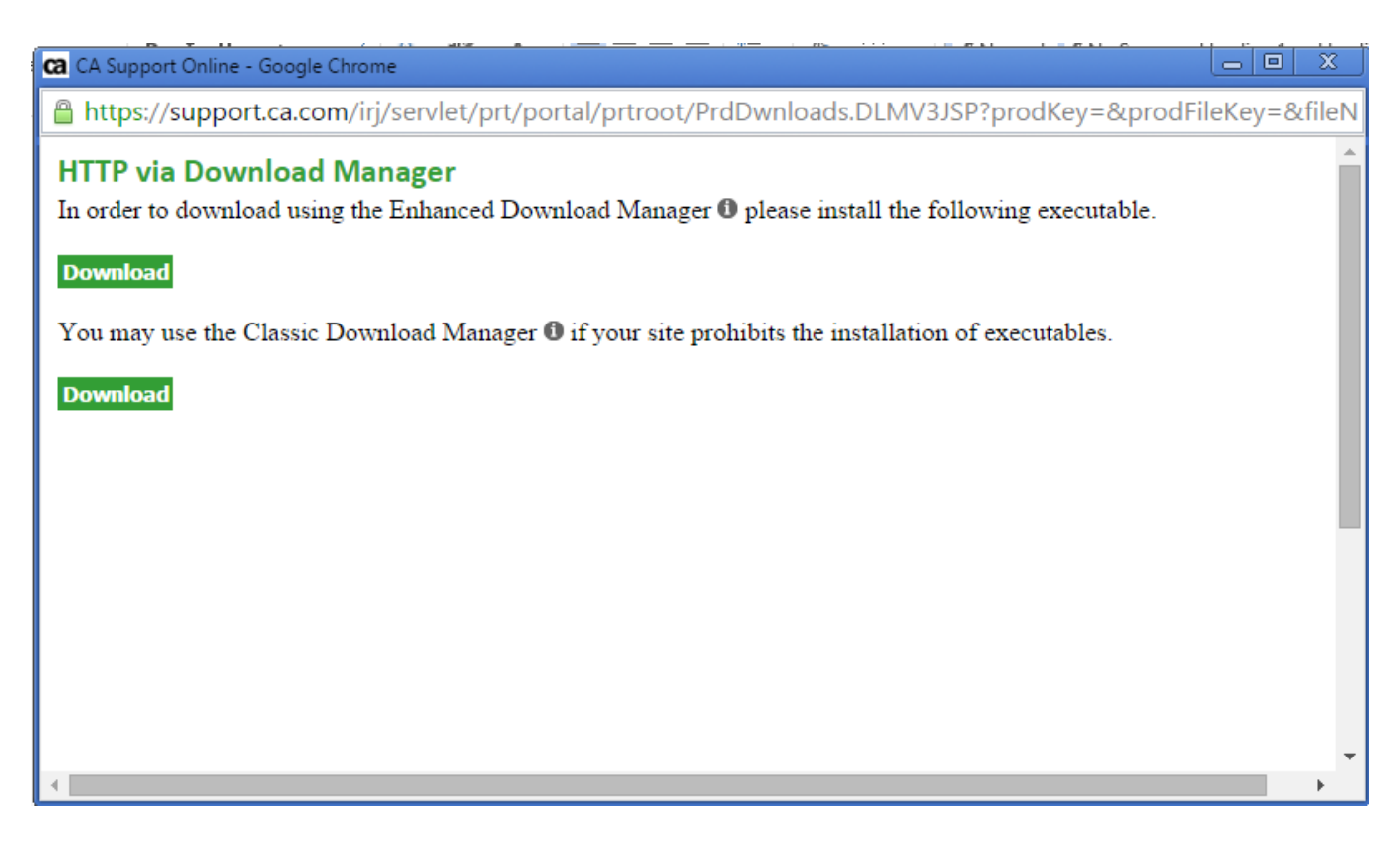

You will then be taken to a 'Download Status Page' where you can choose where the zip file will be downloaded to. Any place you choose is fine since this is not where Grid Tools will install to.

# **Download Status Page**

### Downloading GEN11151640E.zip

 $\bullet$ Waiting.

 $\Box$  Automatically open when complete.

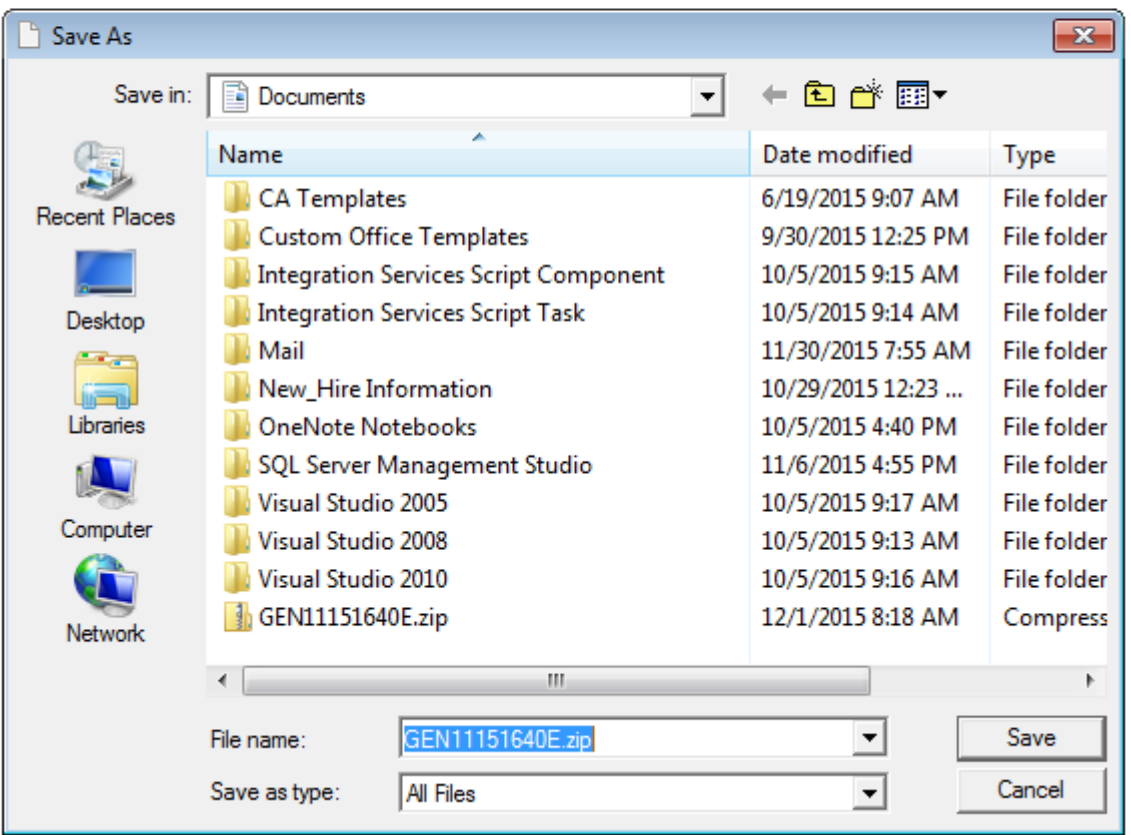

Once the zip file has finished downloading, you will get a message that it is complete.

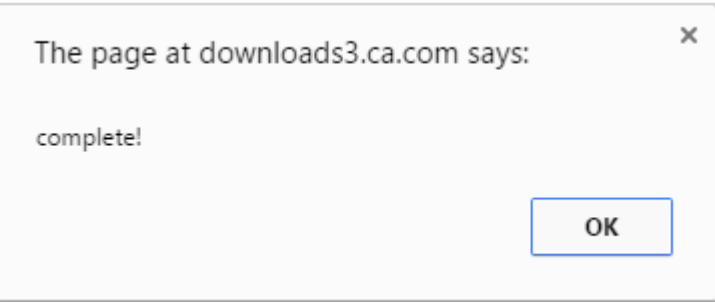

Go to the location where you chose the zip file to be downloaded to and you should see the setup executable and the release notes.

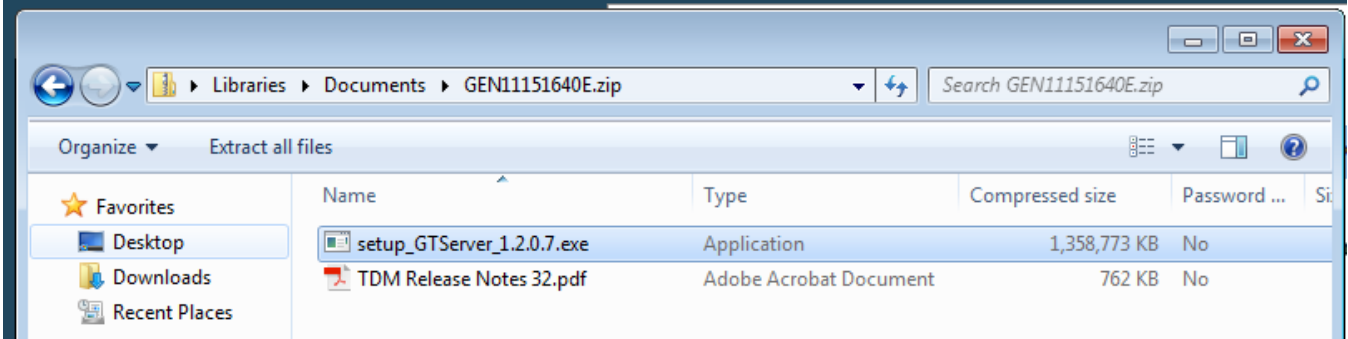

You will need to launch the setup executable by double clicking on it, which will prompt you to extract all the files first.

Click 'Extract all' in the 'Compressed (zipped) Folders' pop up.

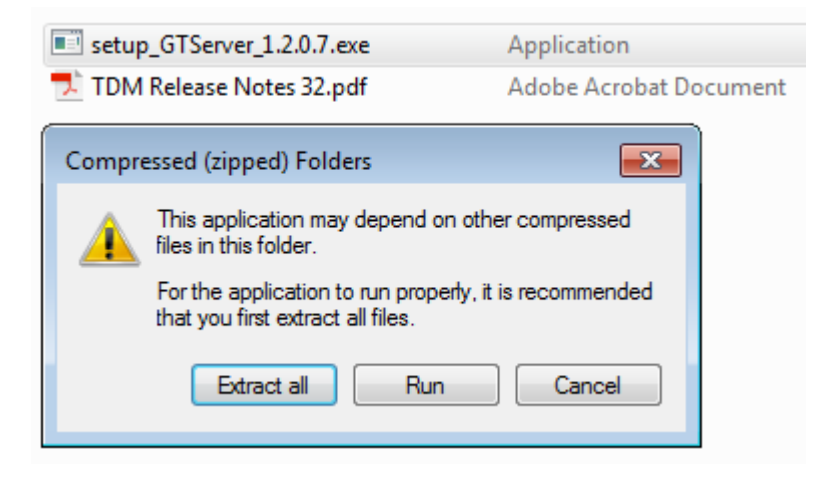

Select a destination to extract the files to.

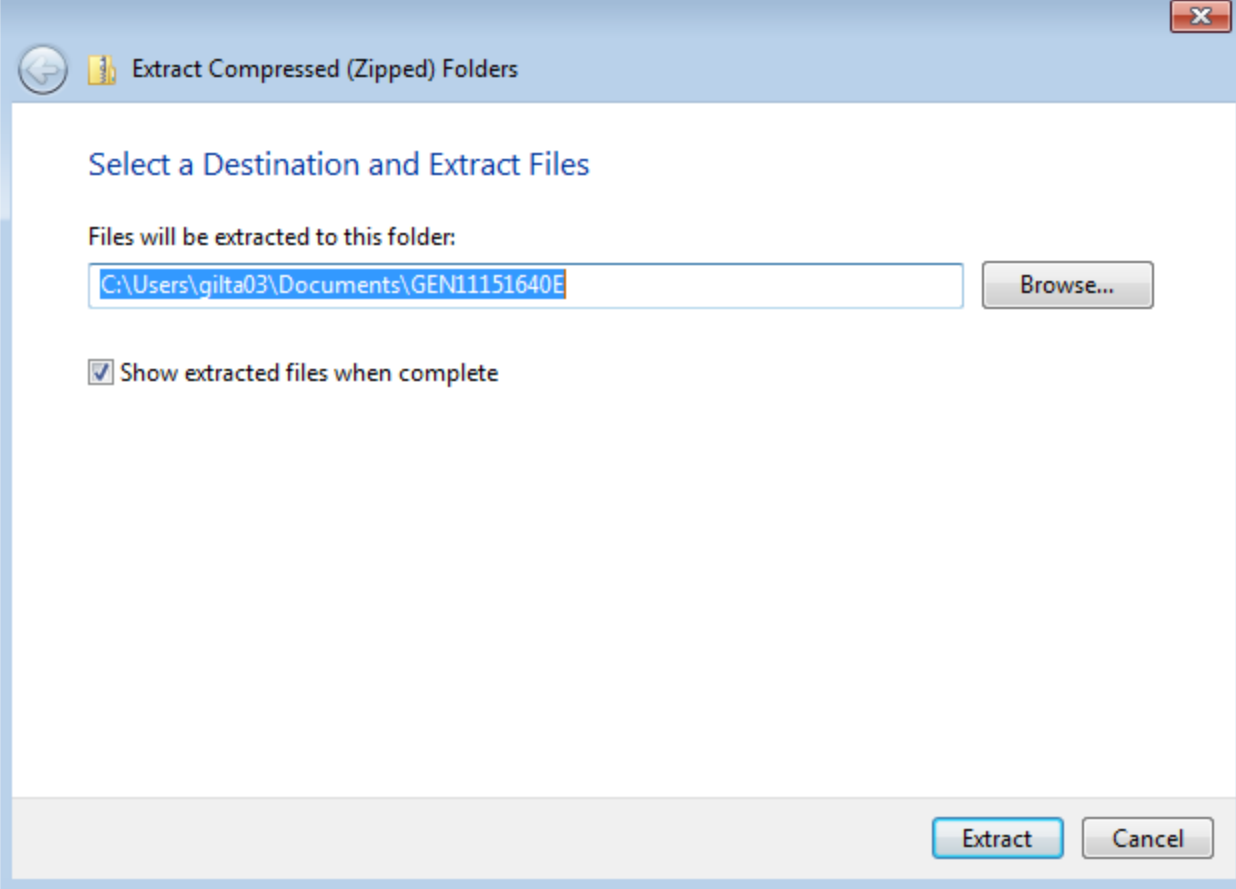

Go to the folder location where the files were extracted to.

You should now see a setup executable with the Datamaker logo next to it.

Launch the executable by double clicking on it.

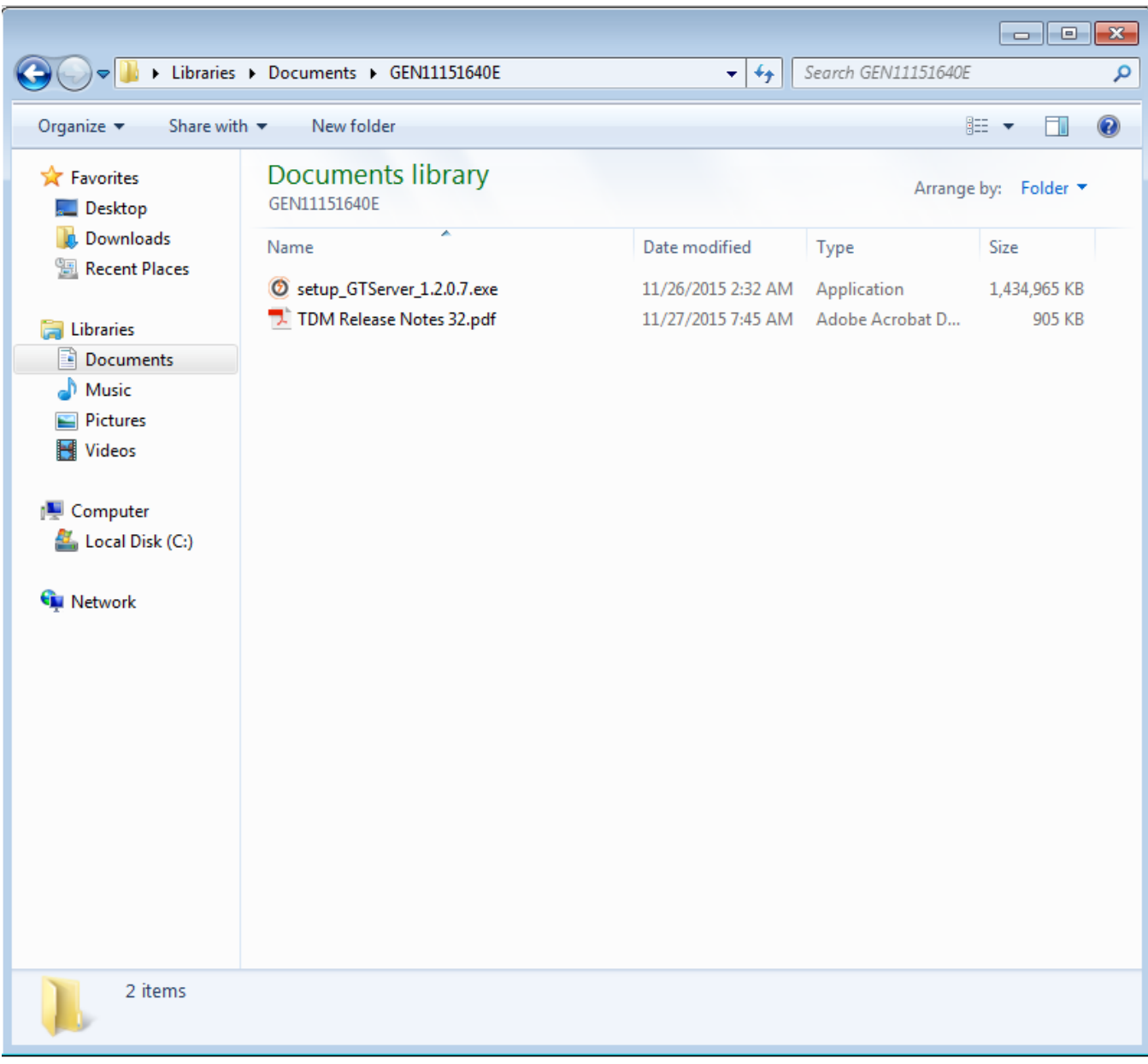

## **Installing the 3.2 Release.**

Follow along with the following screen shots.

It is advised to leave everything as the default selections.

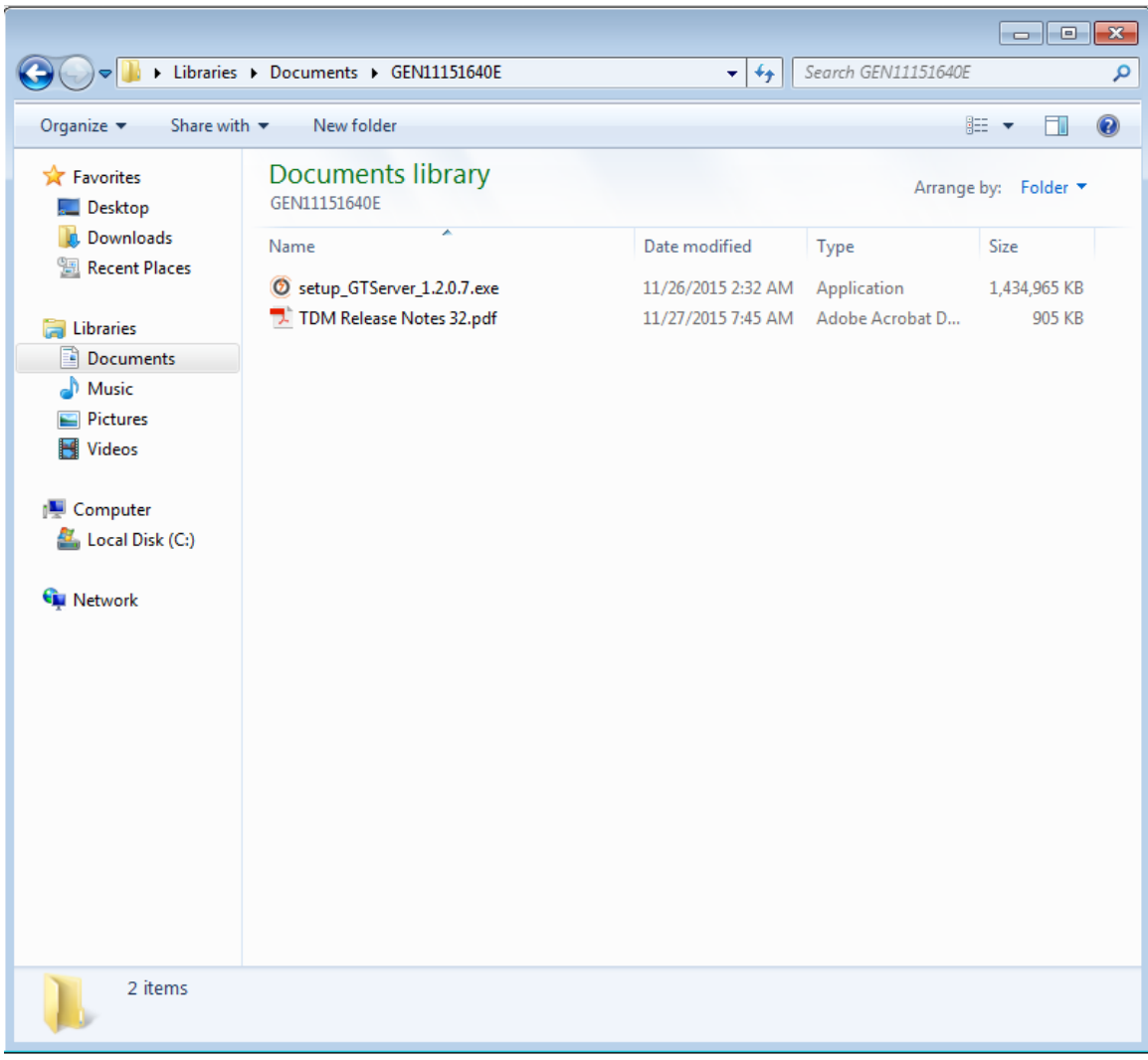

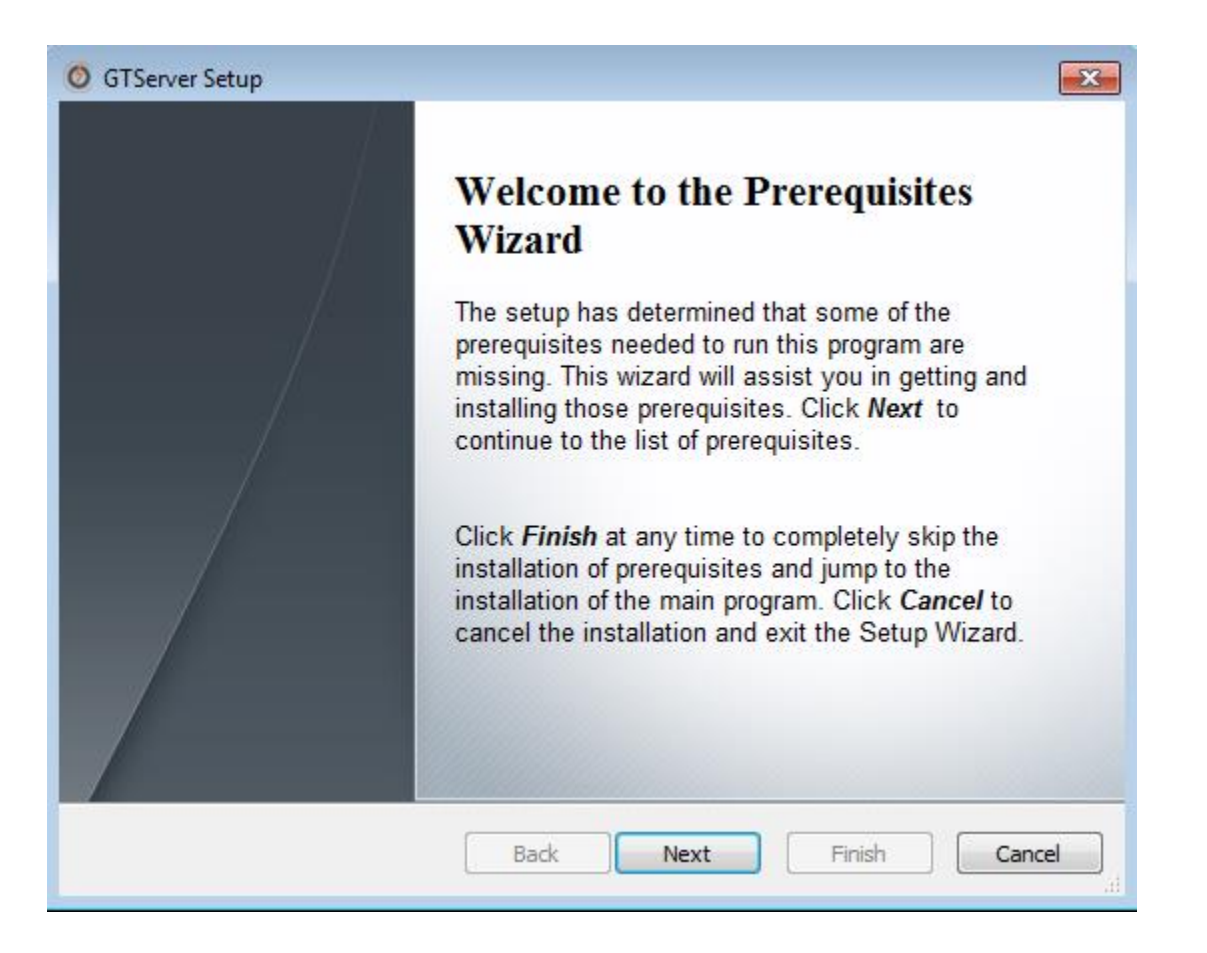

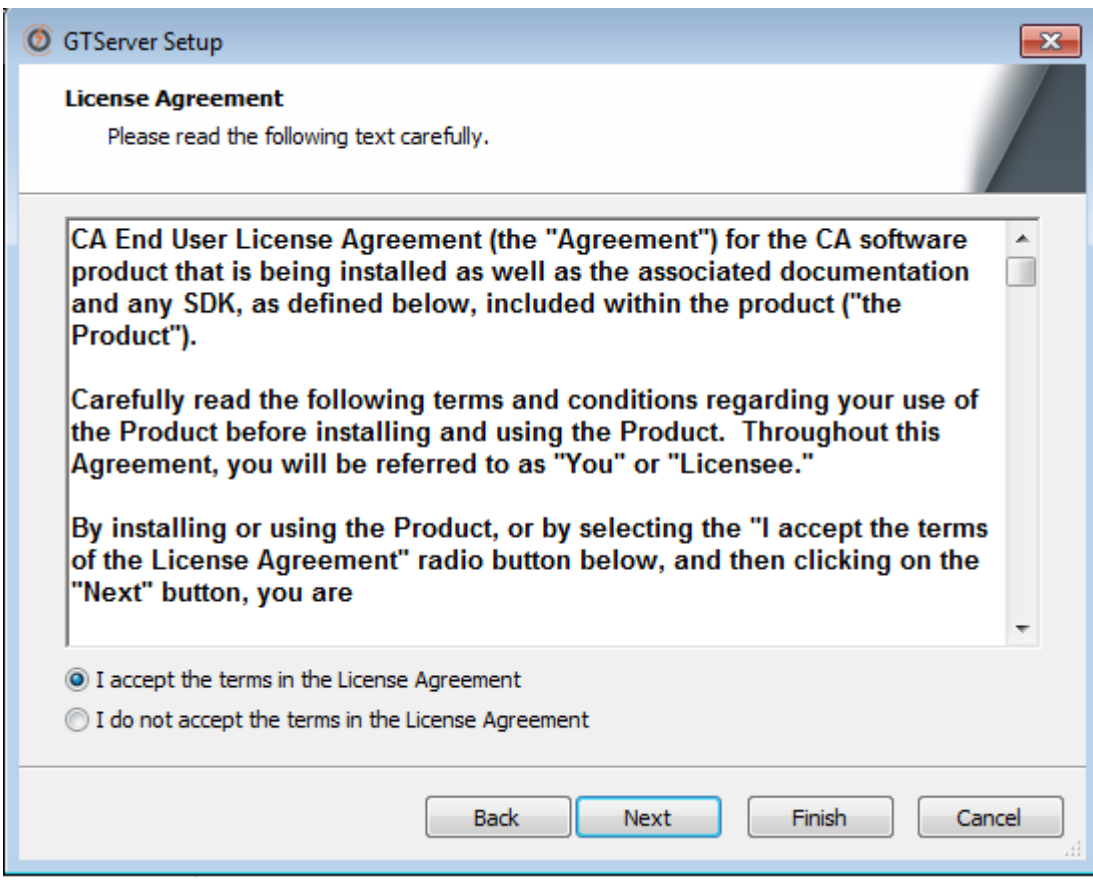

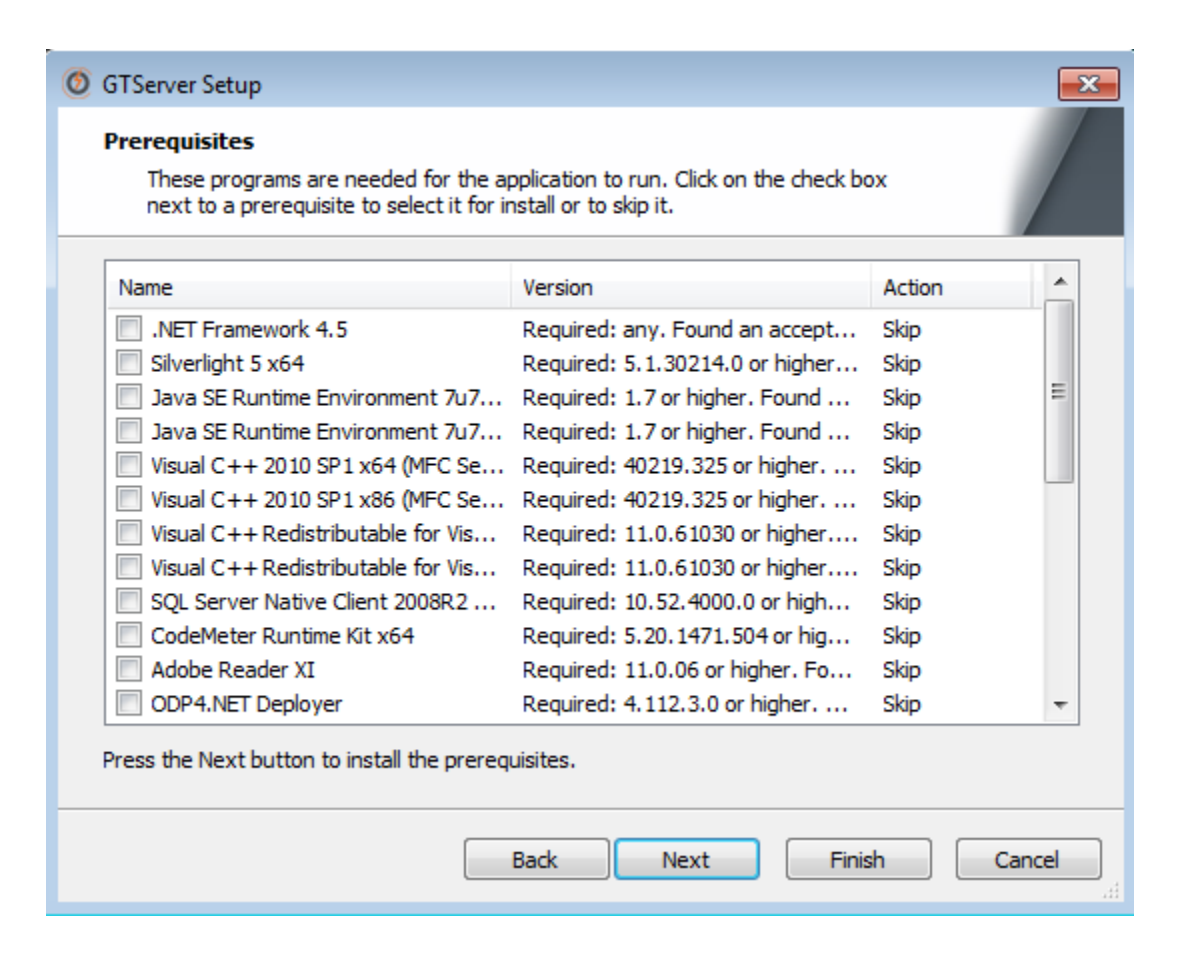

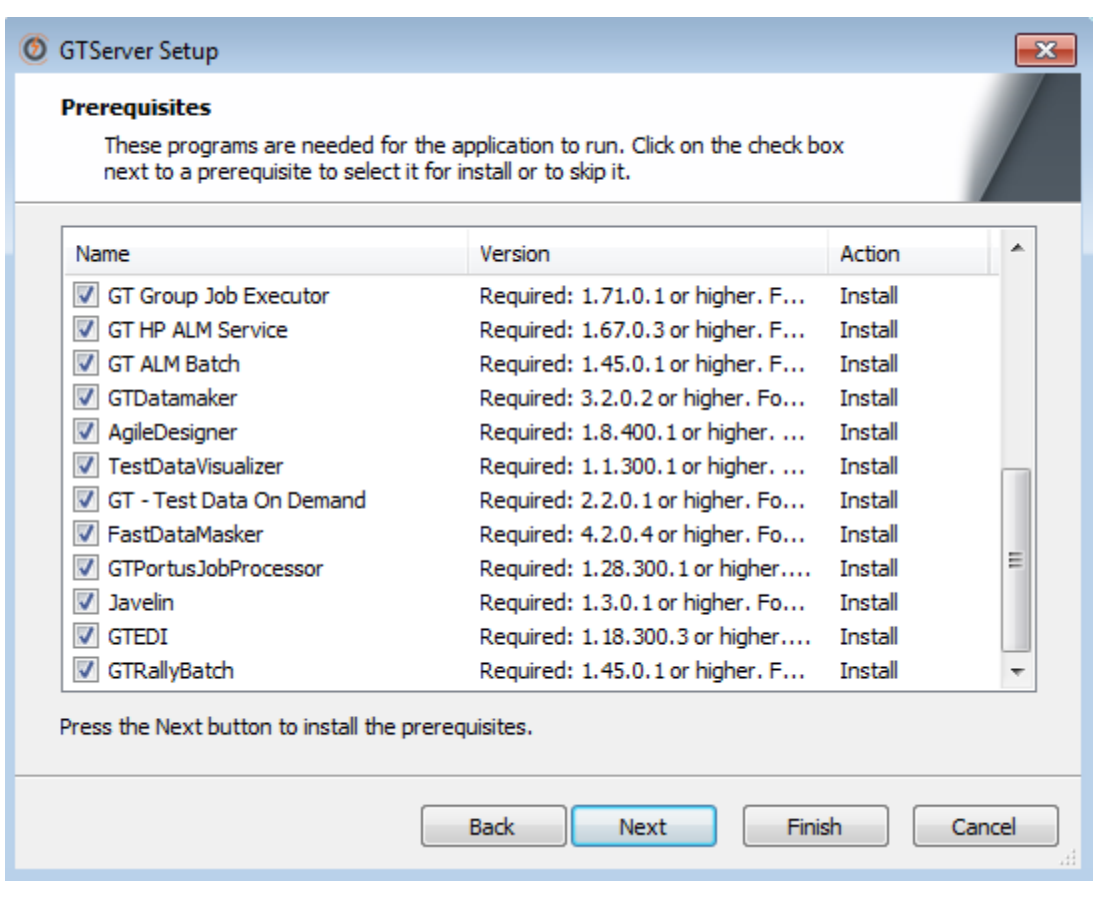

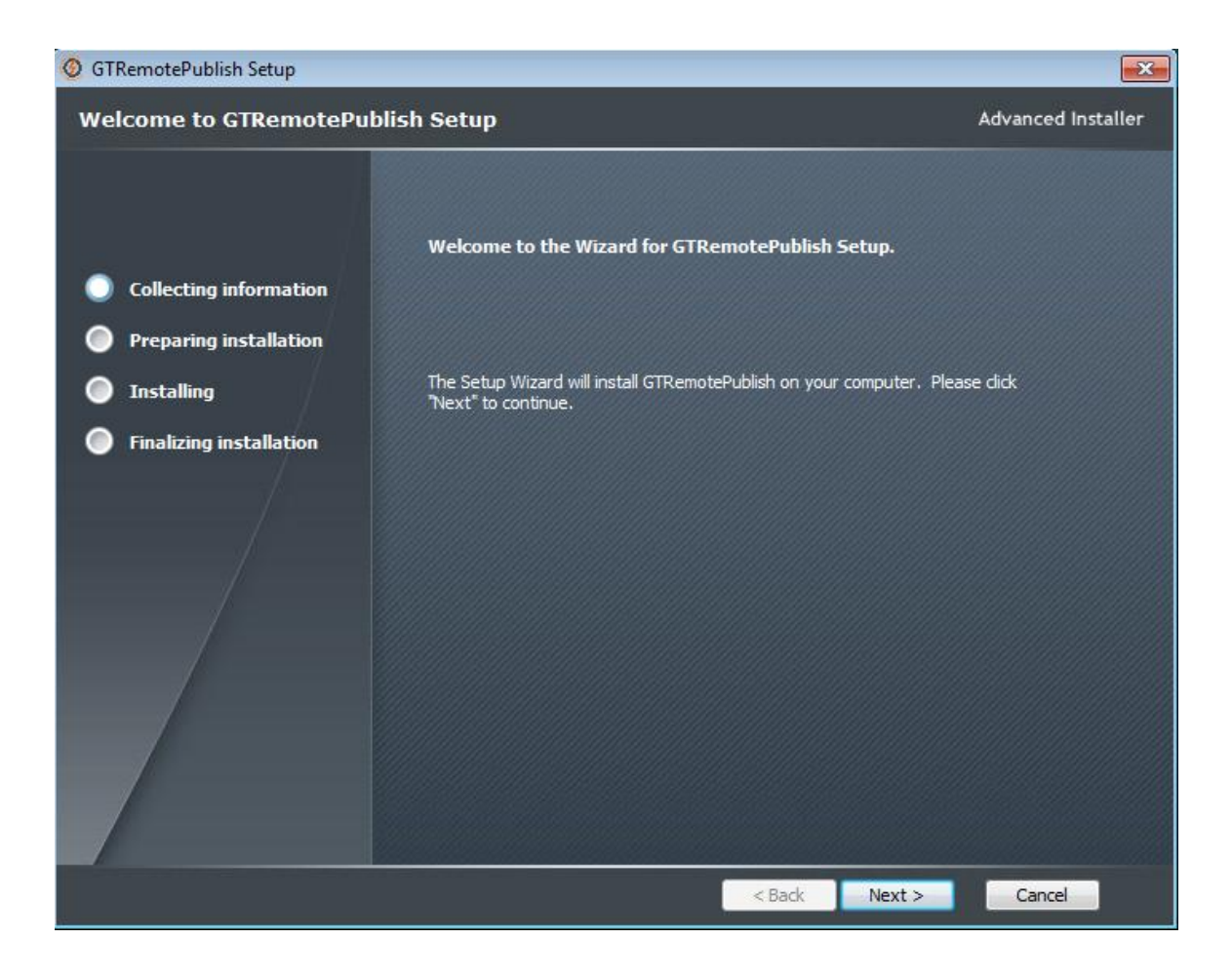

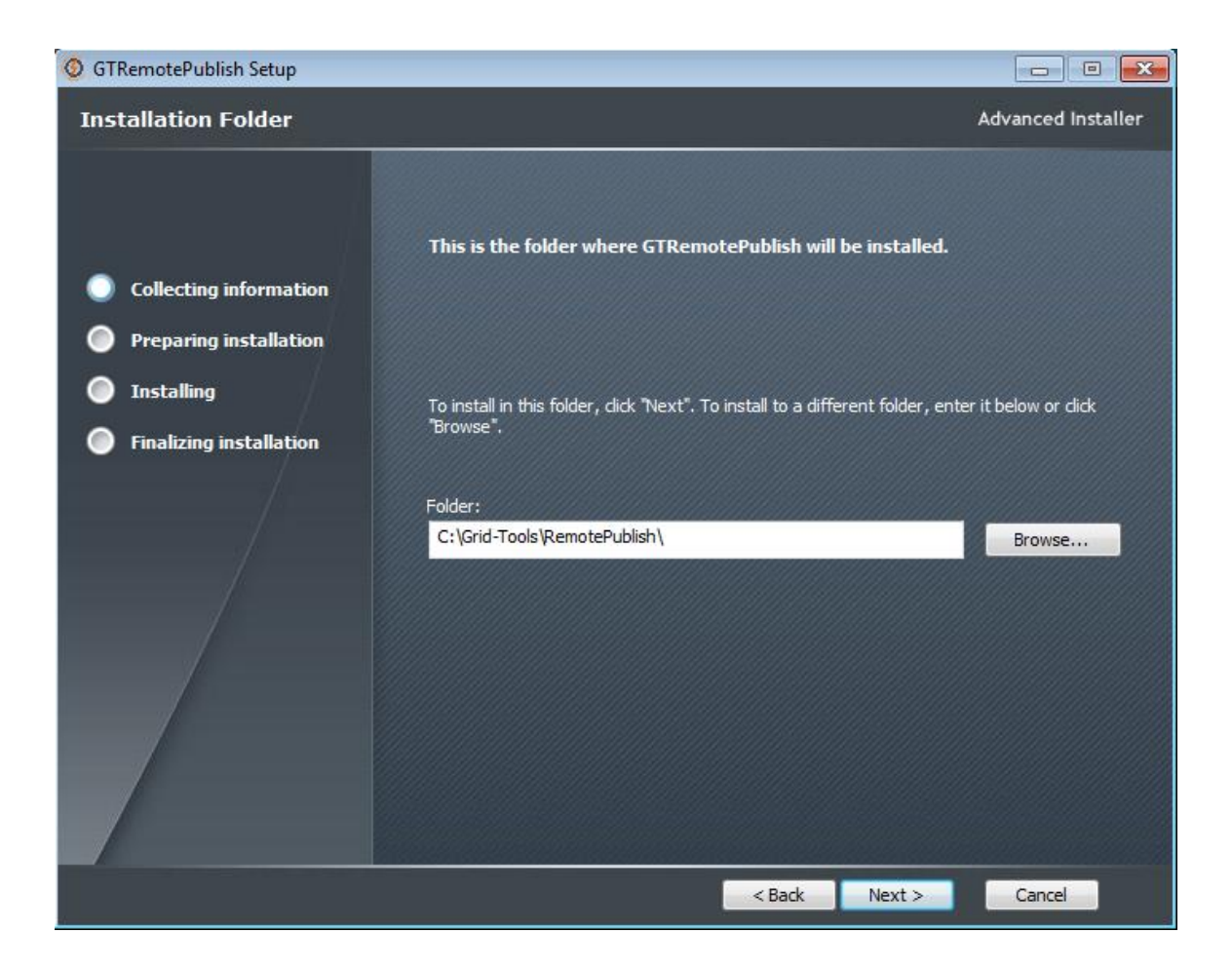

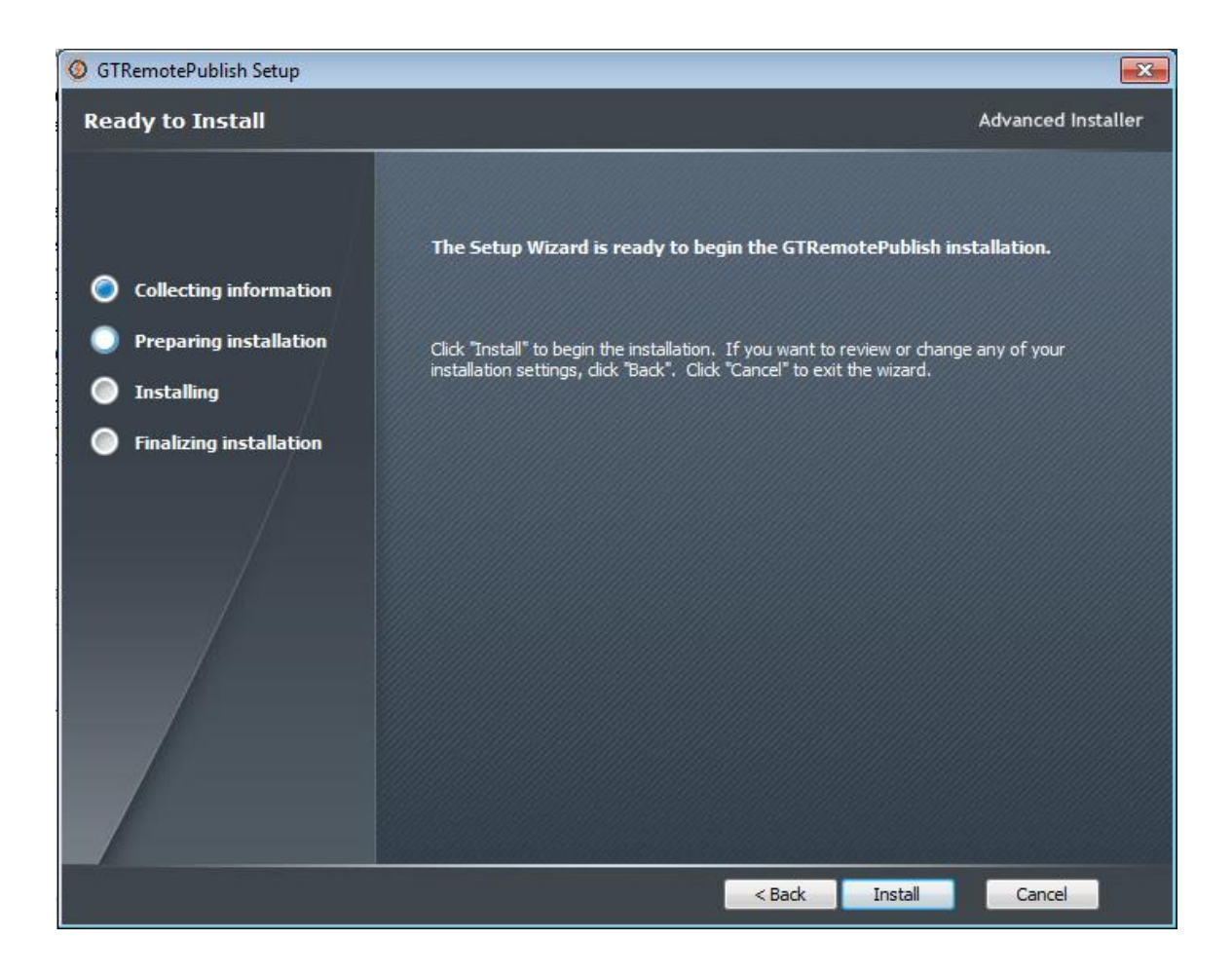

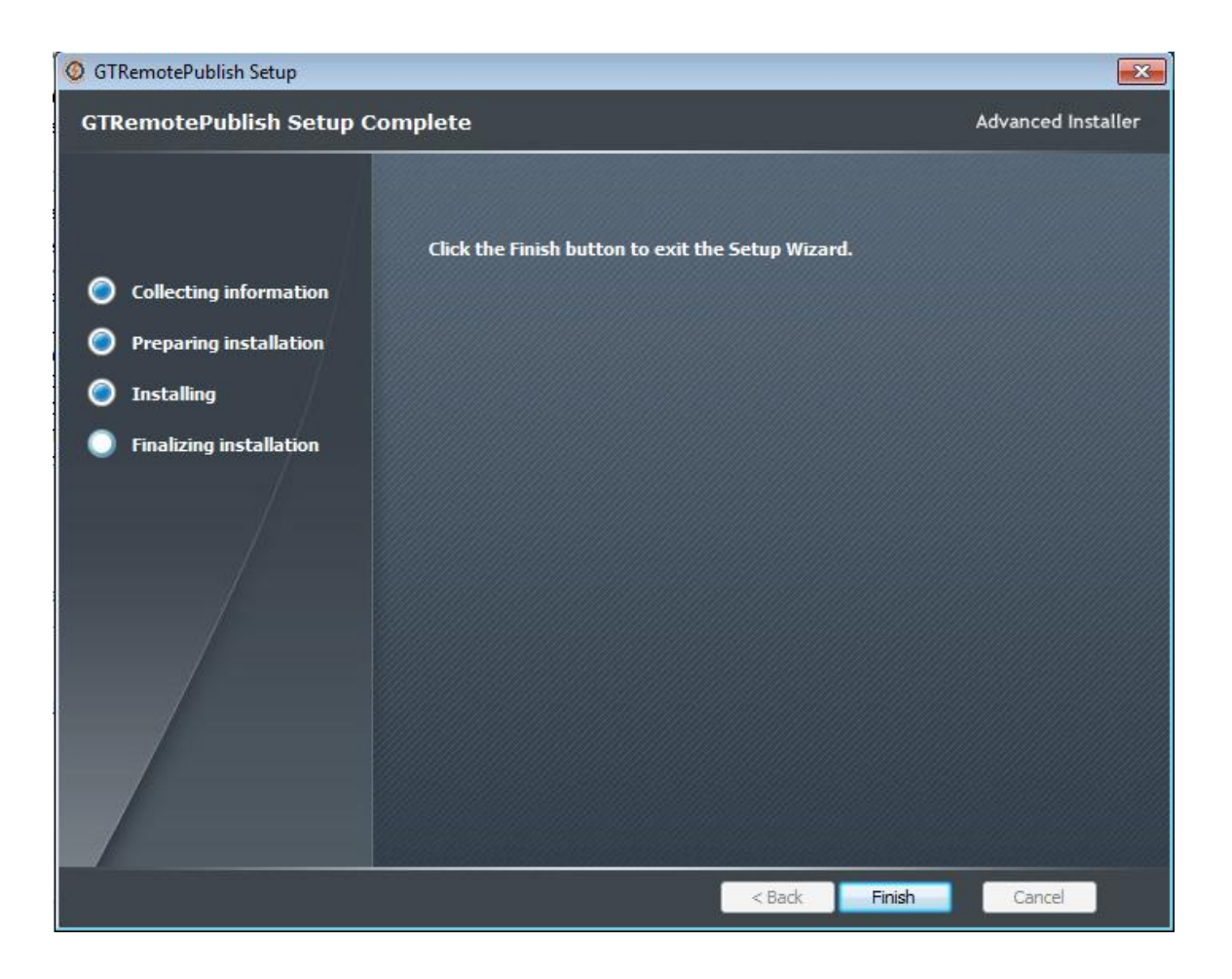

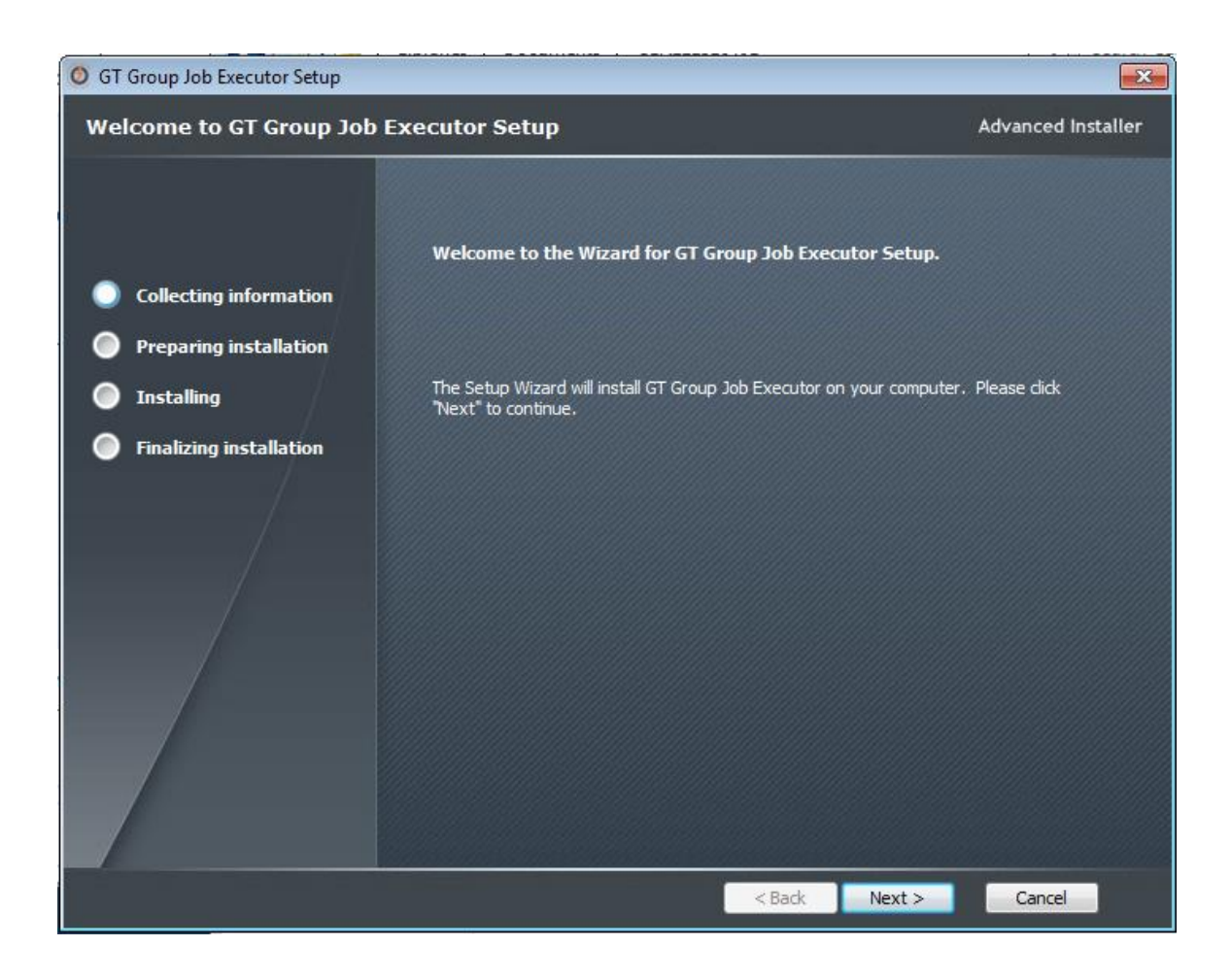

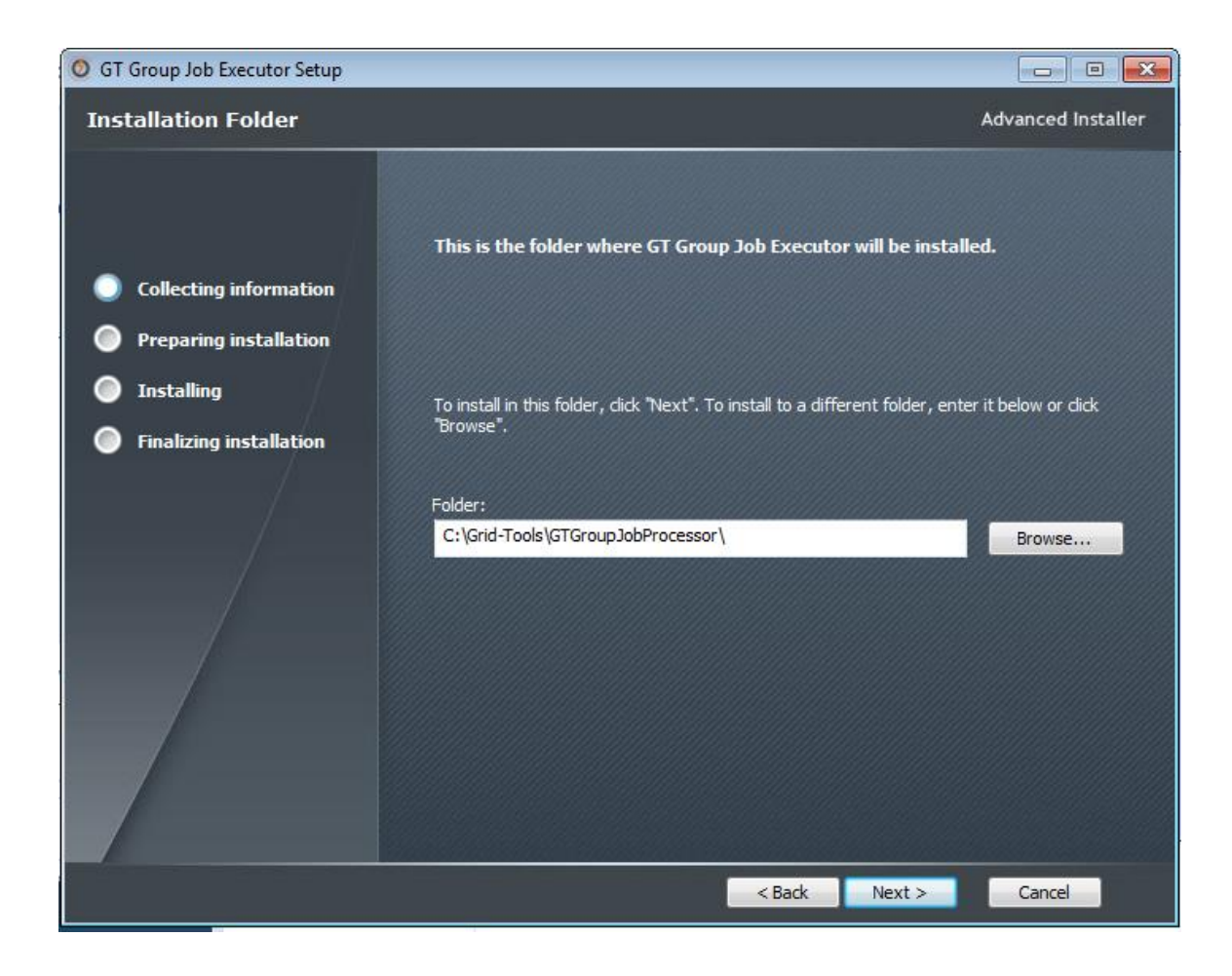

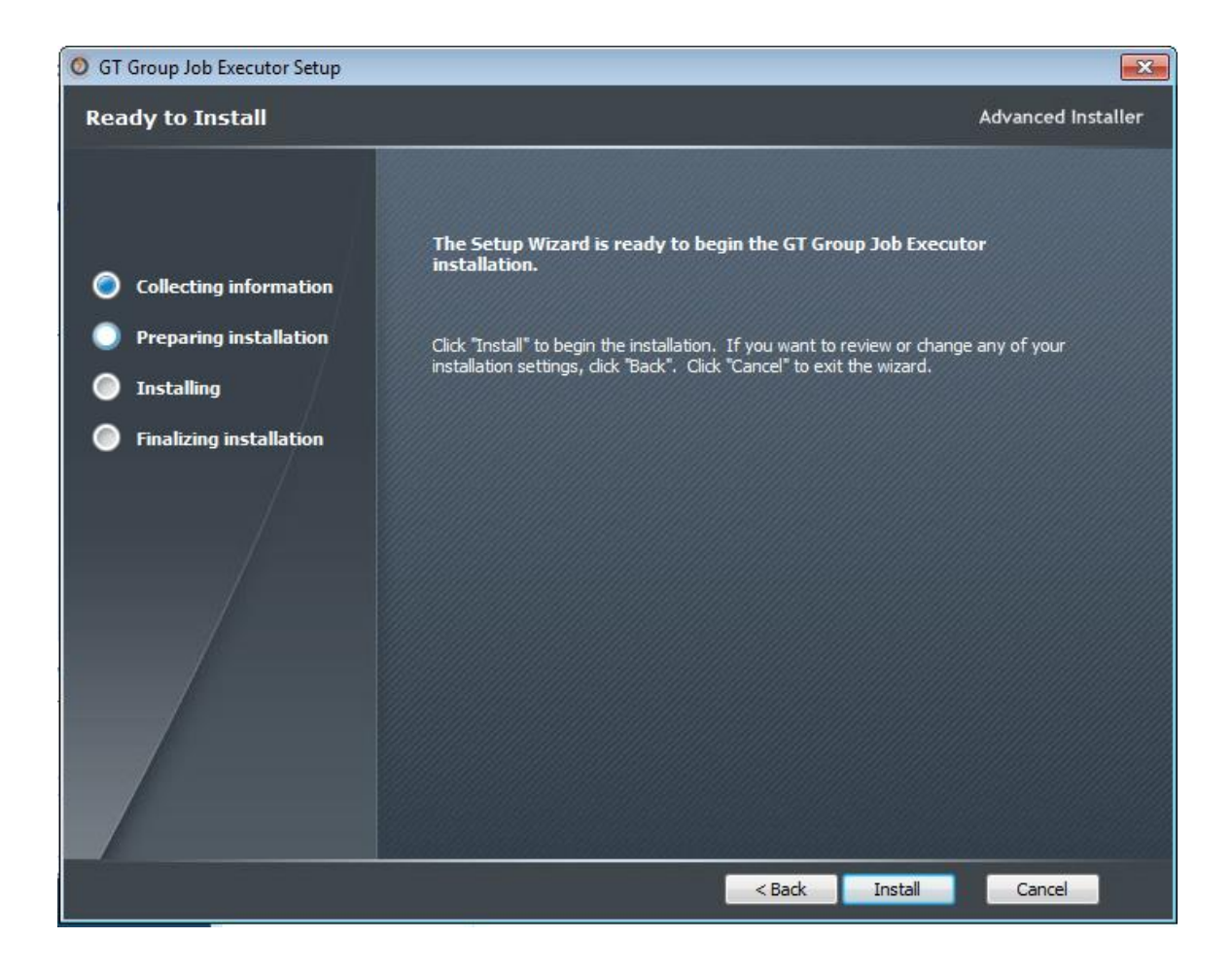

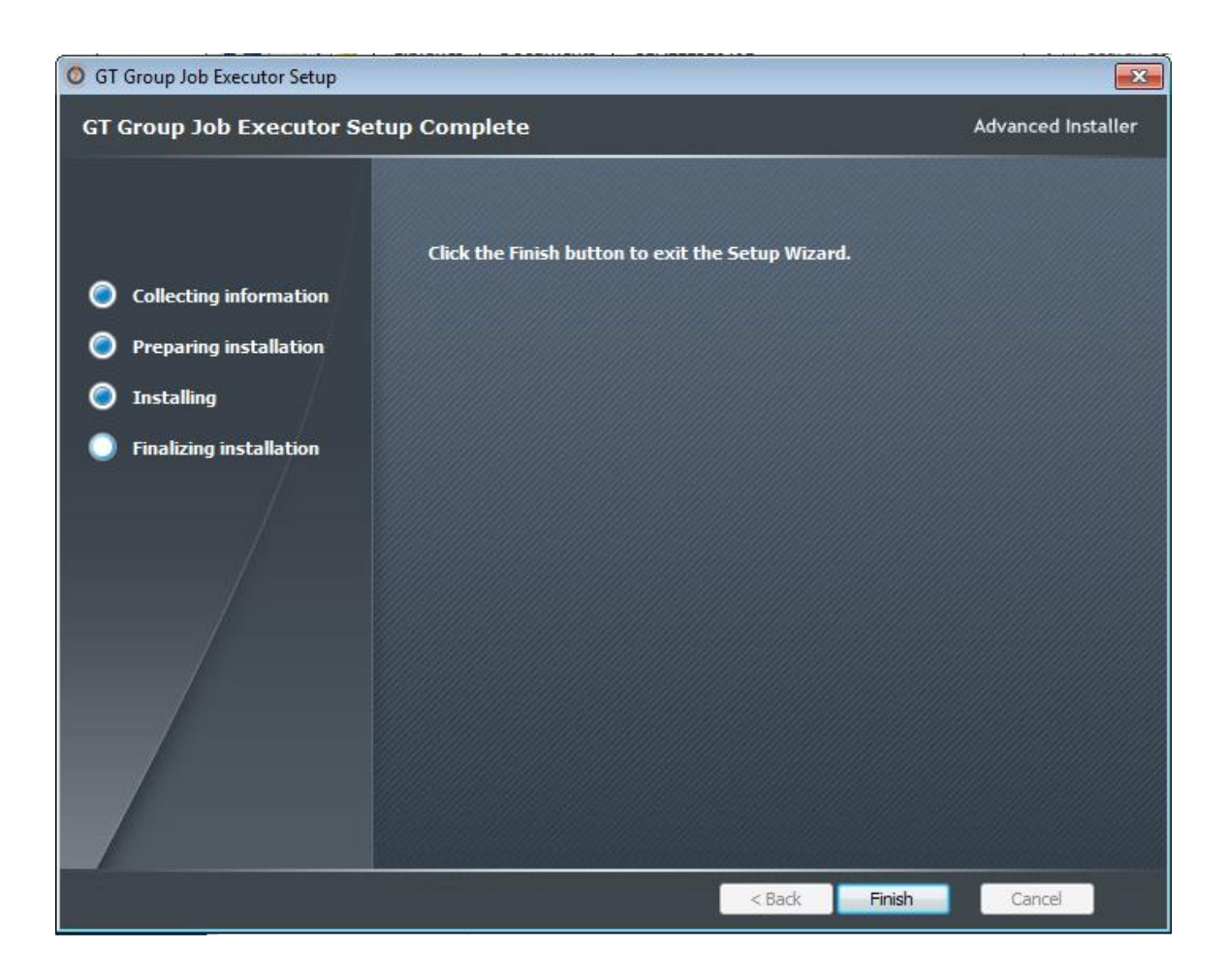

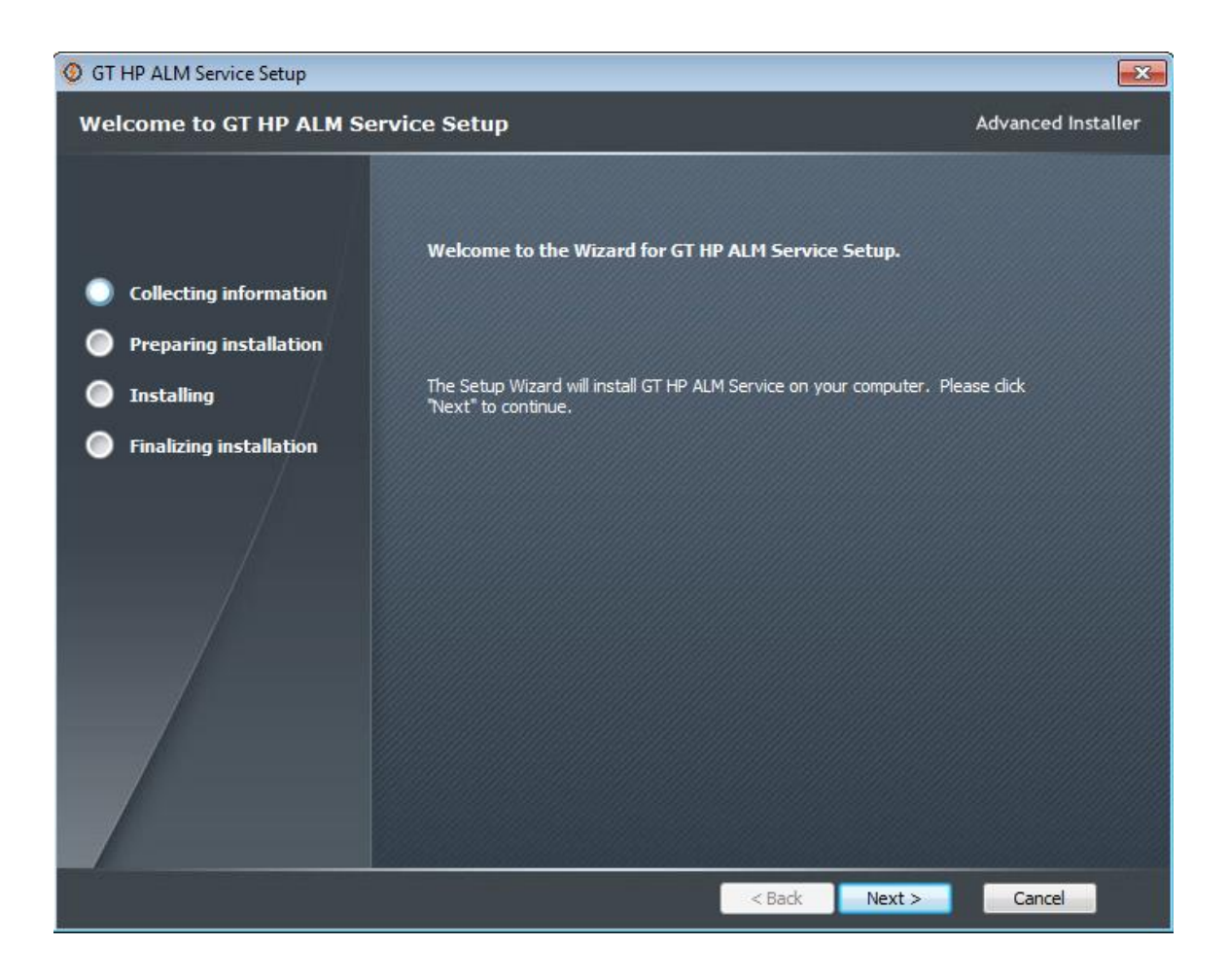

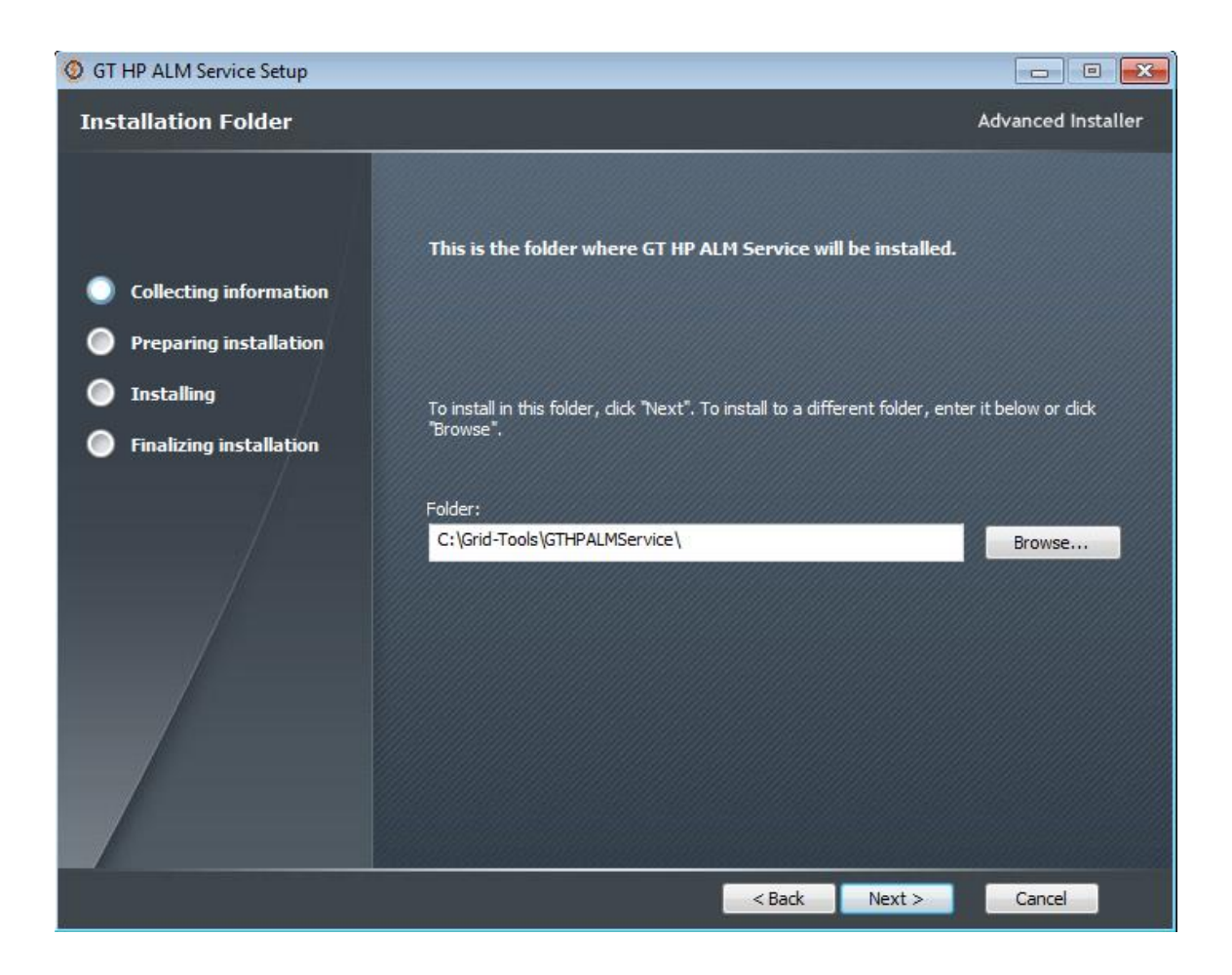

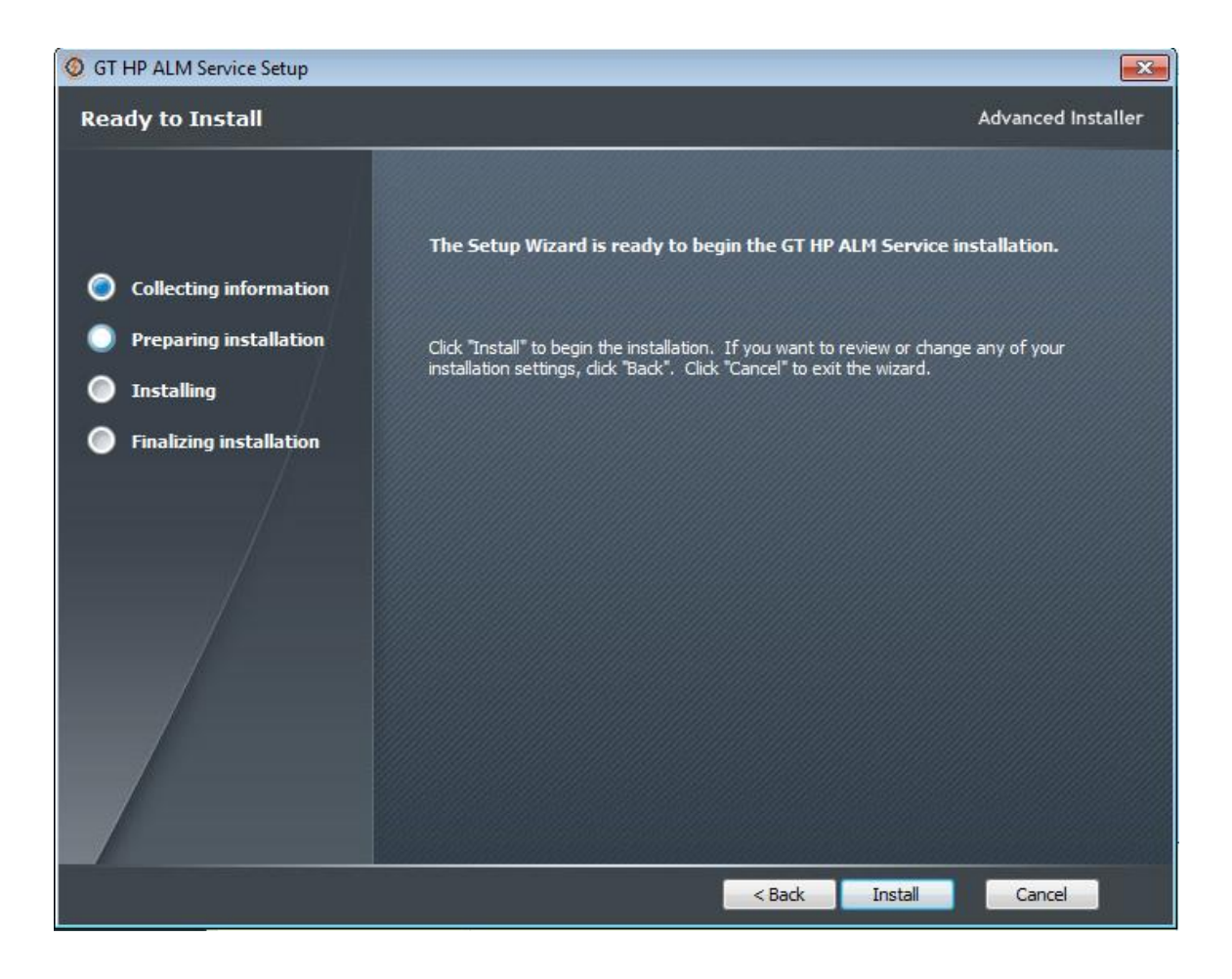

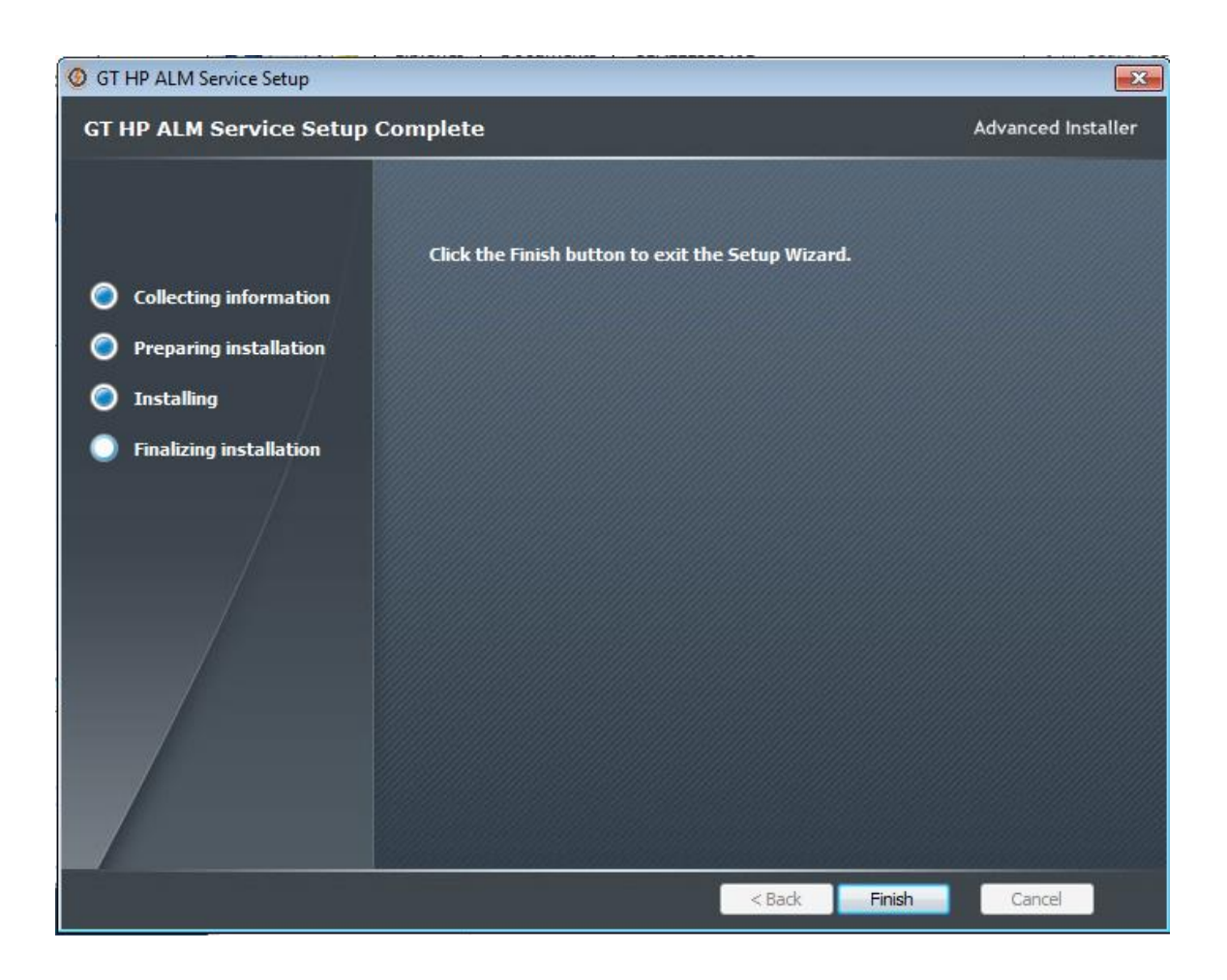

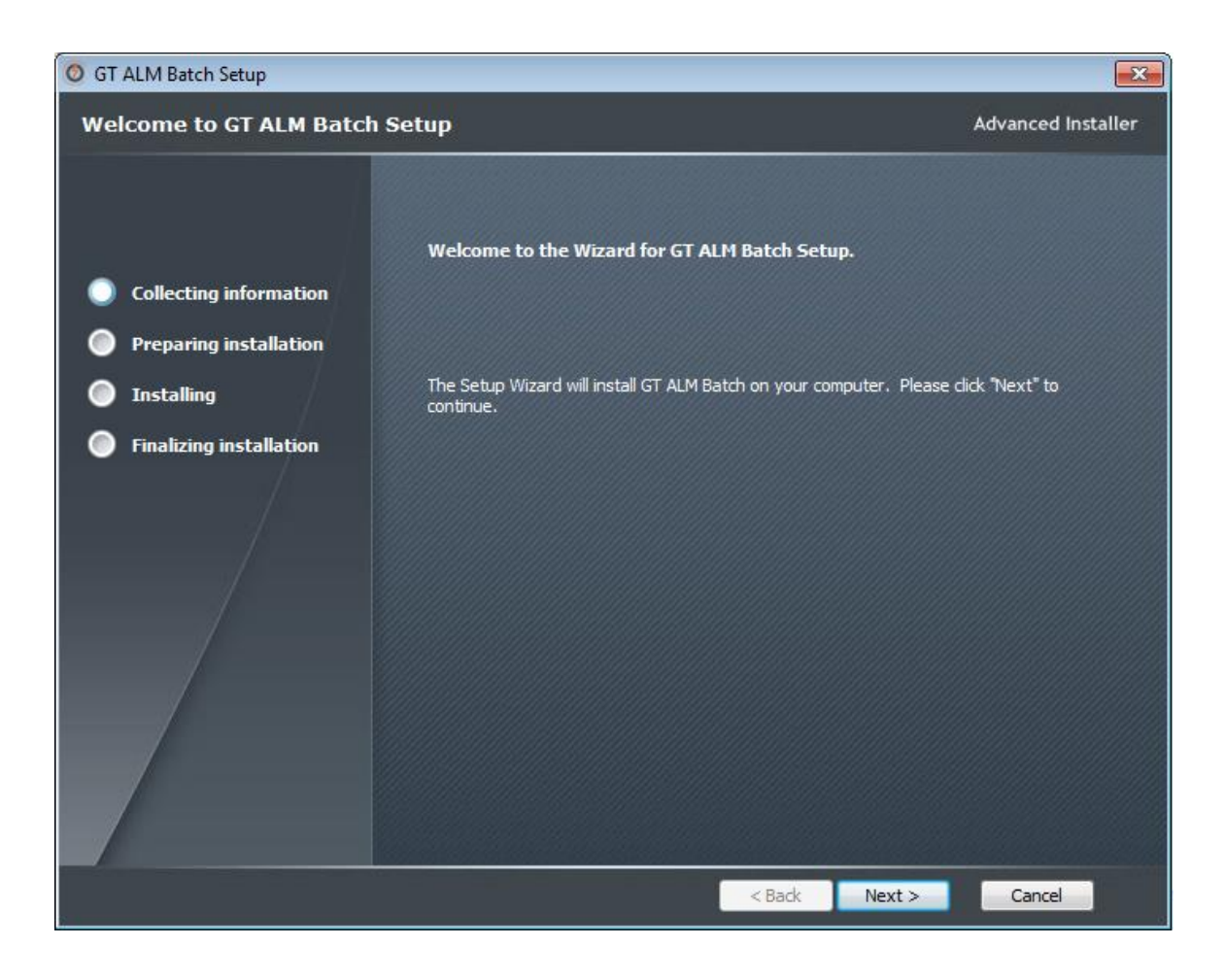

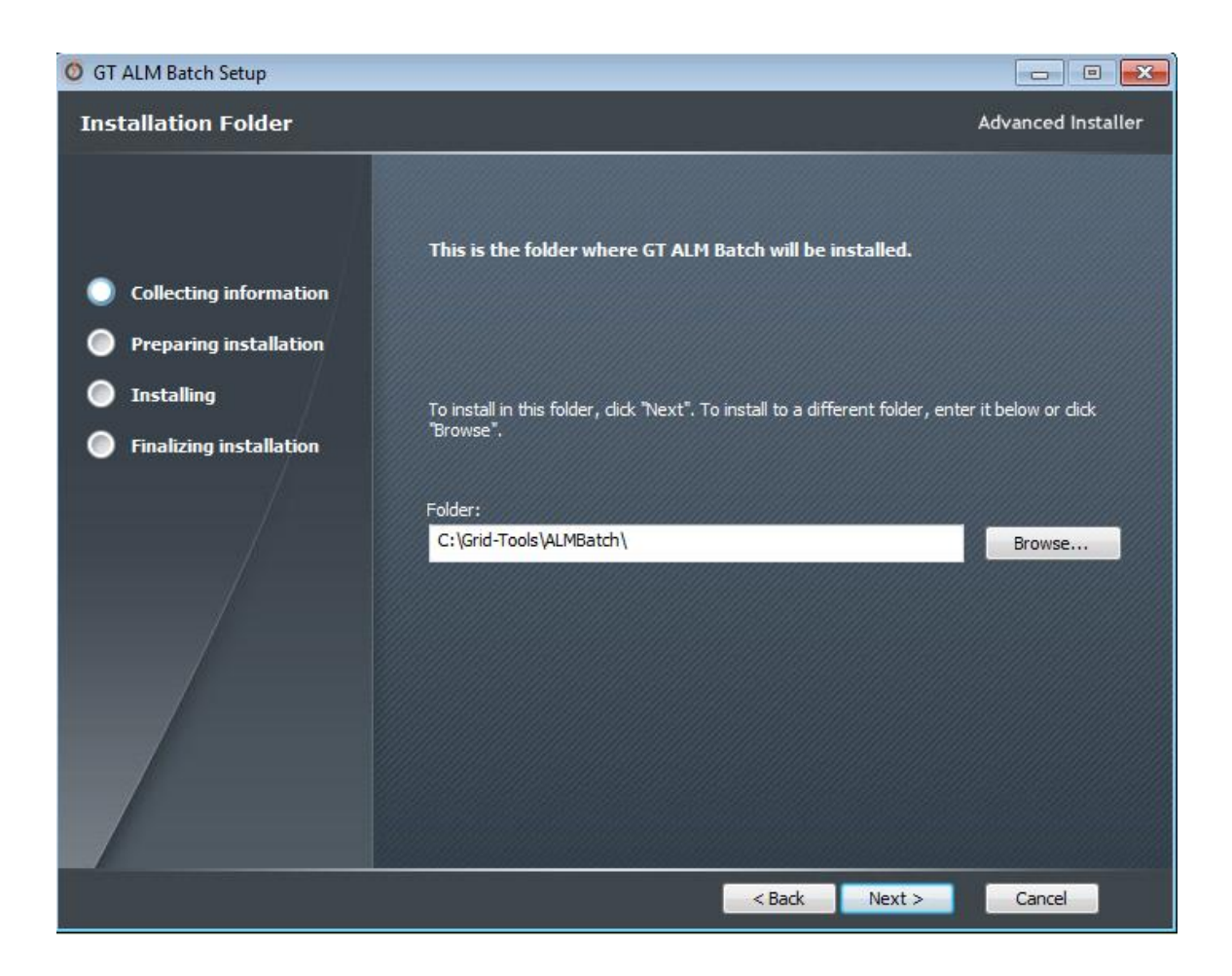
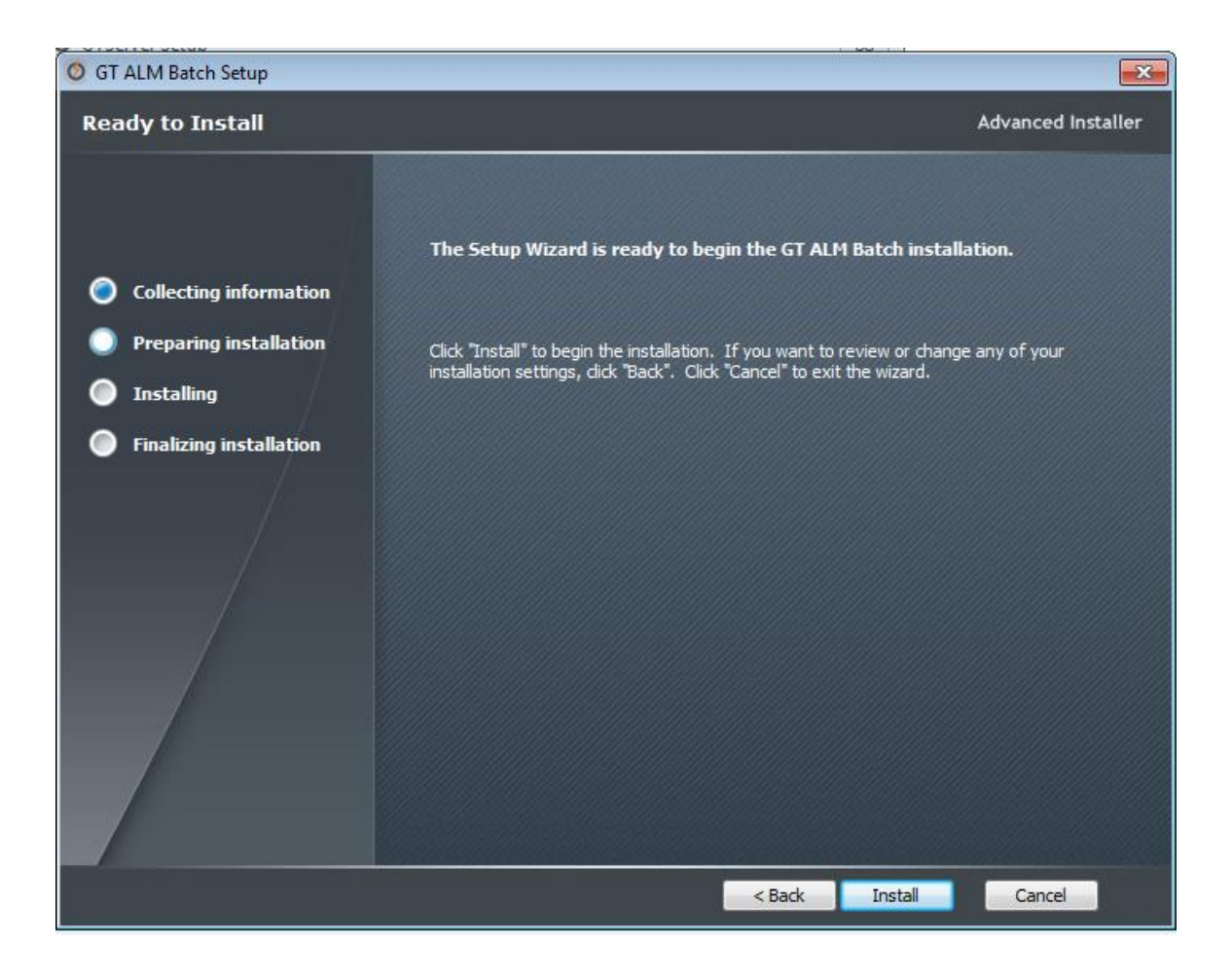

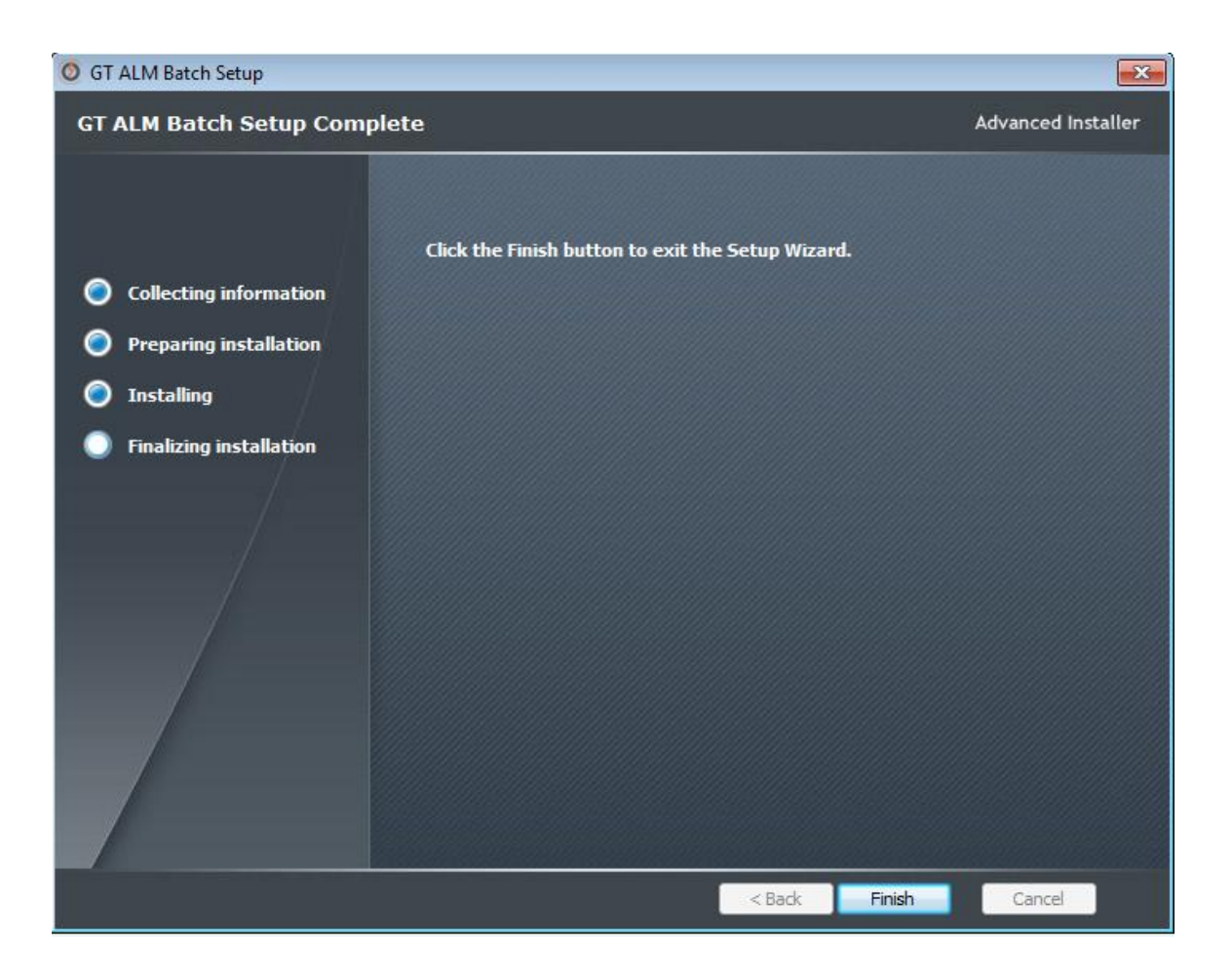

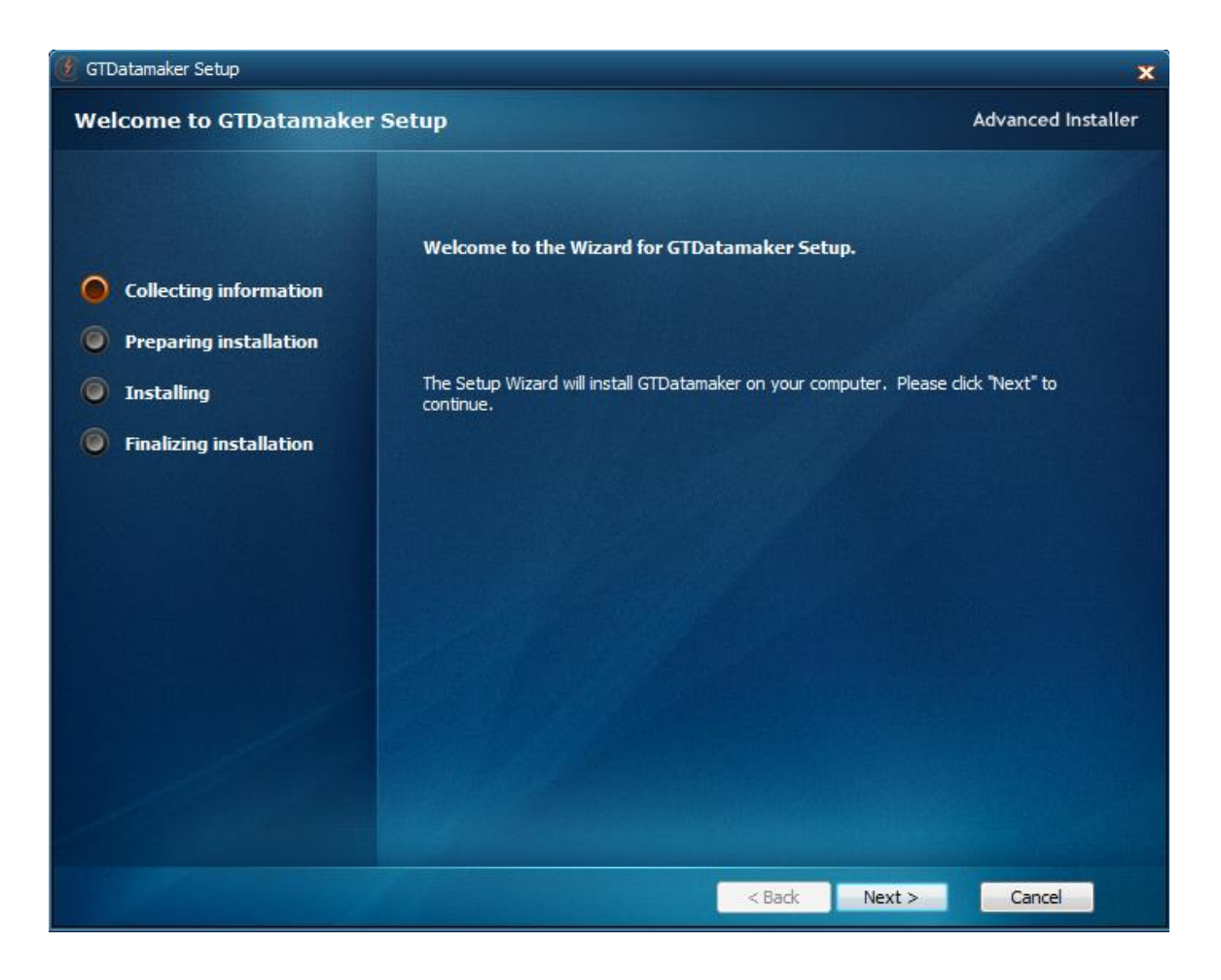

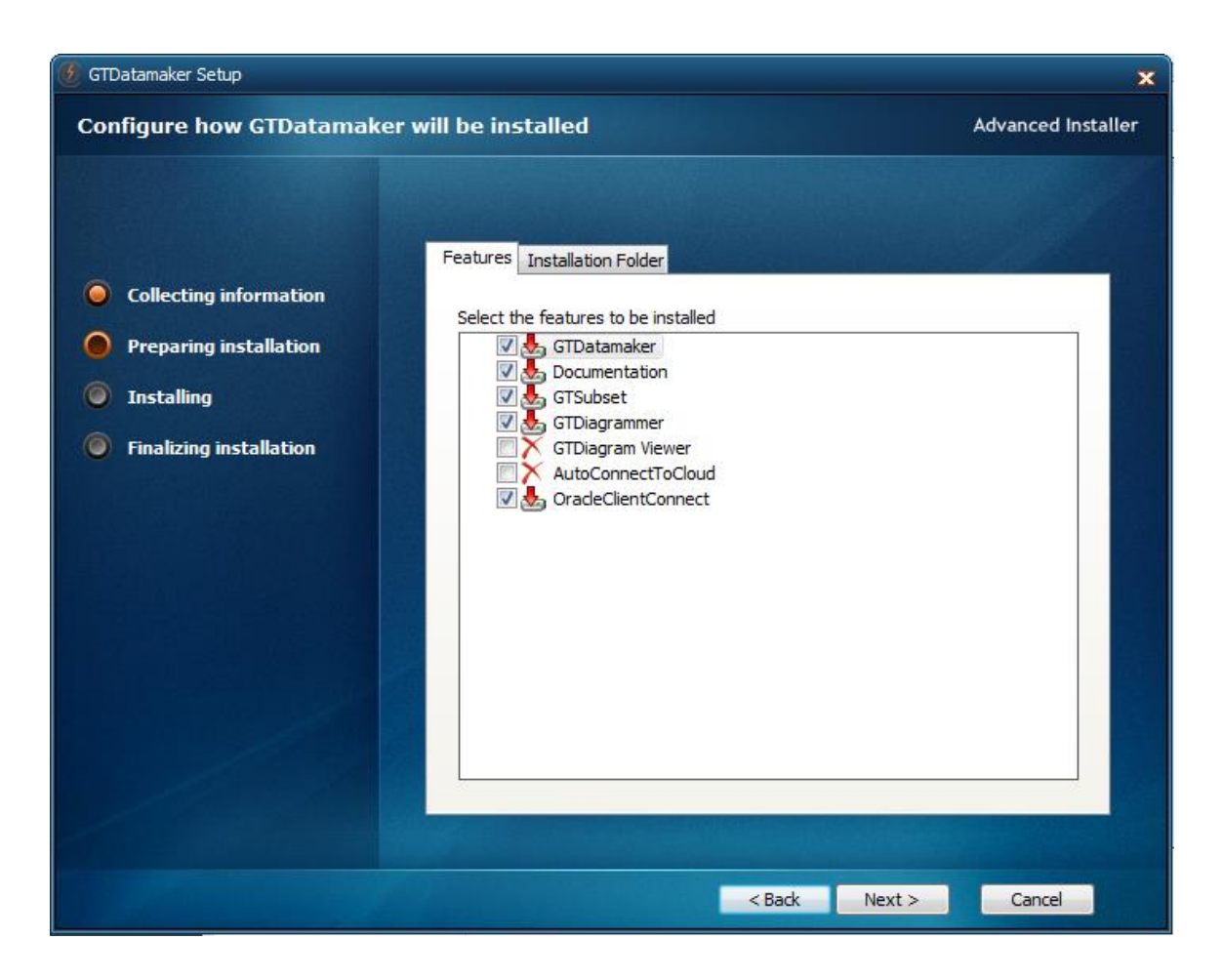

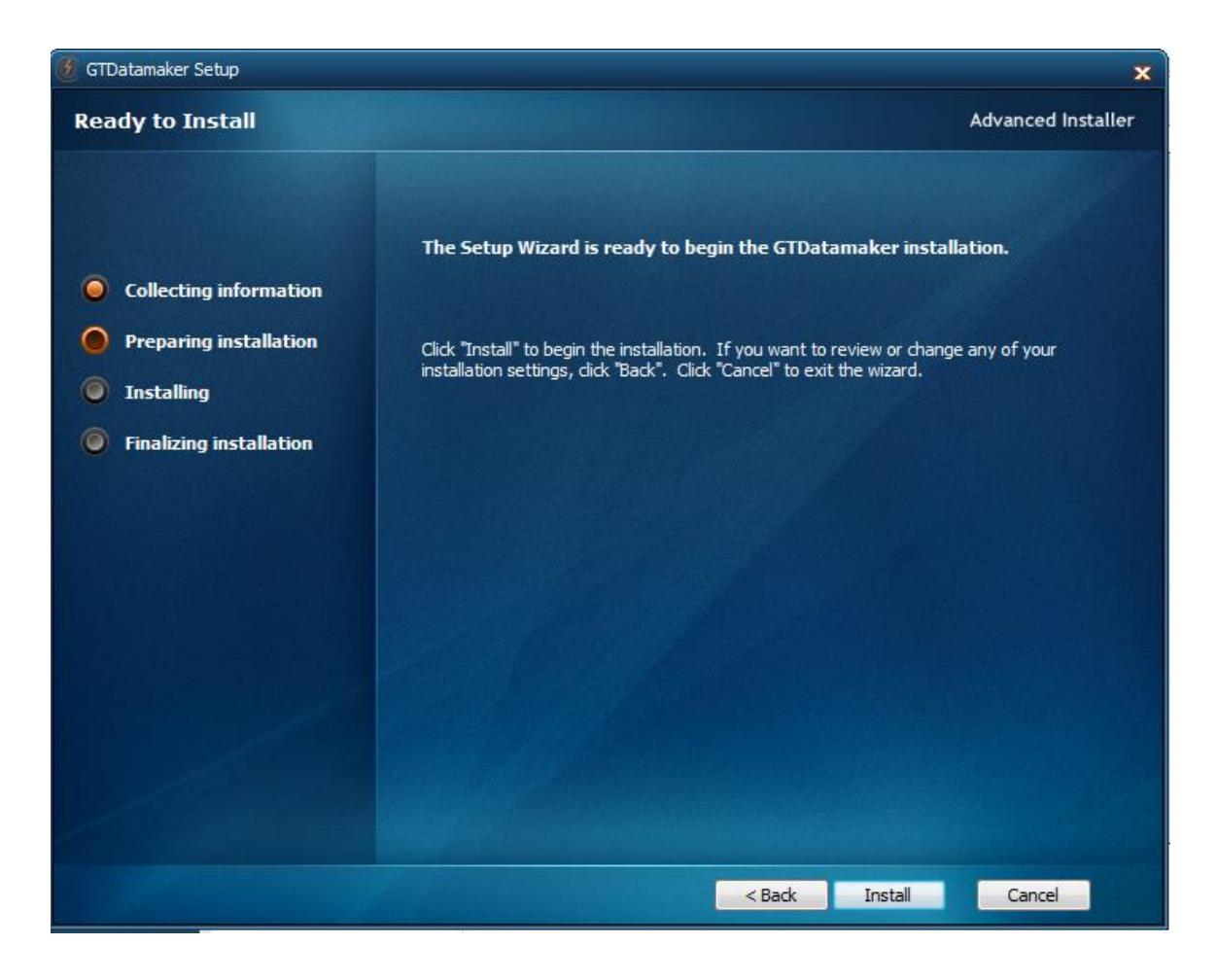

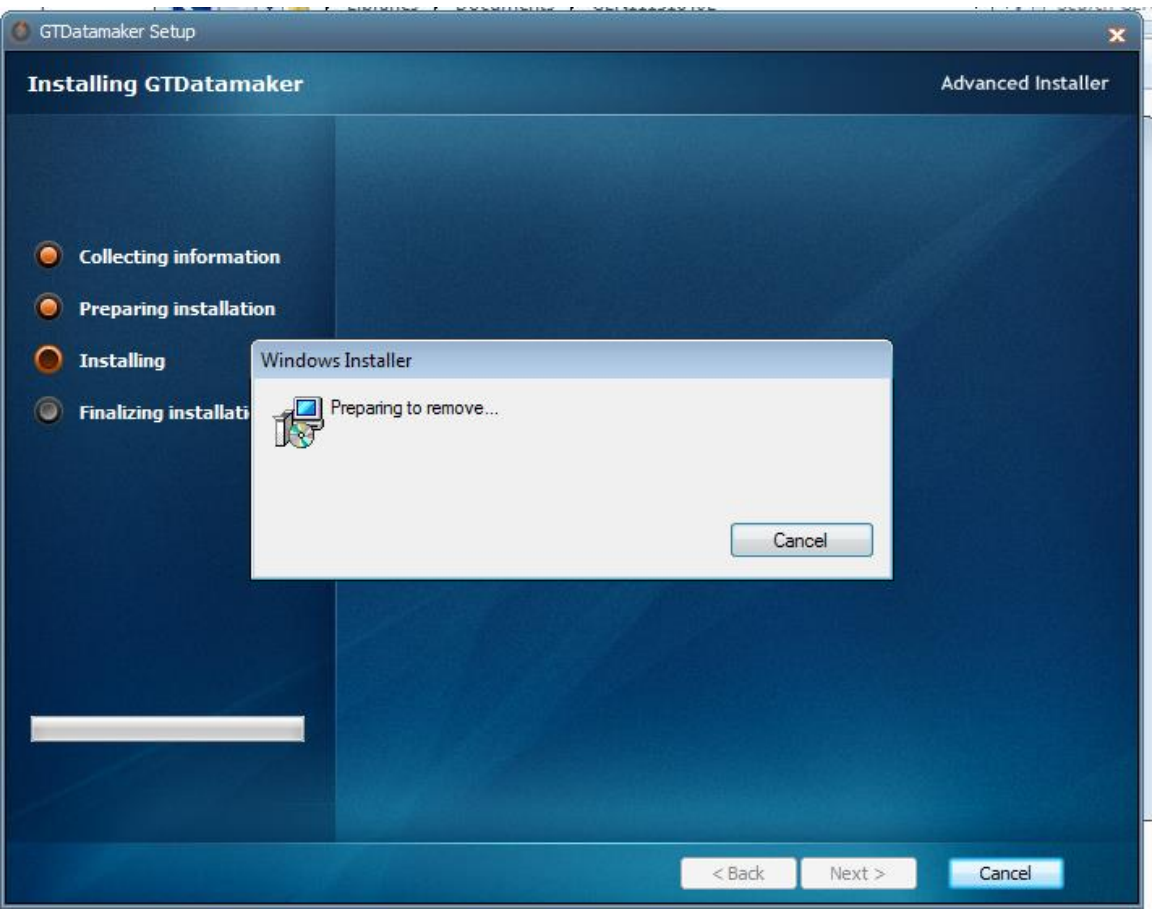

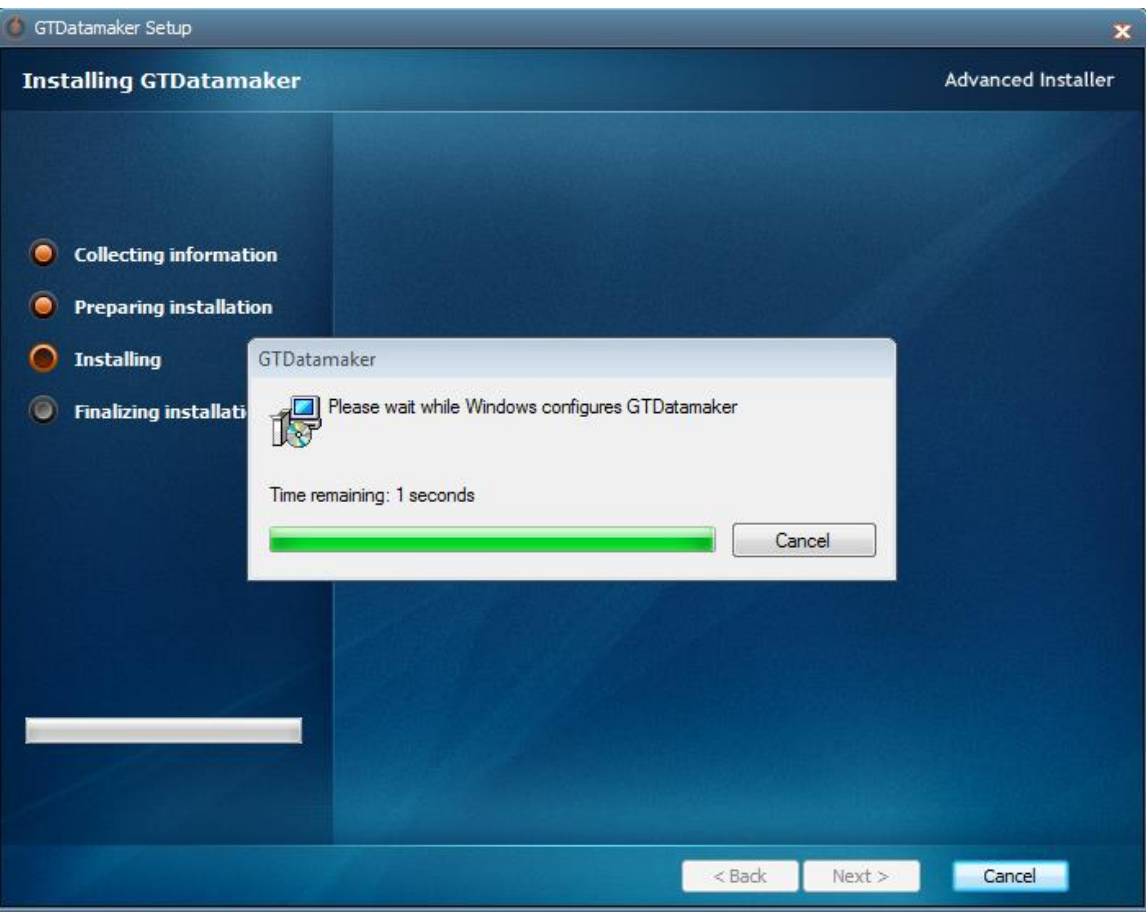

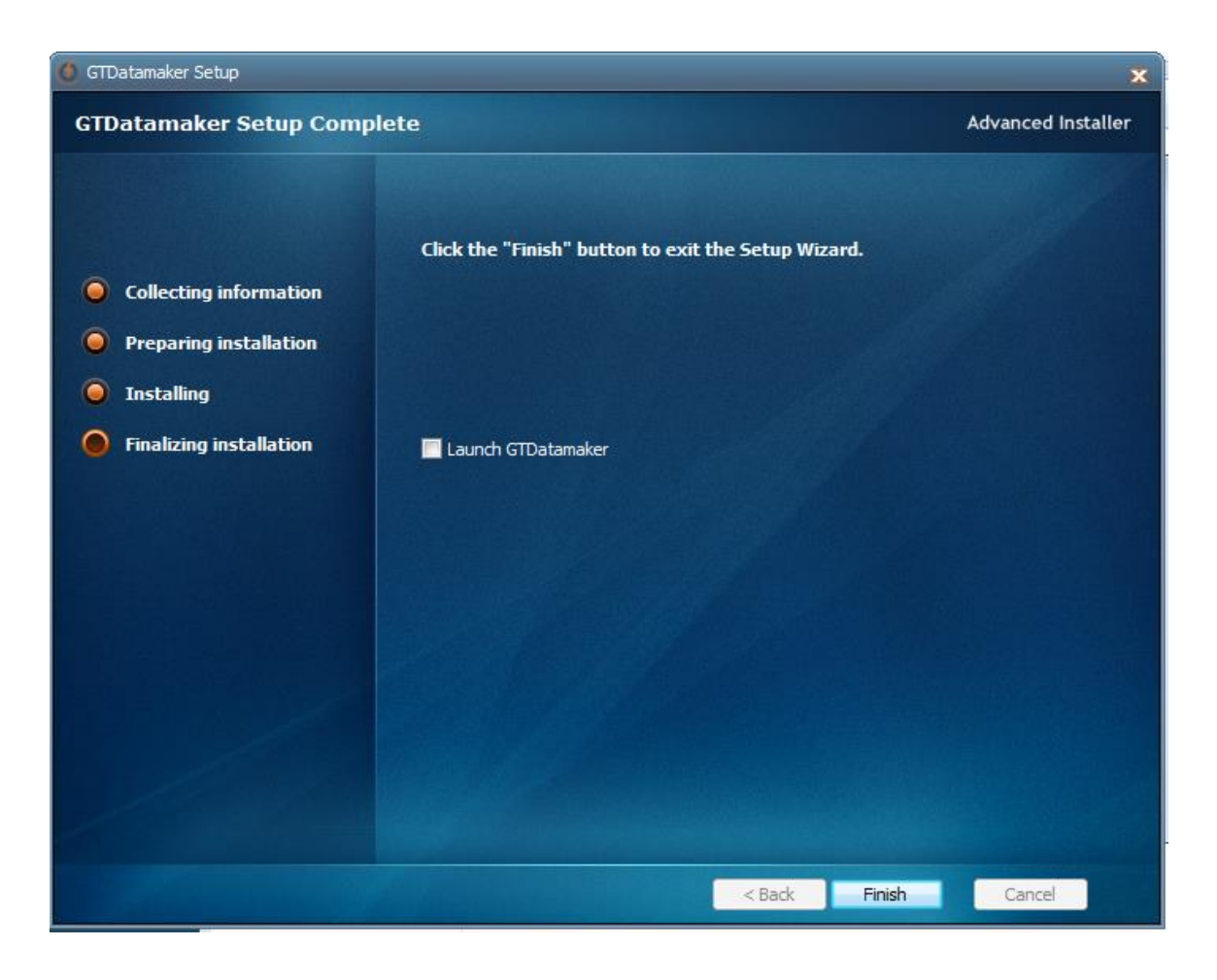

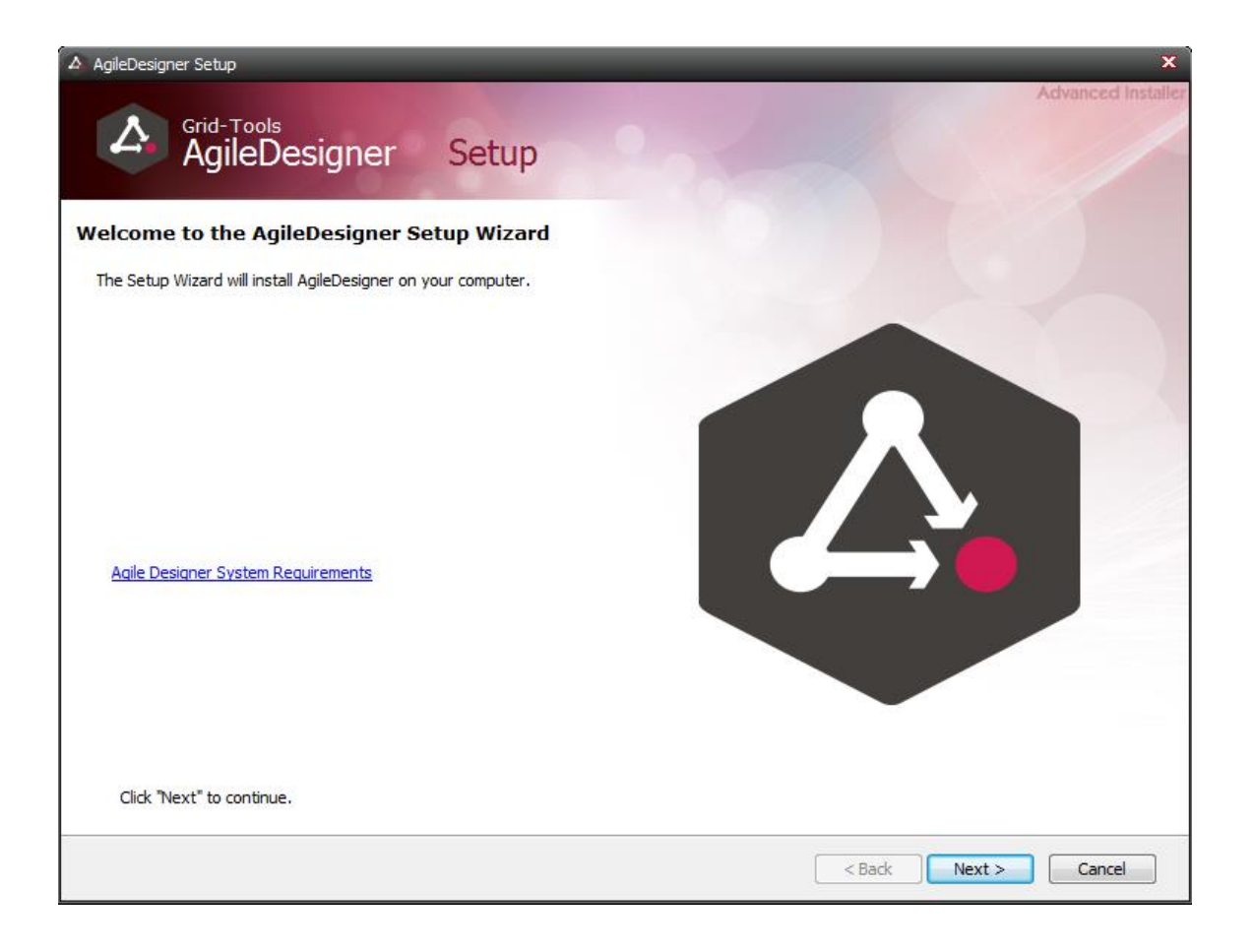

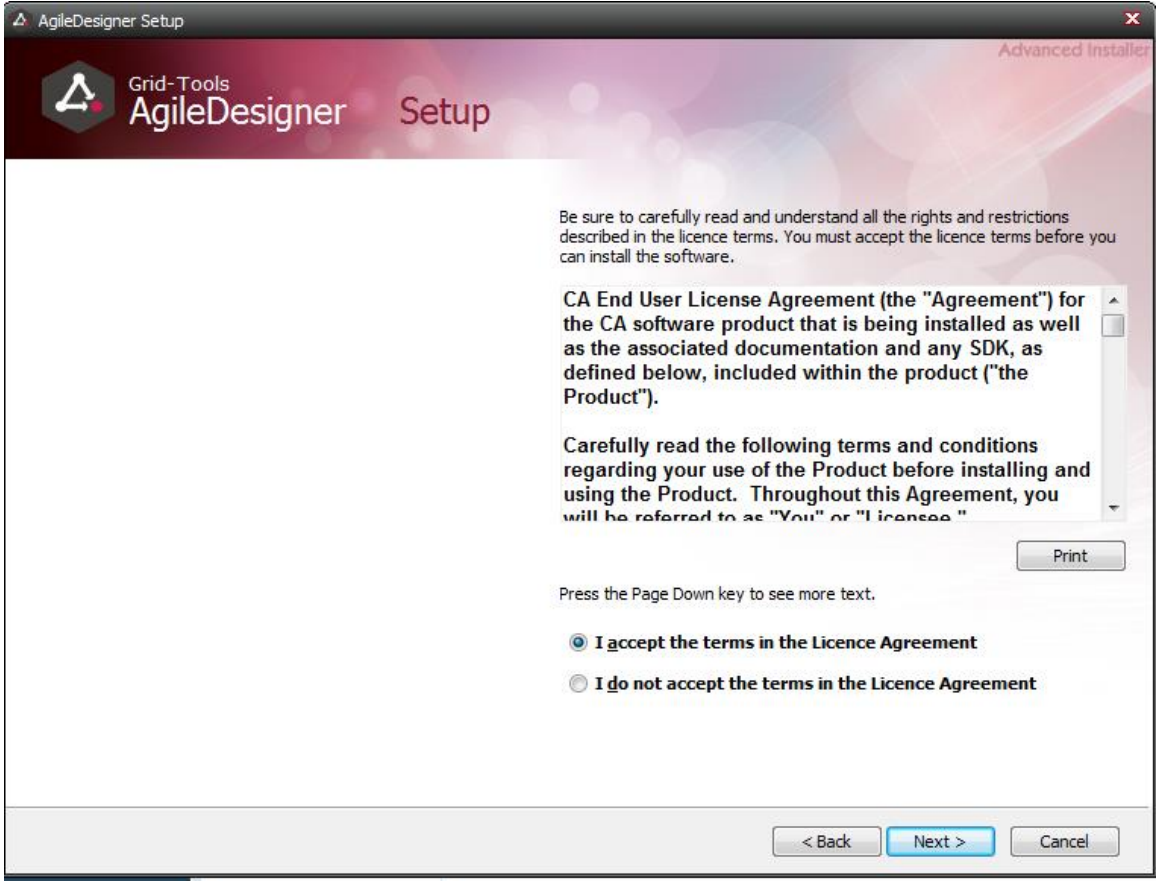

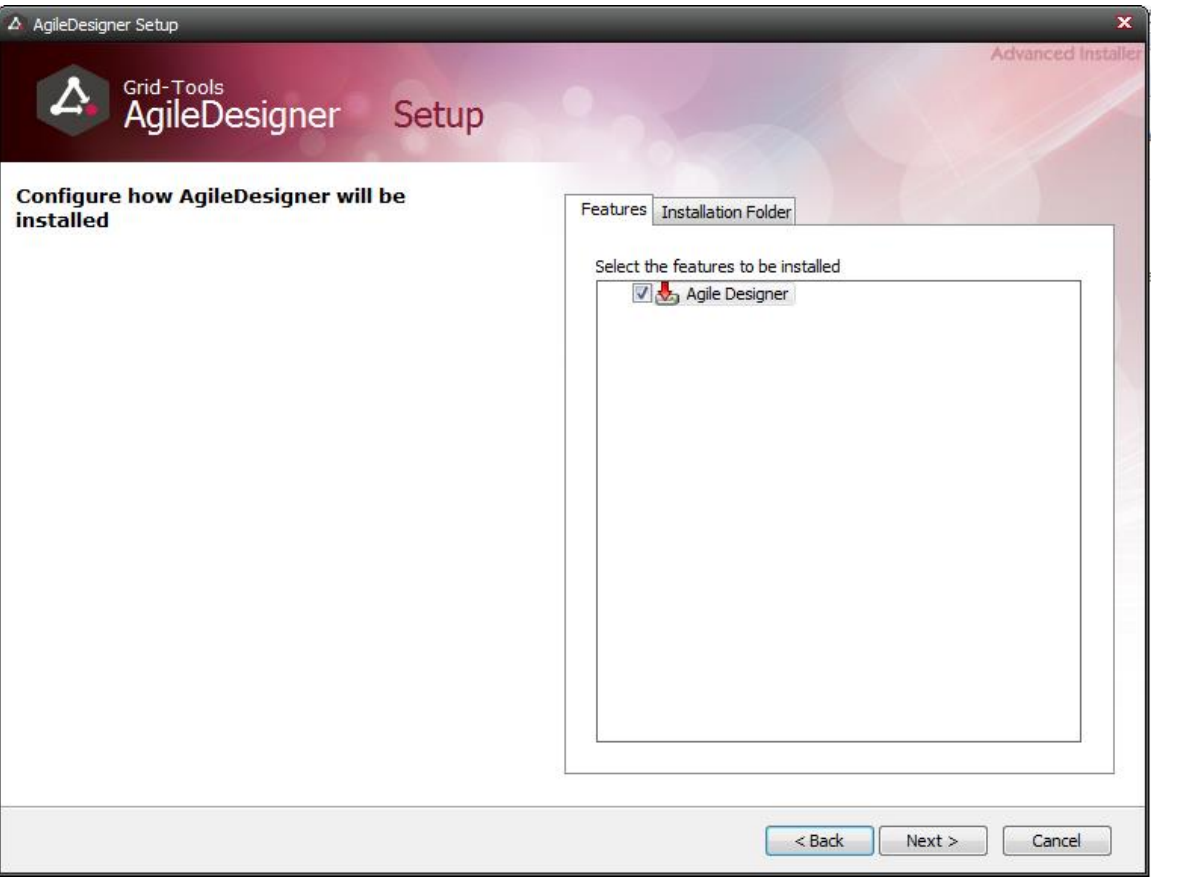

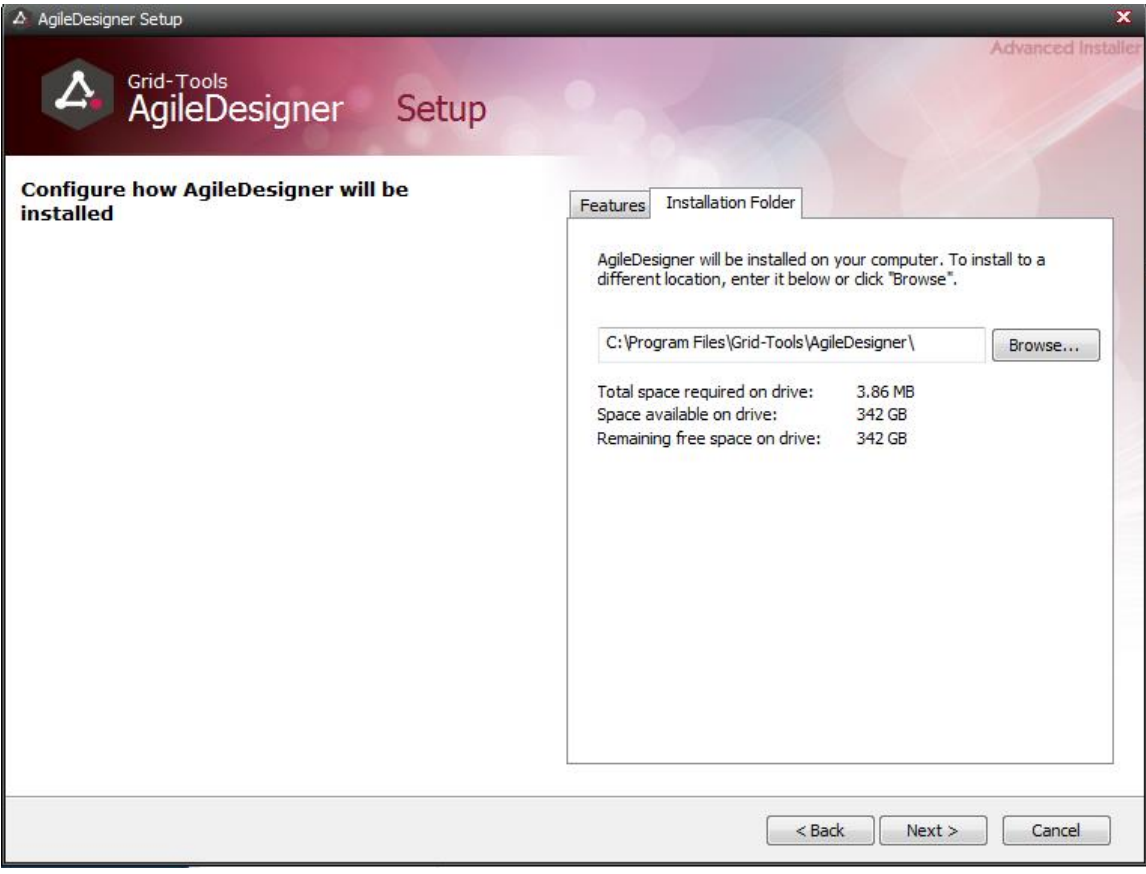

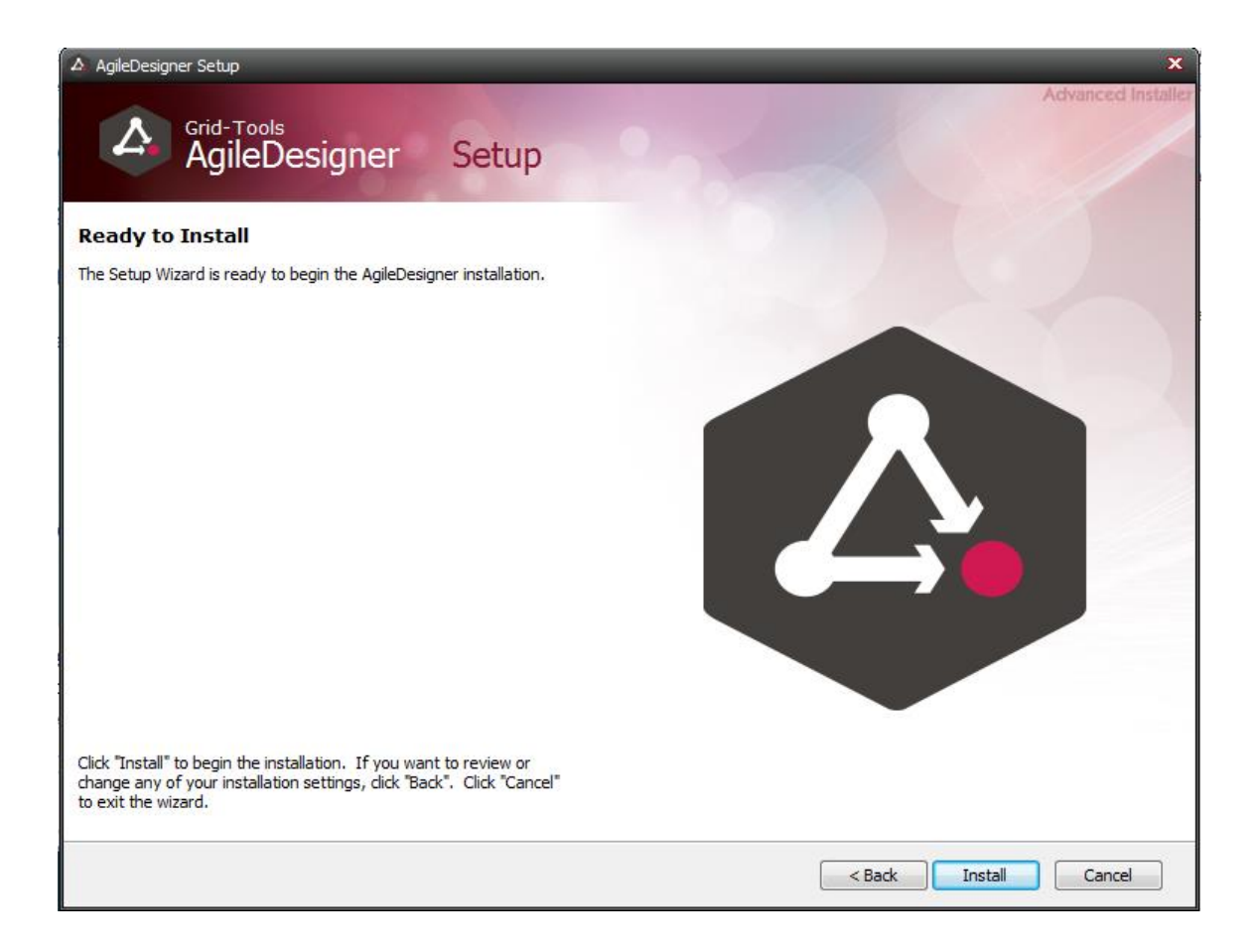

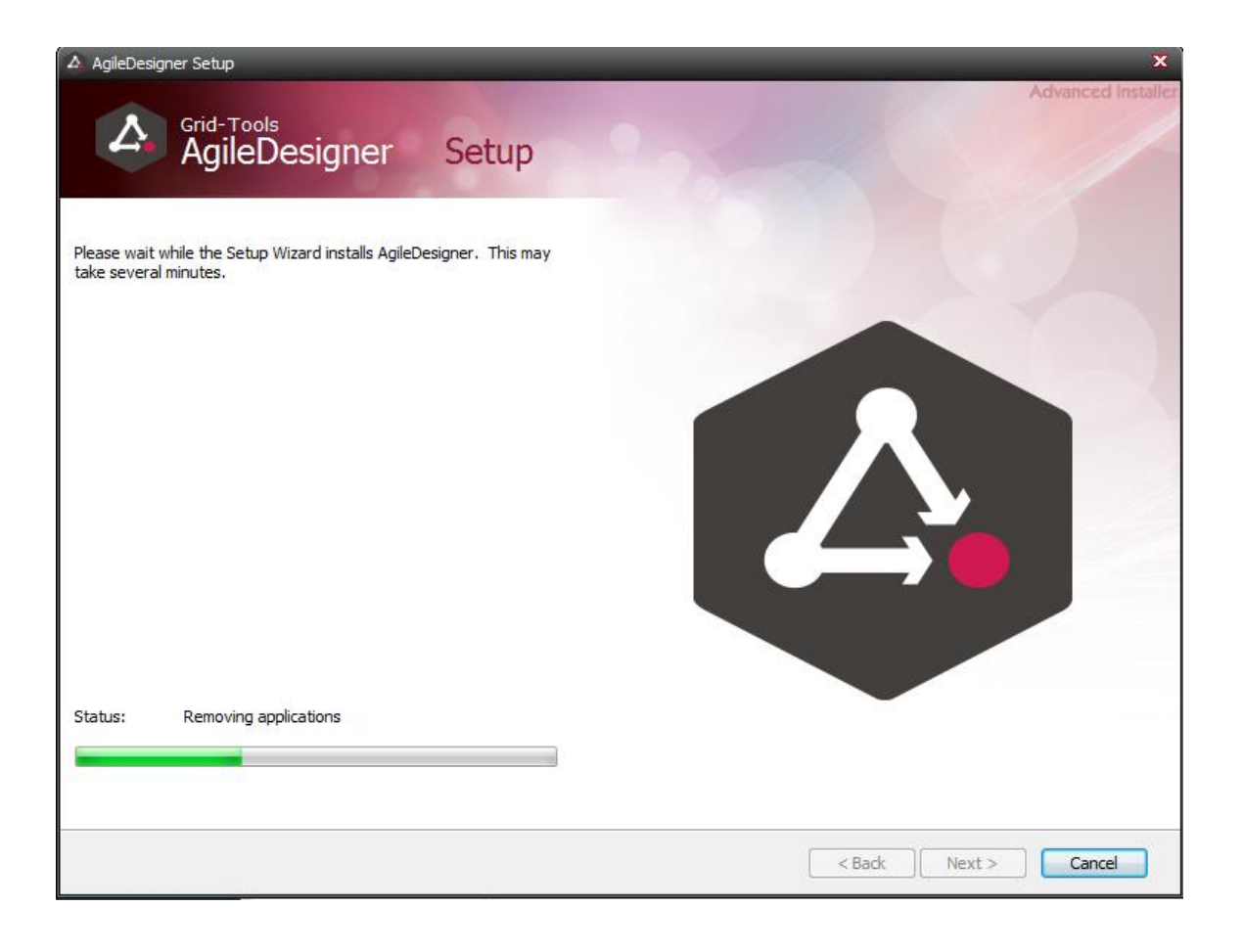

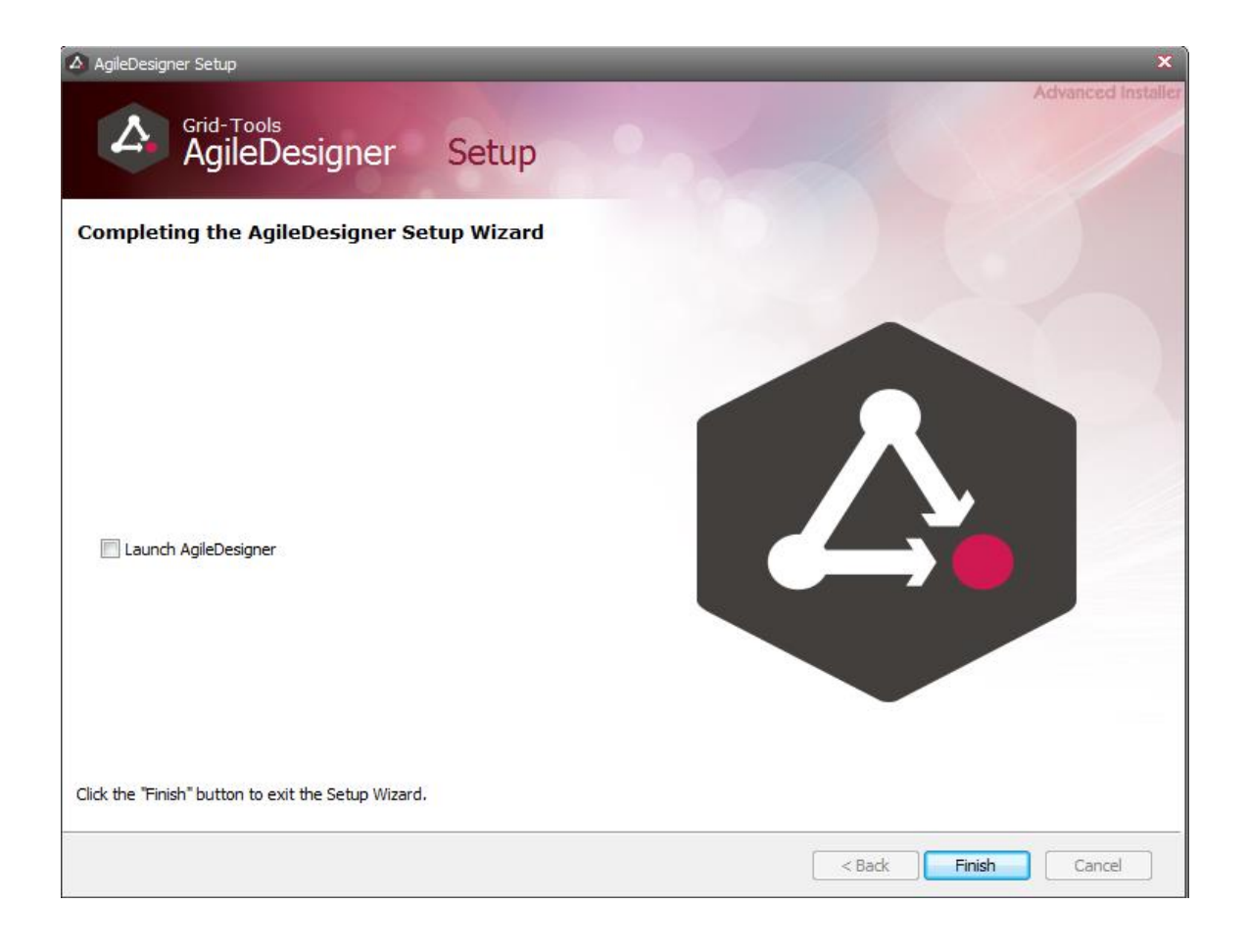

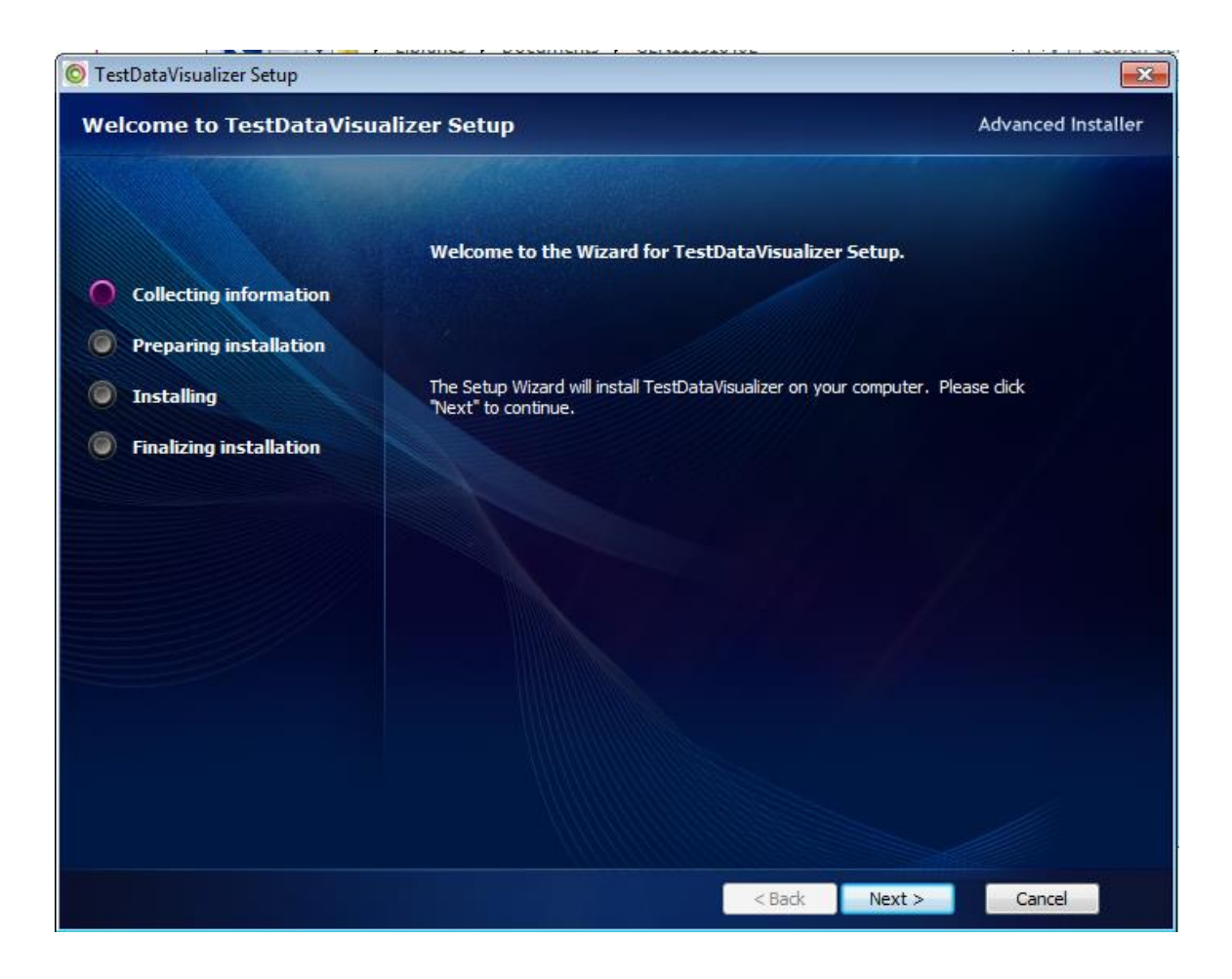

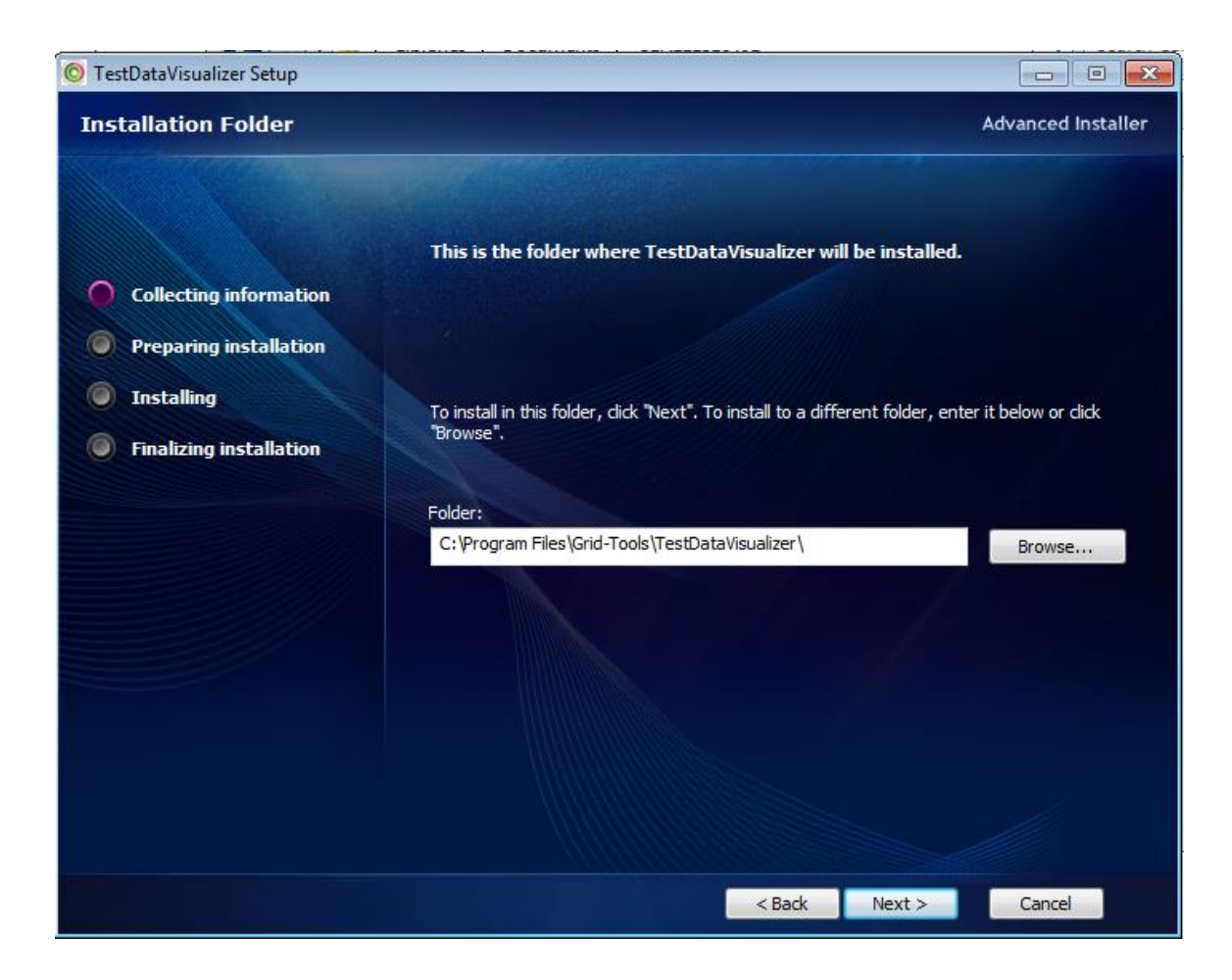

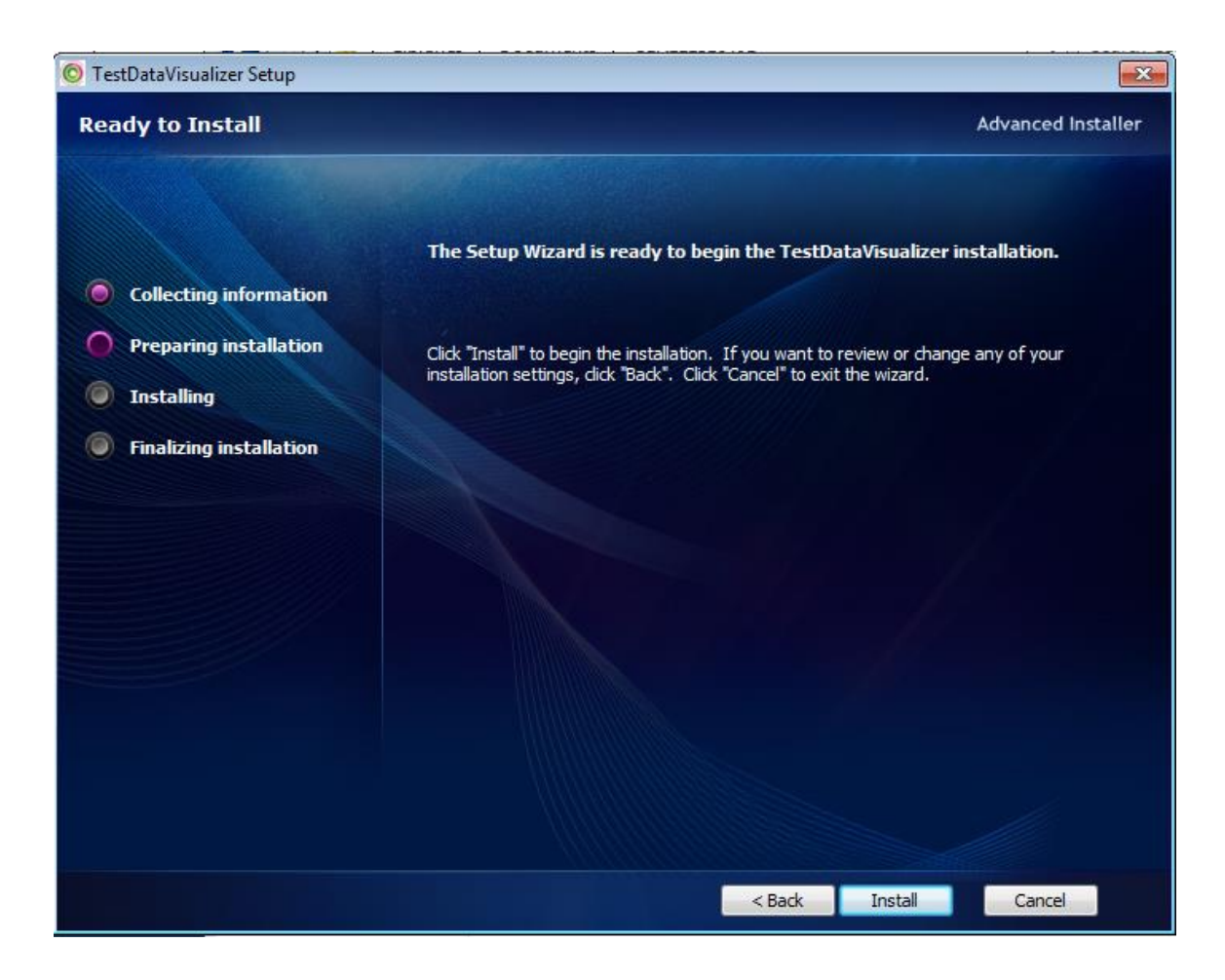

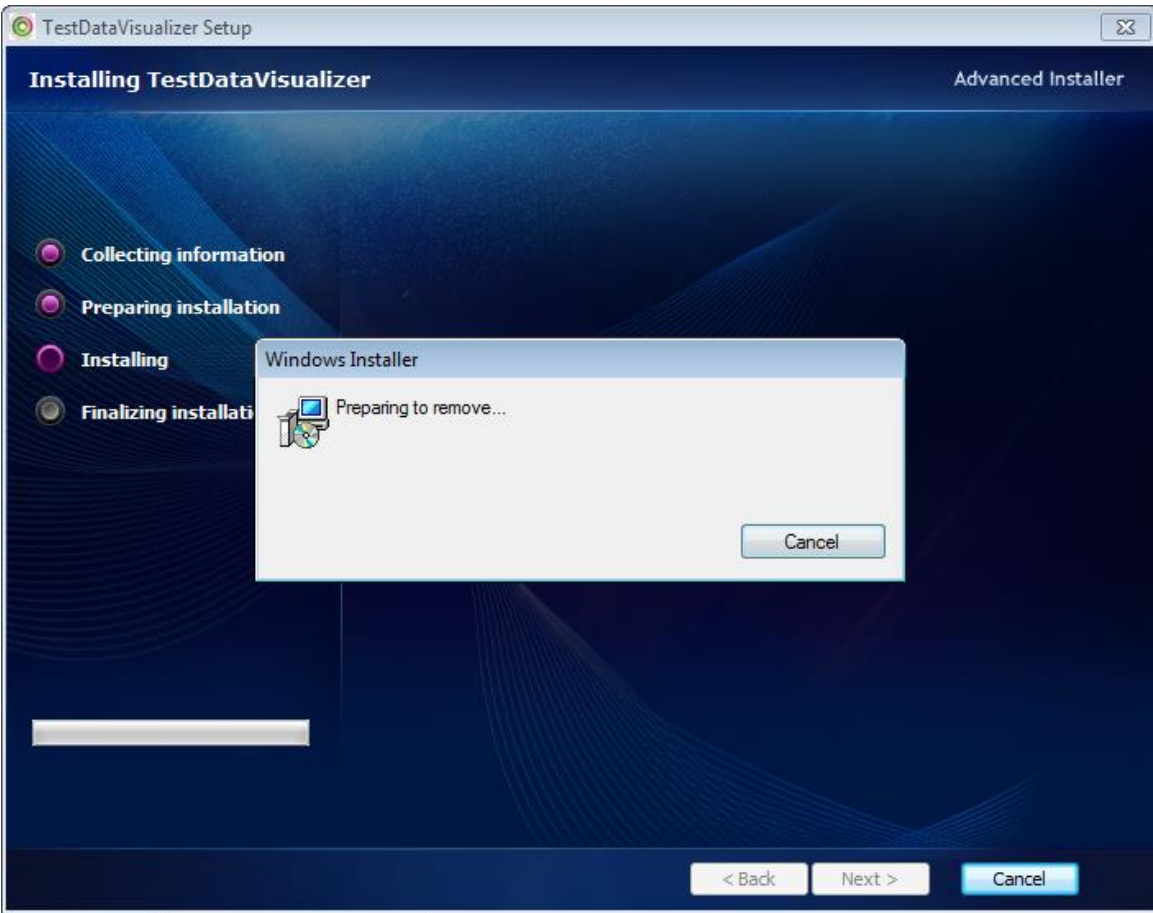

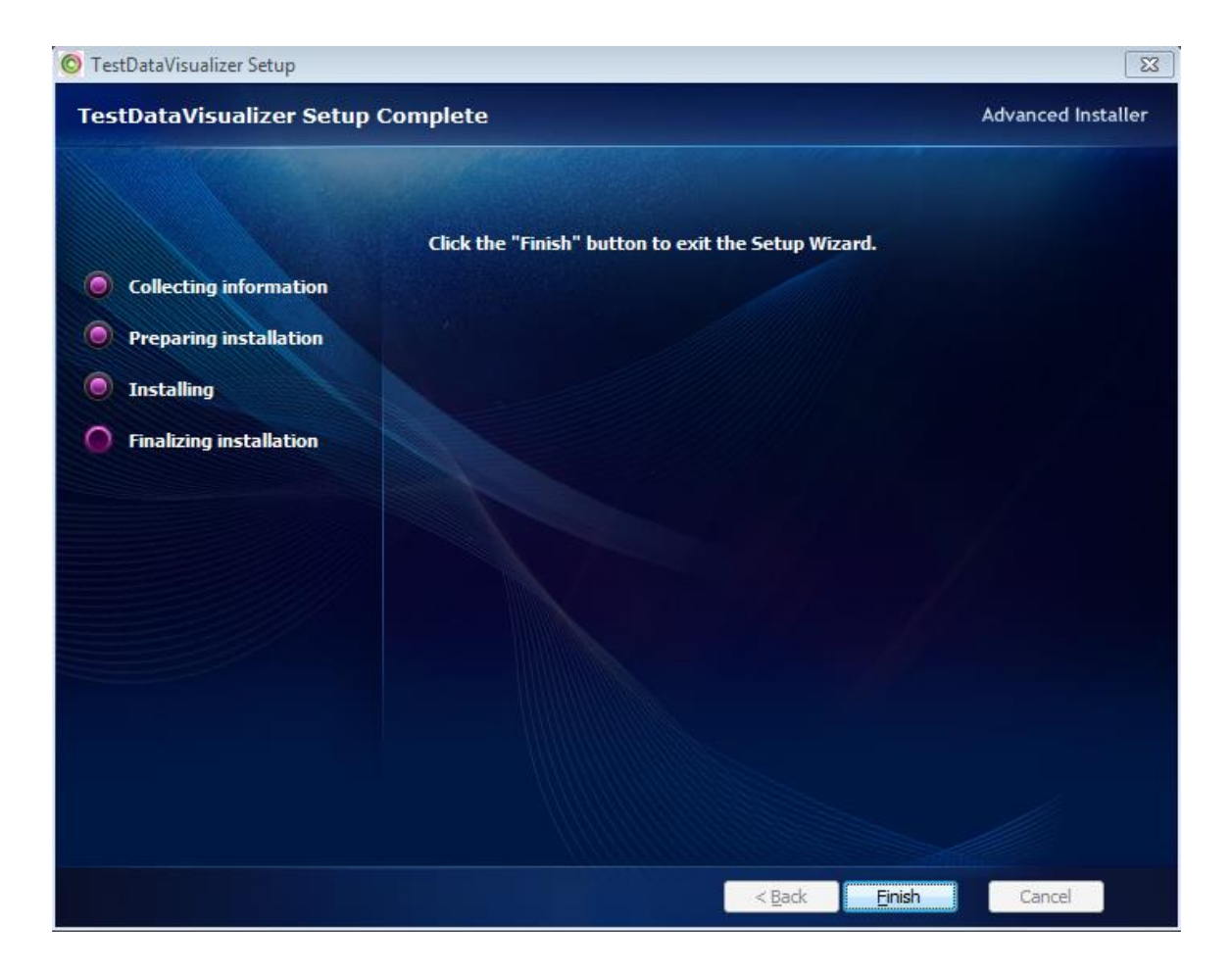

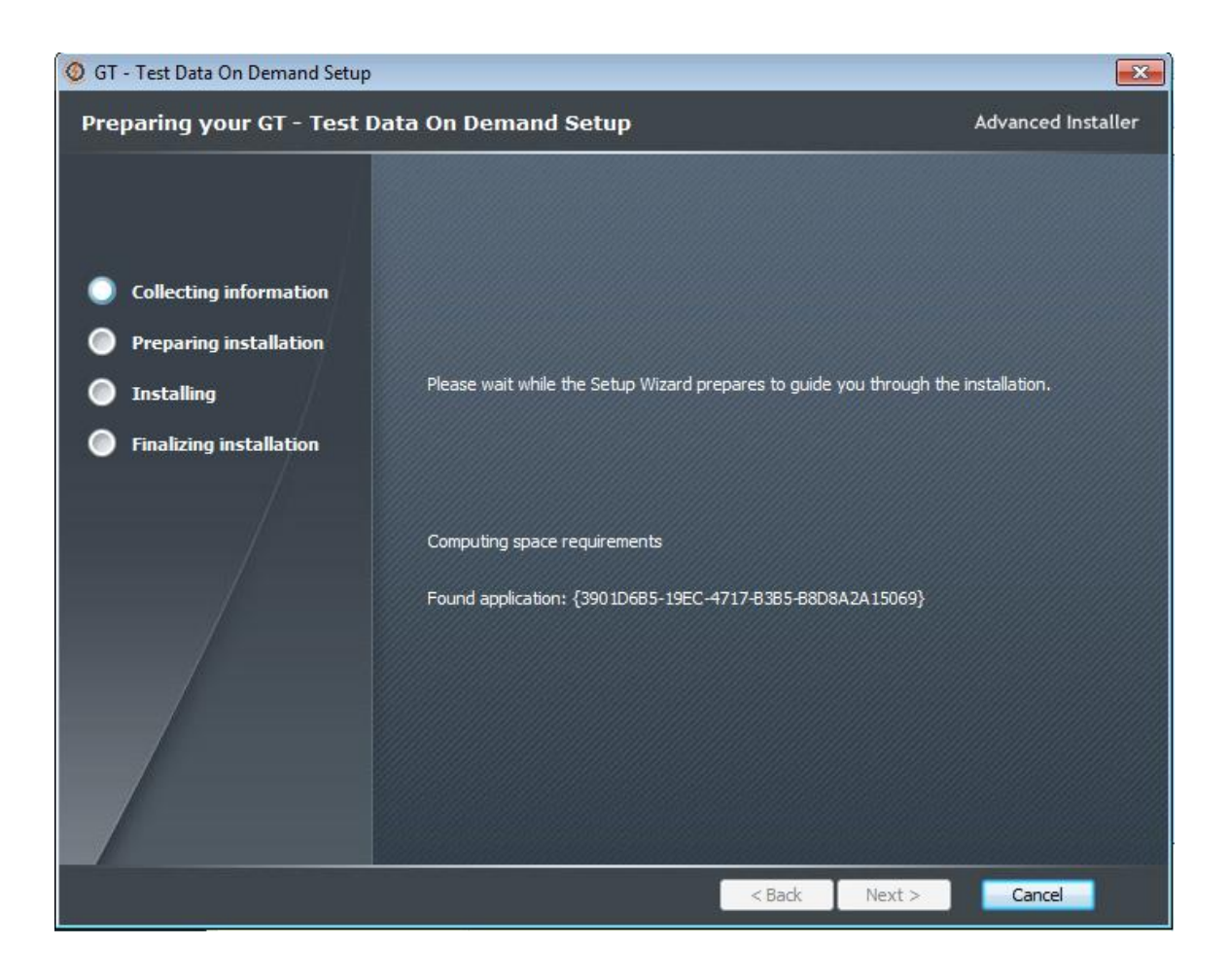

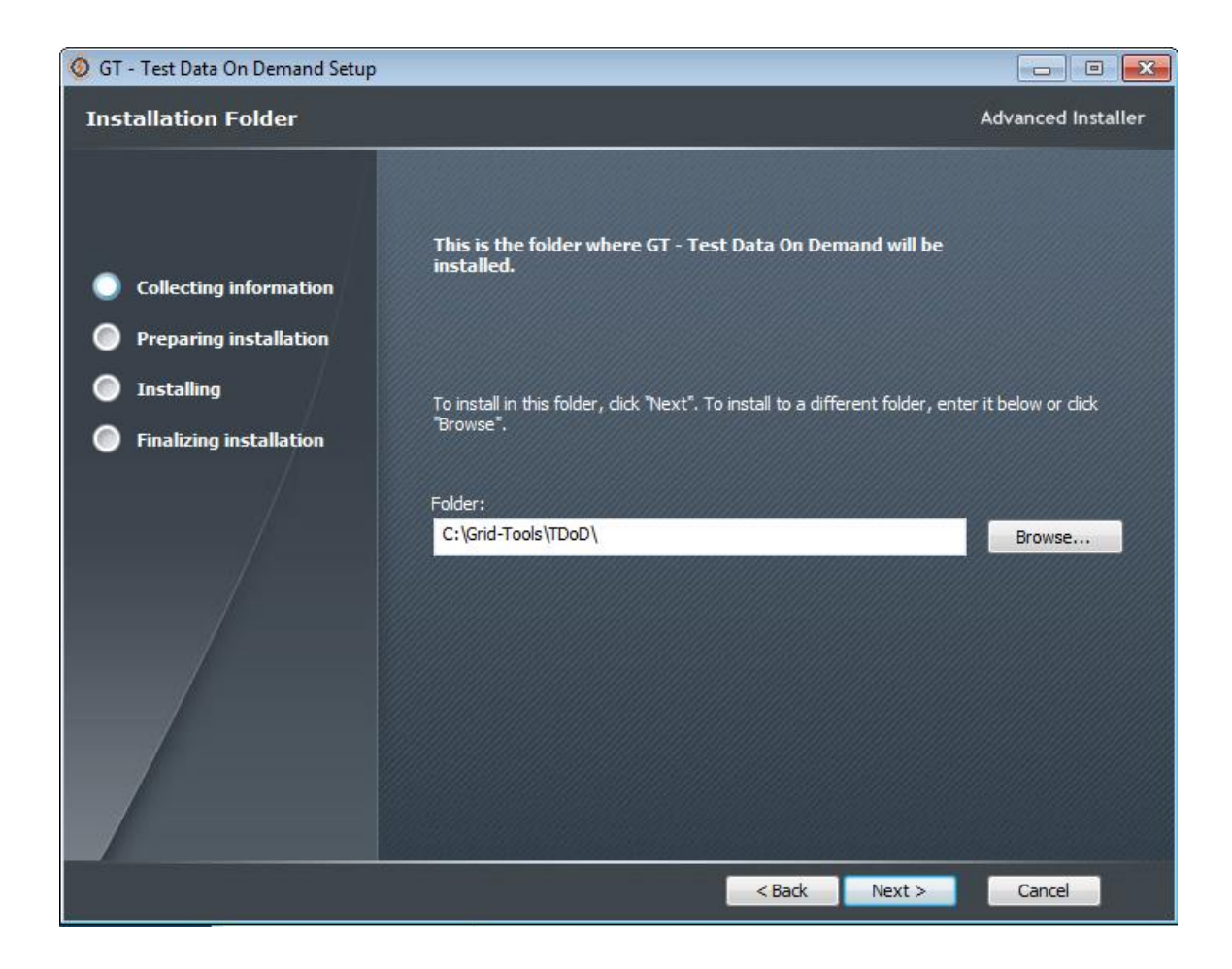

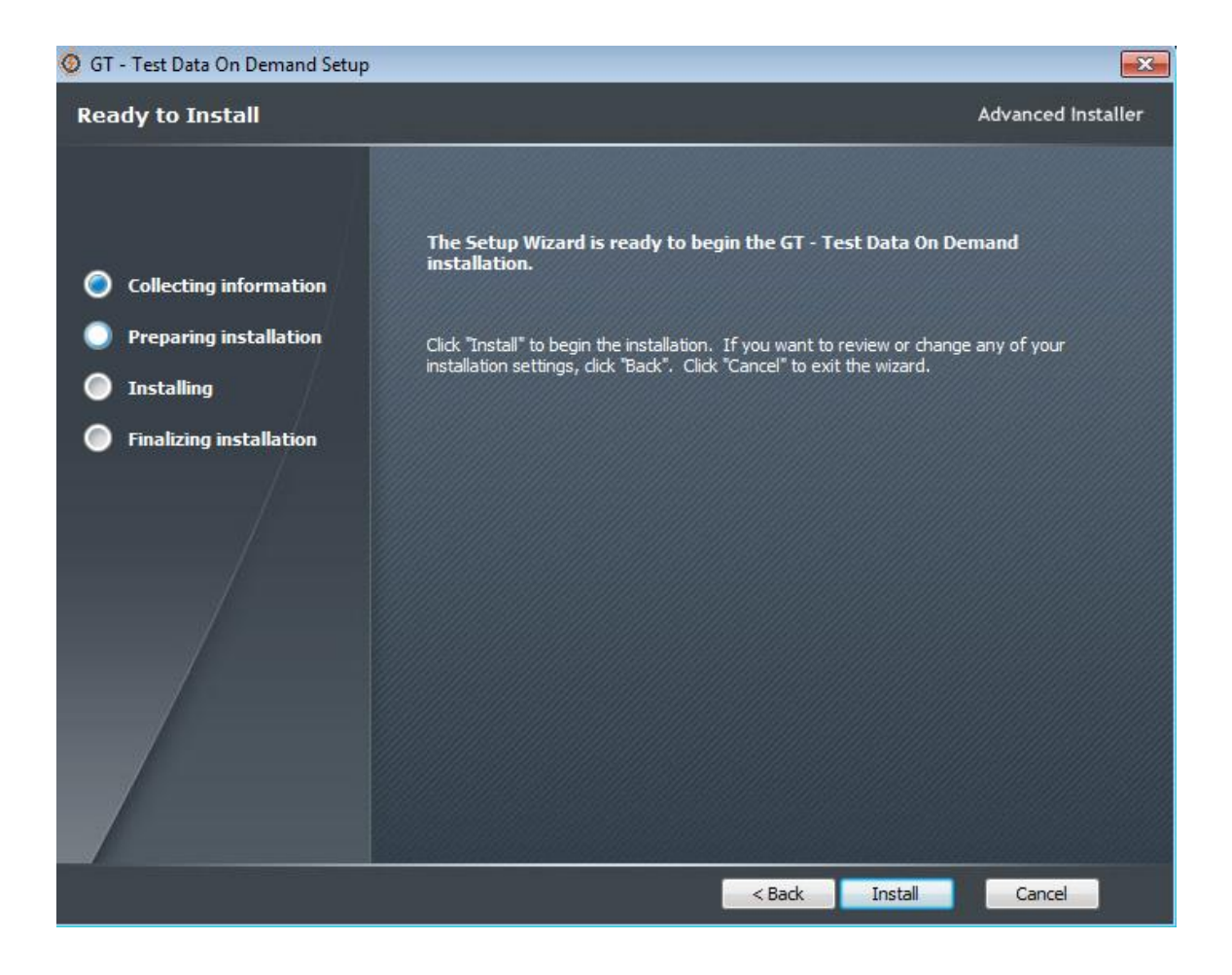

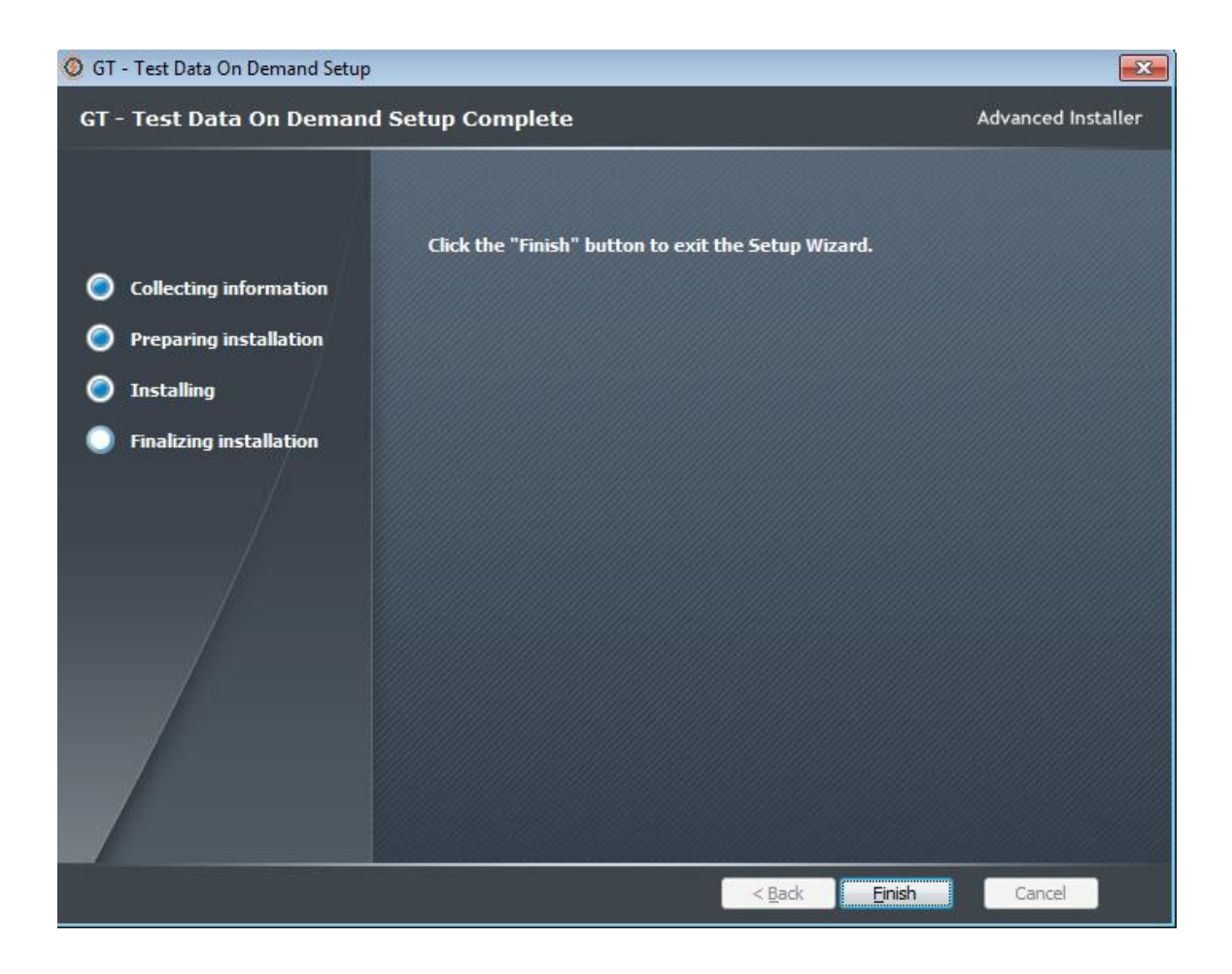

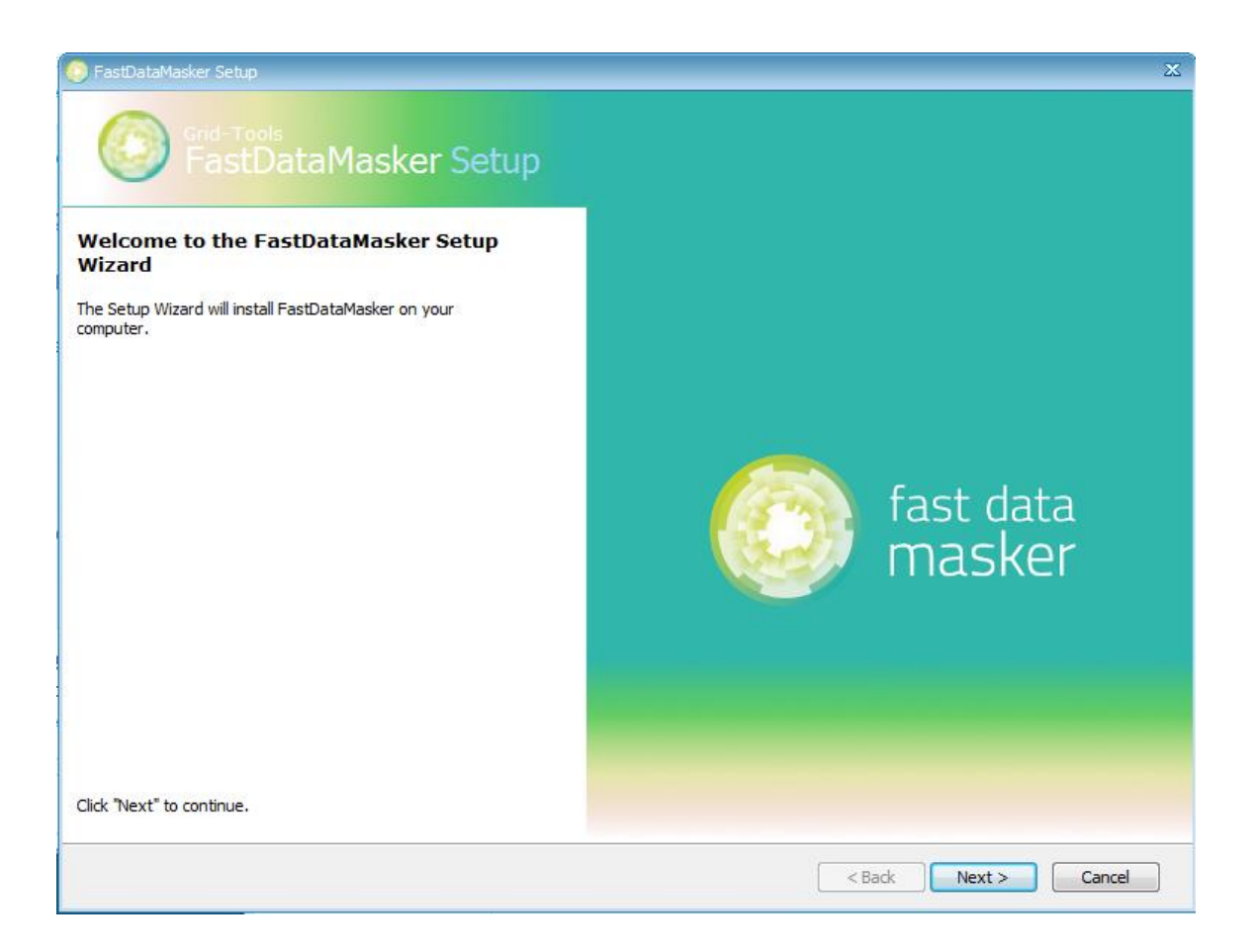

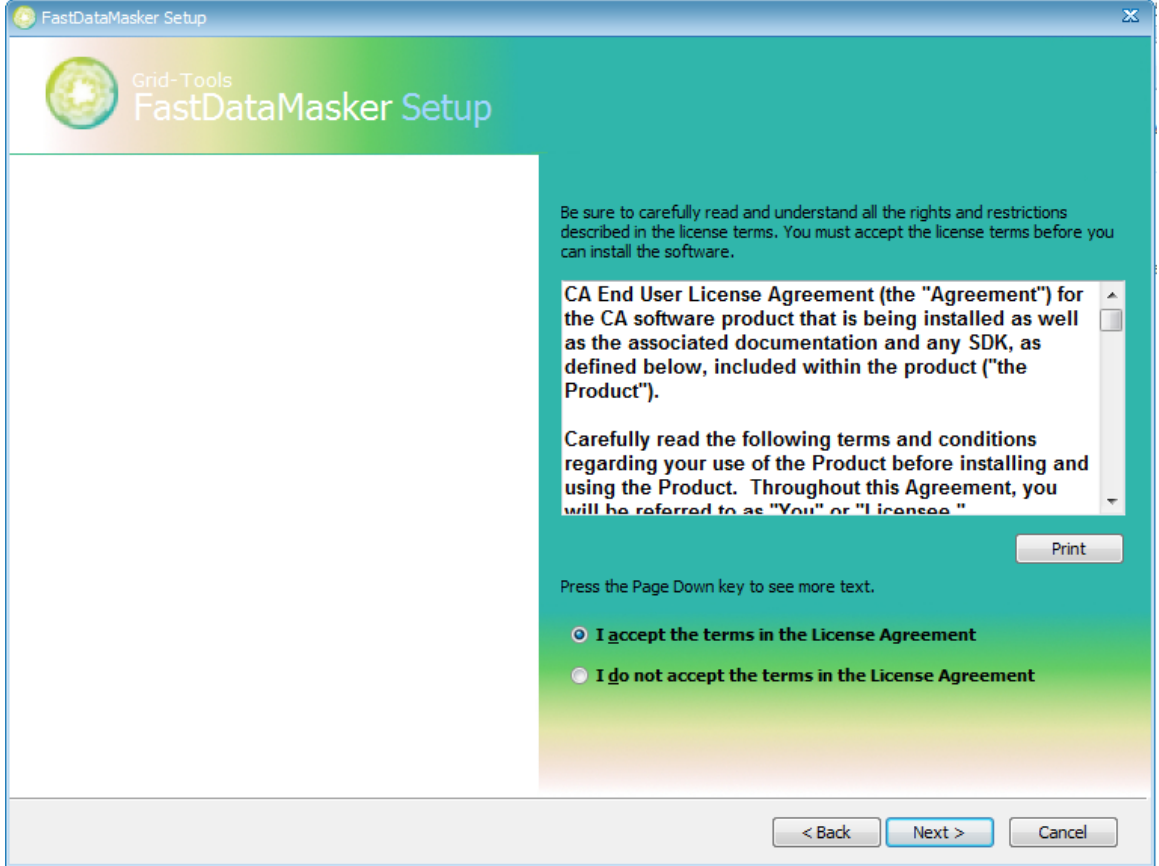

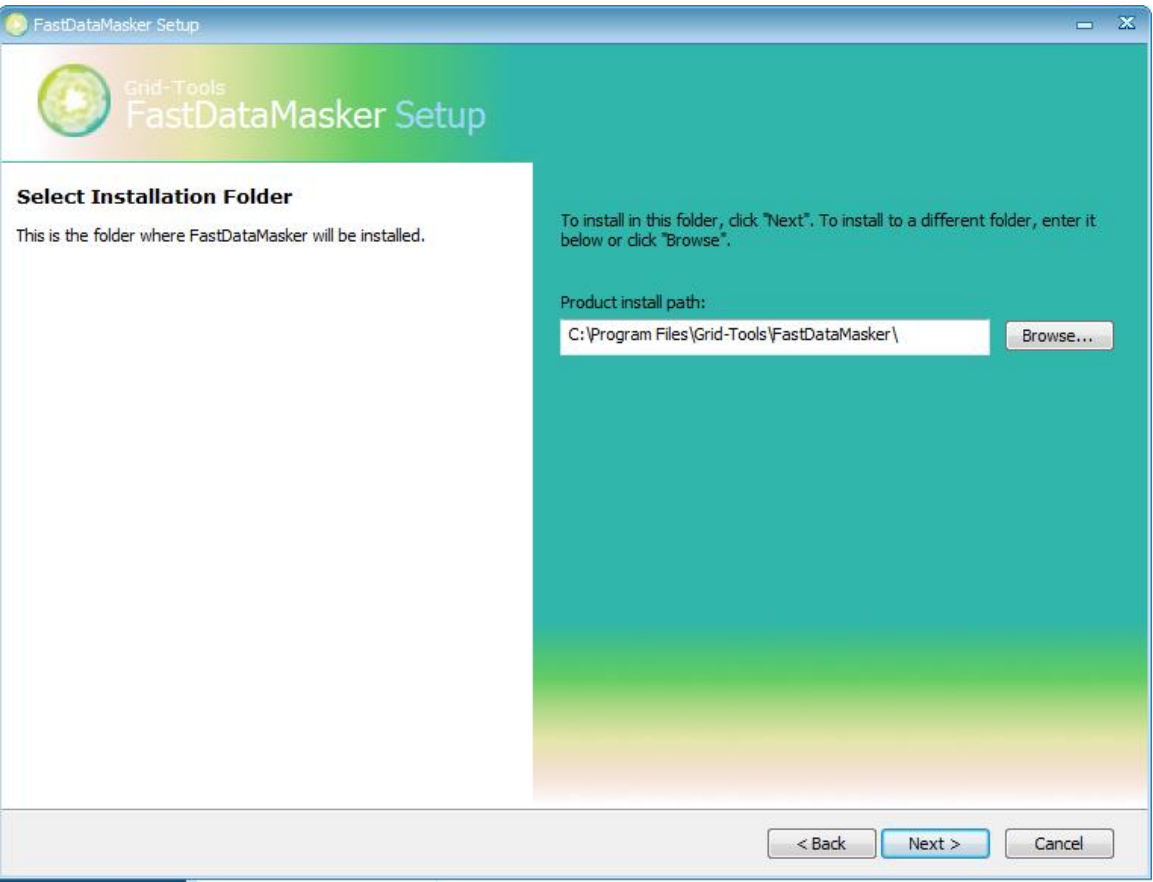

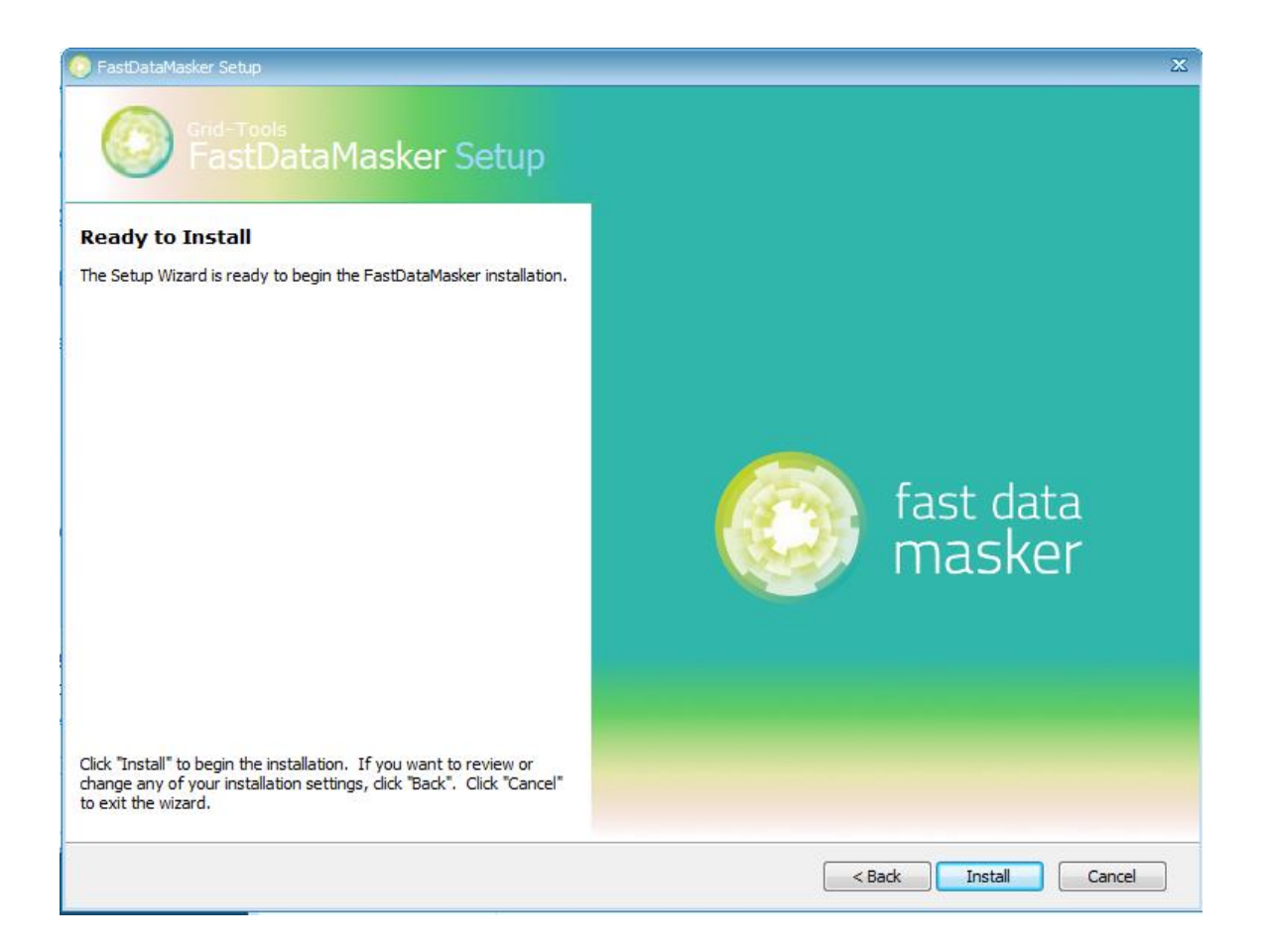

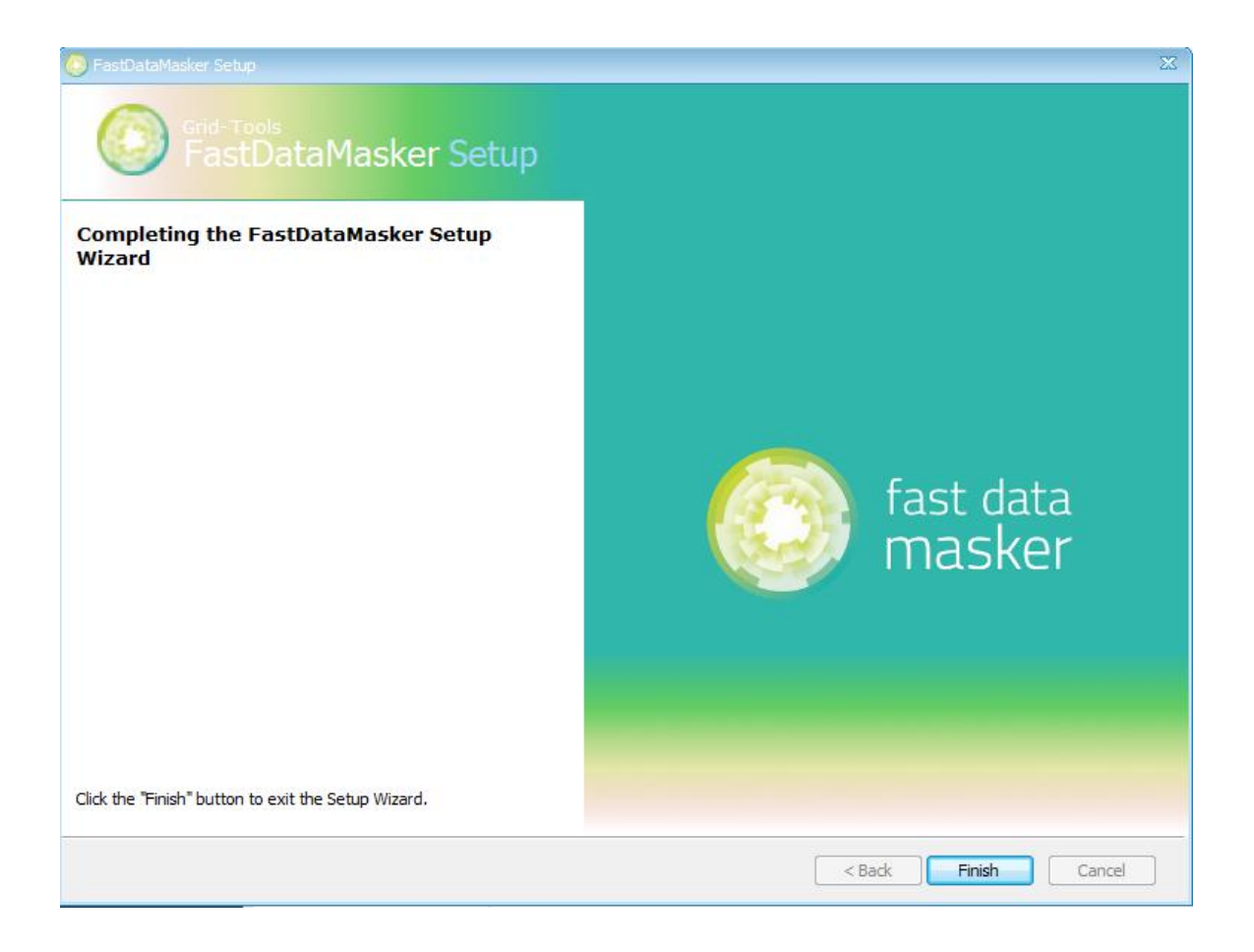

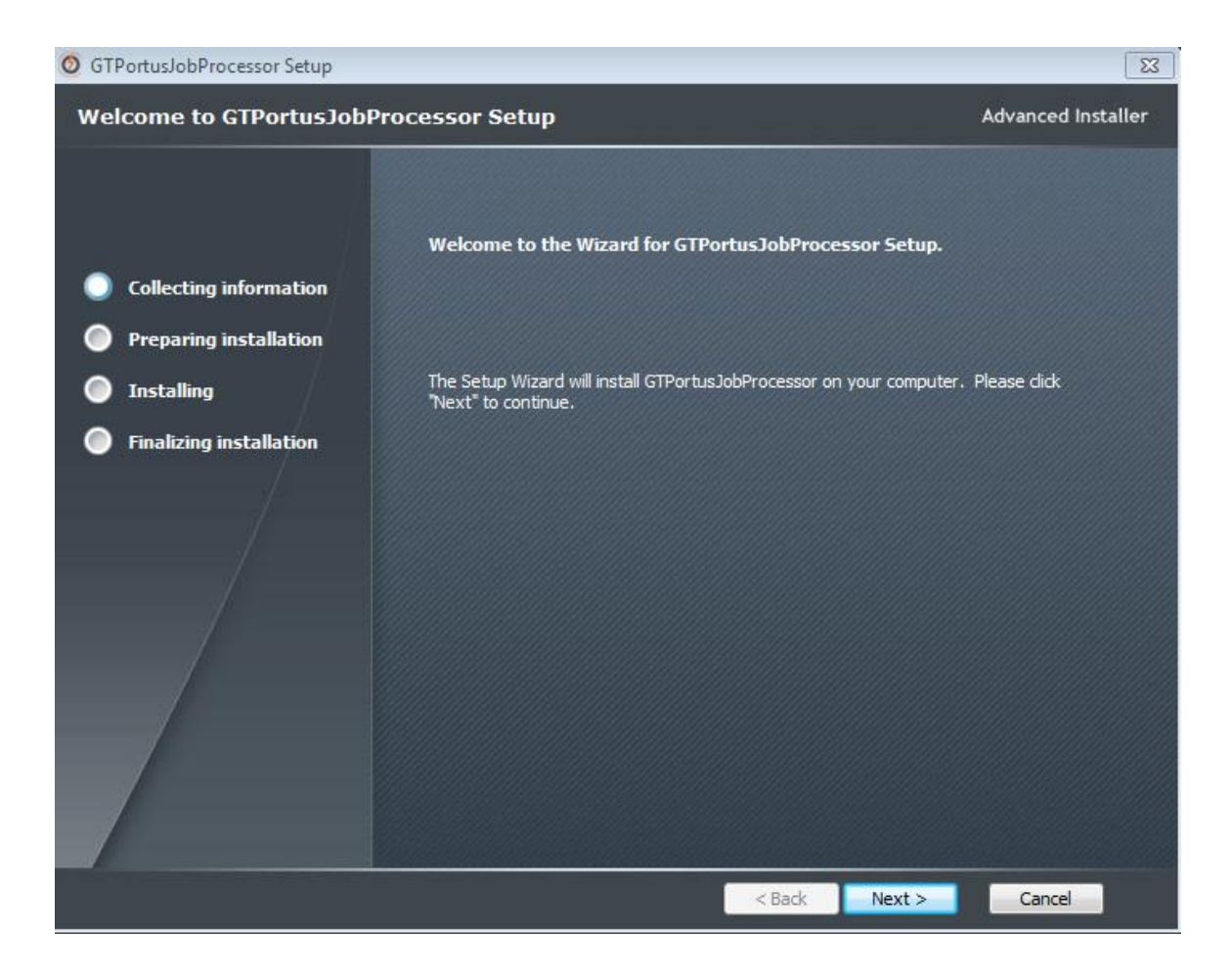

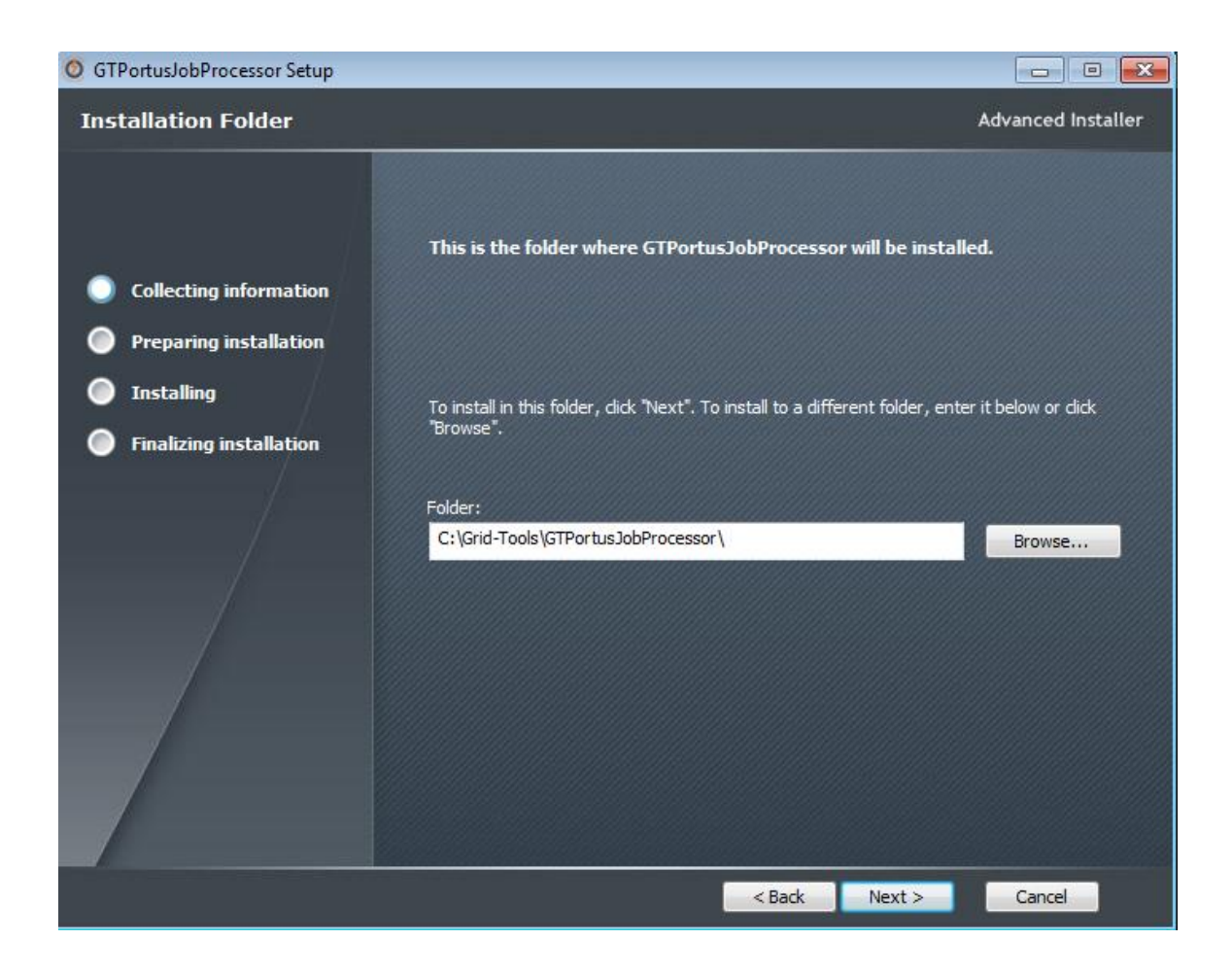

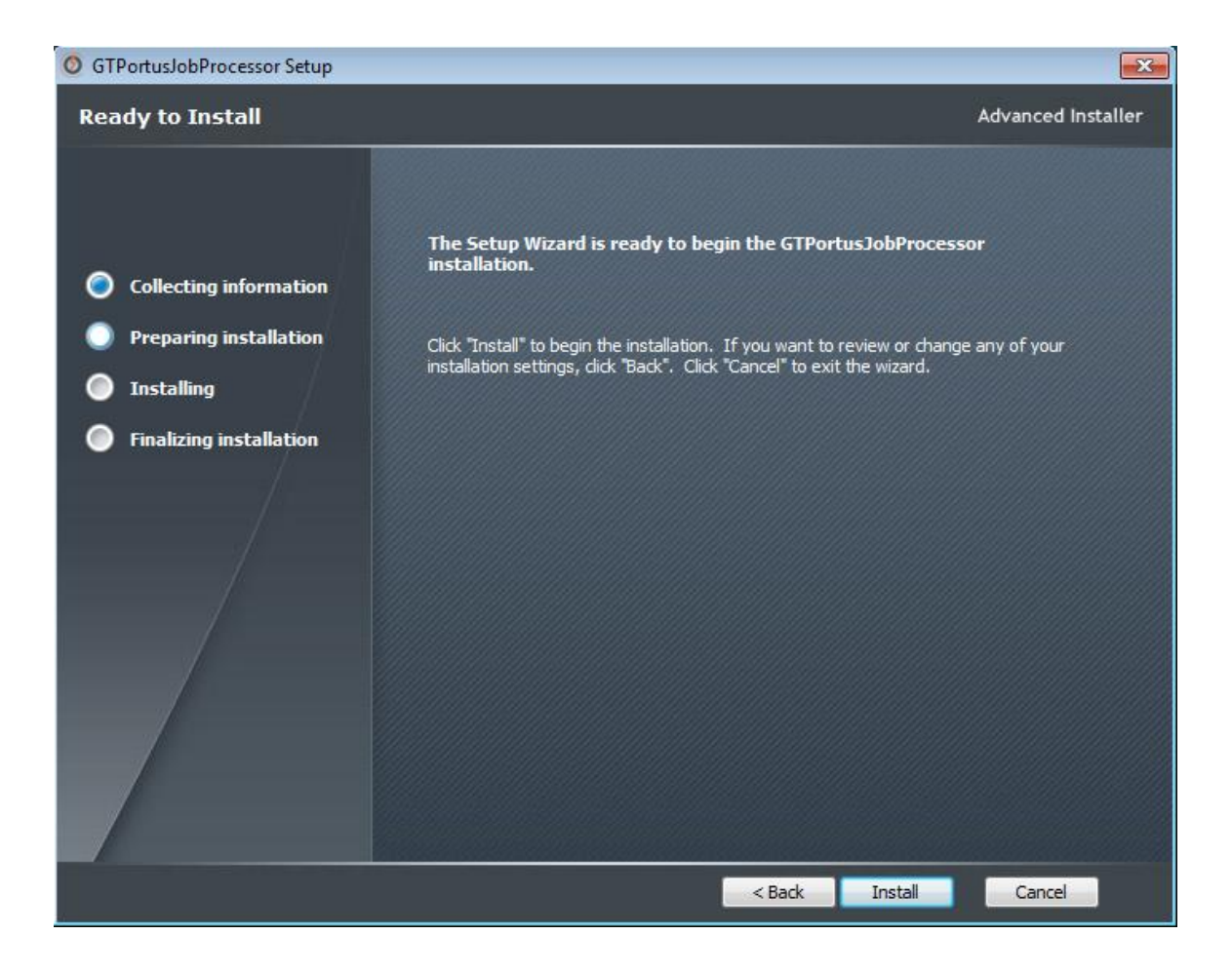

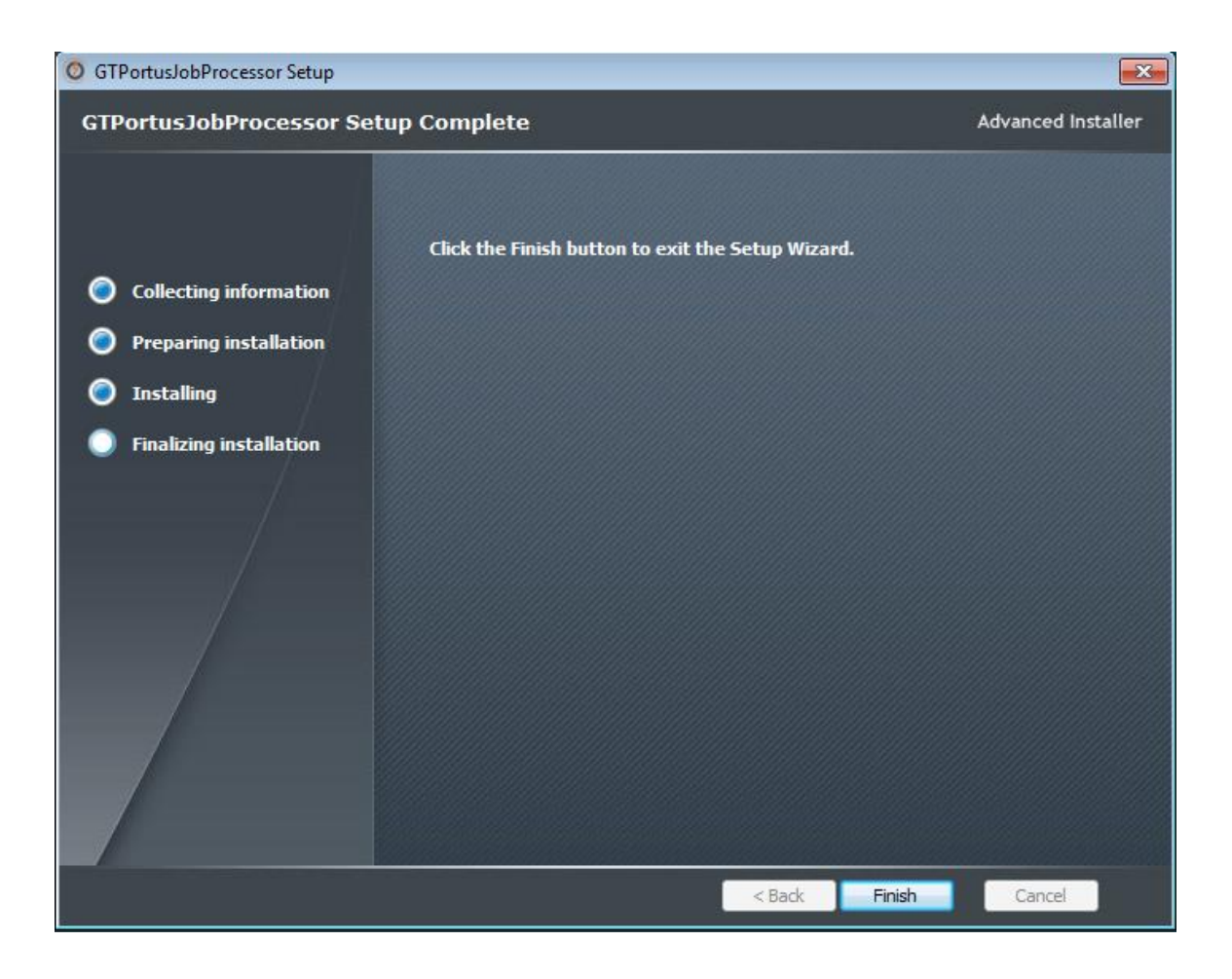

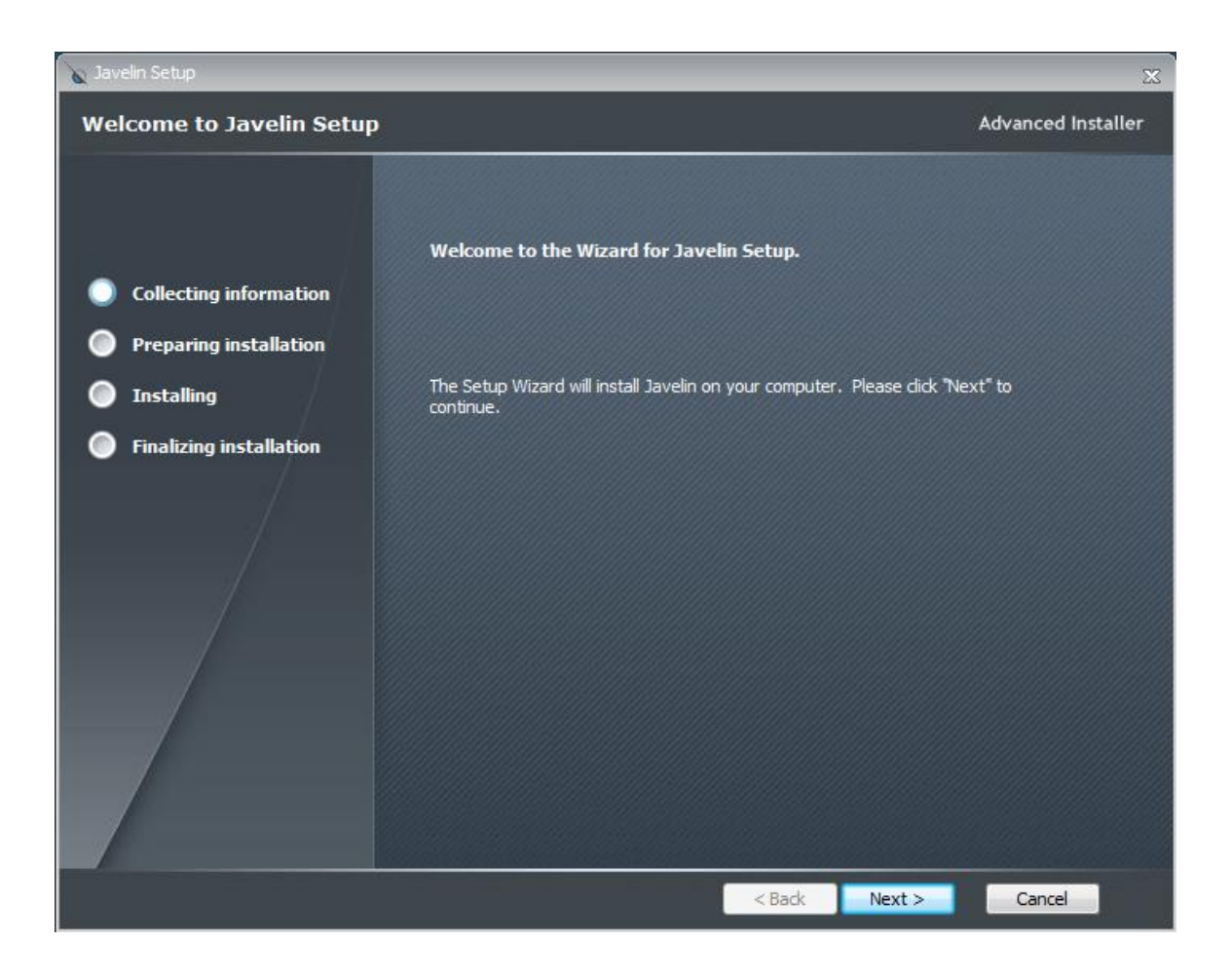

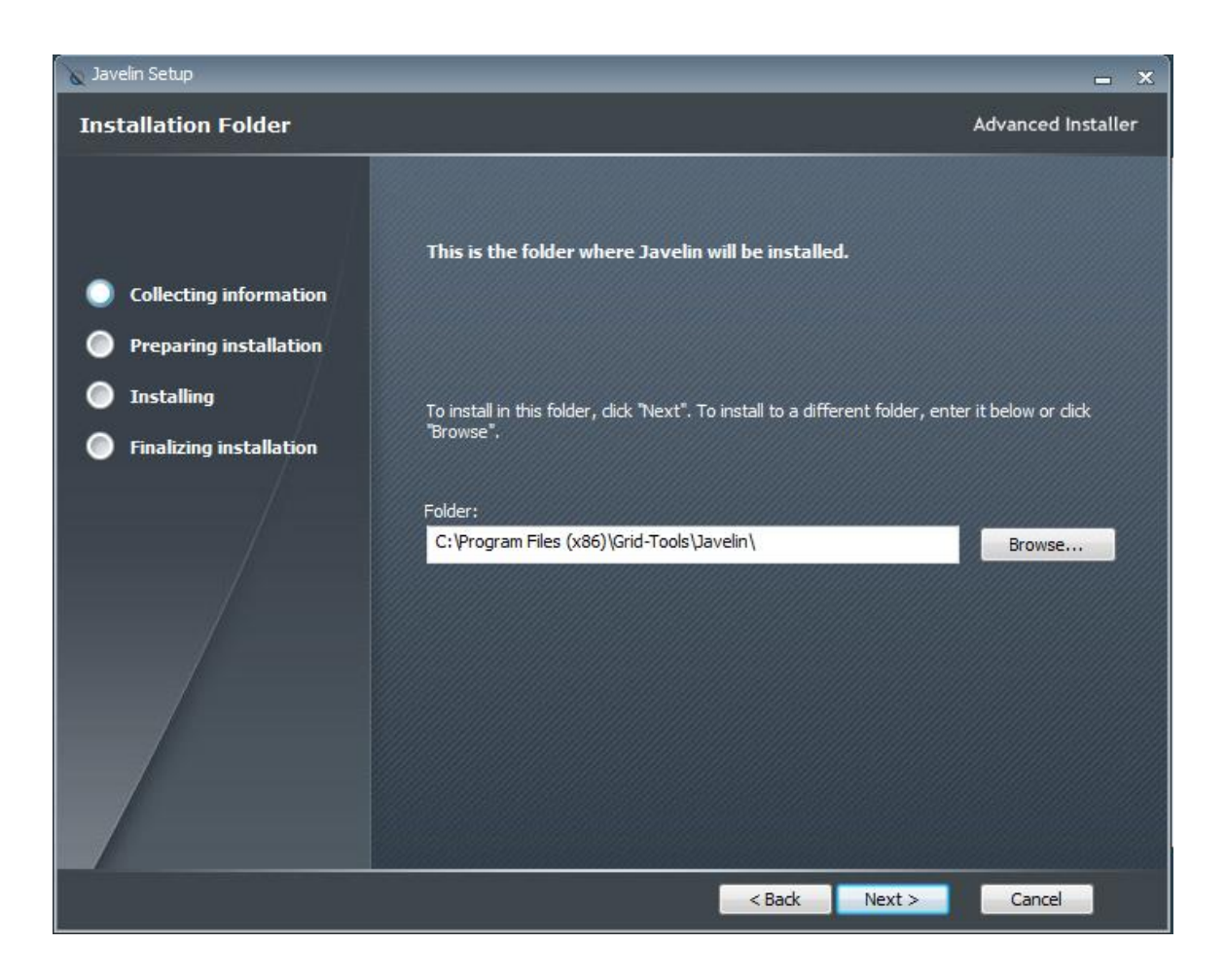

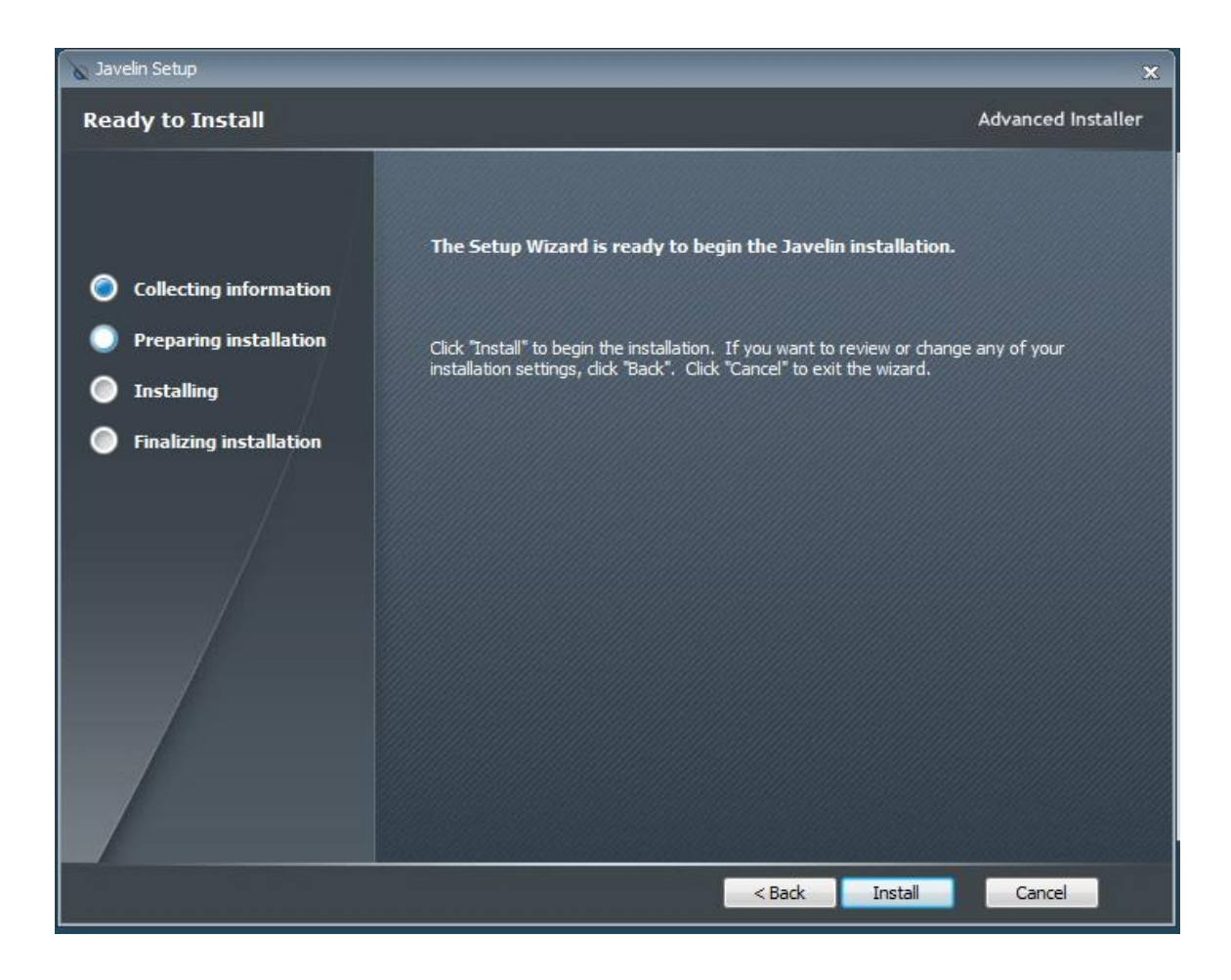
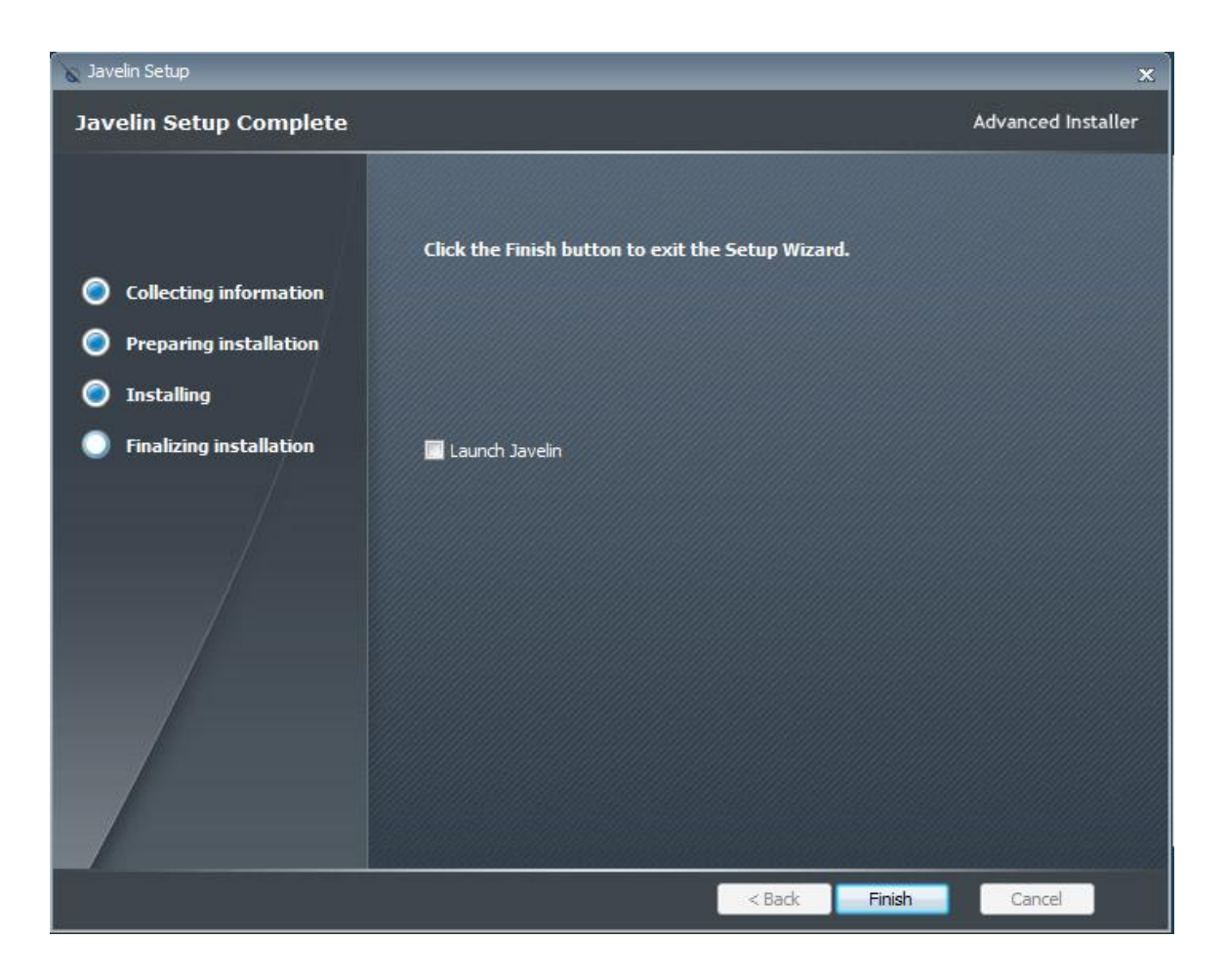

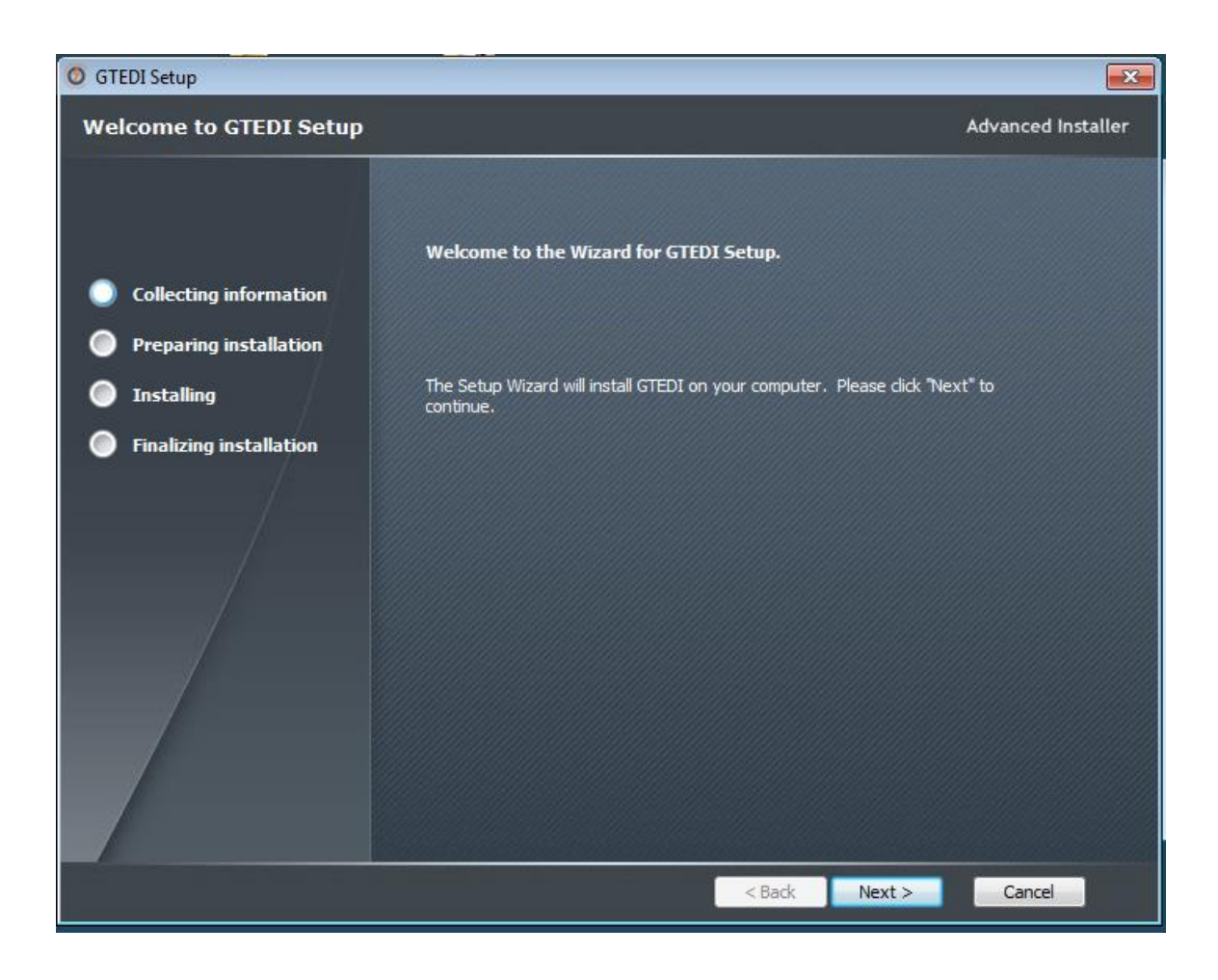

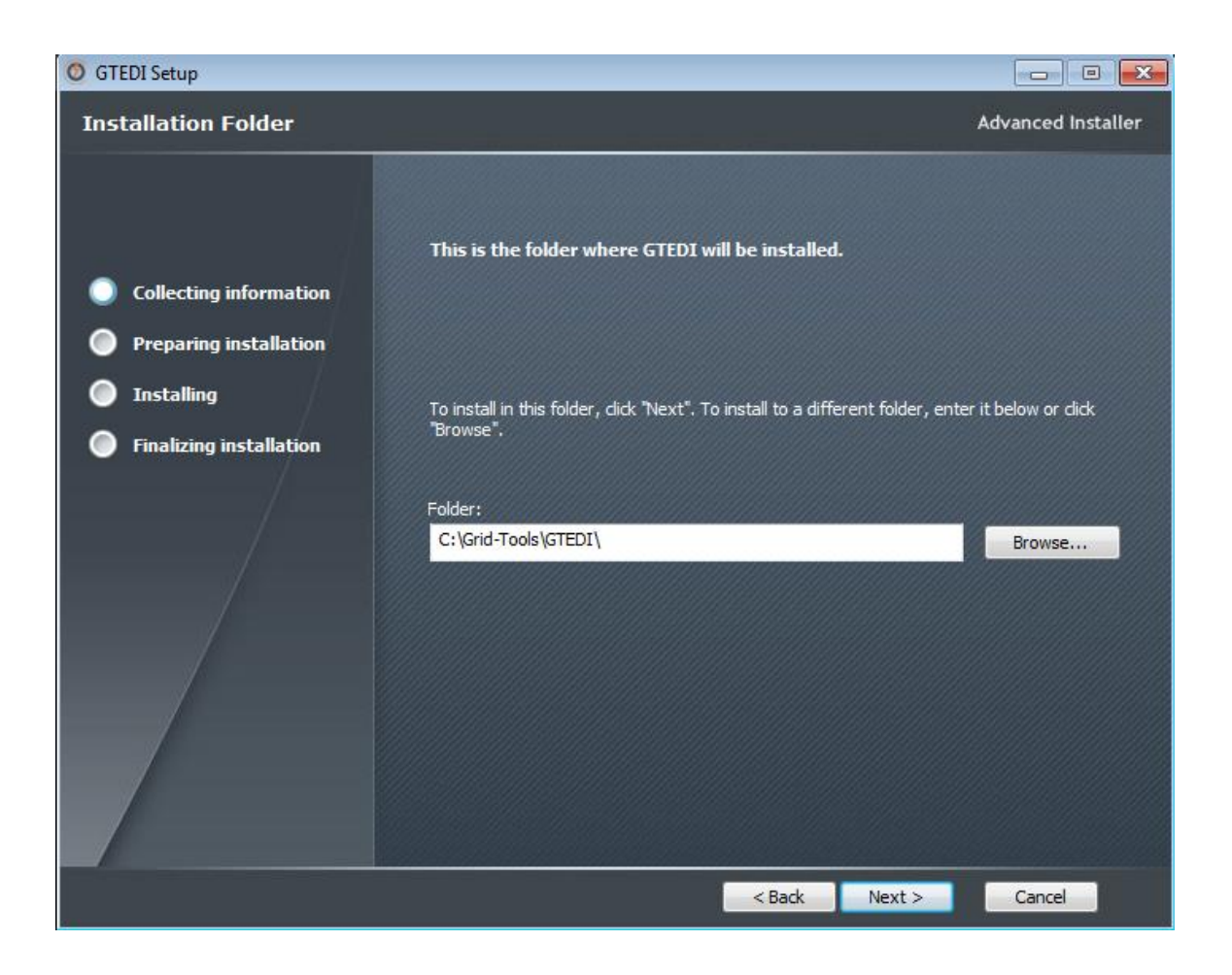

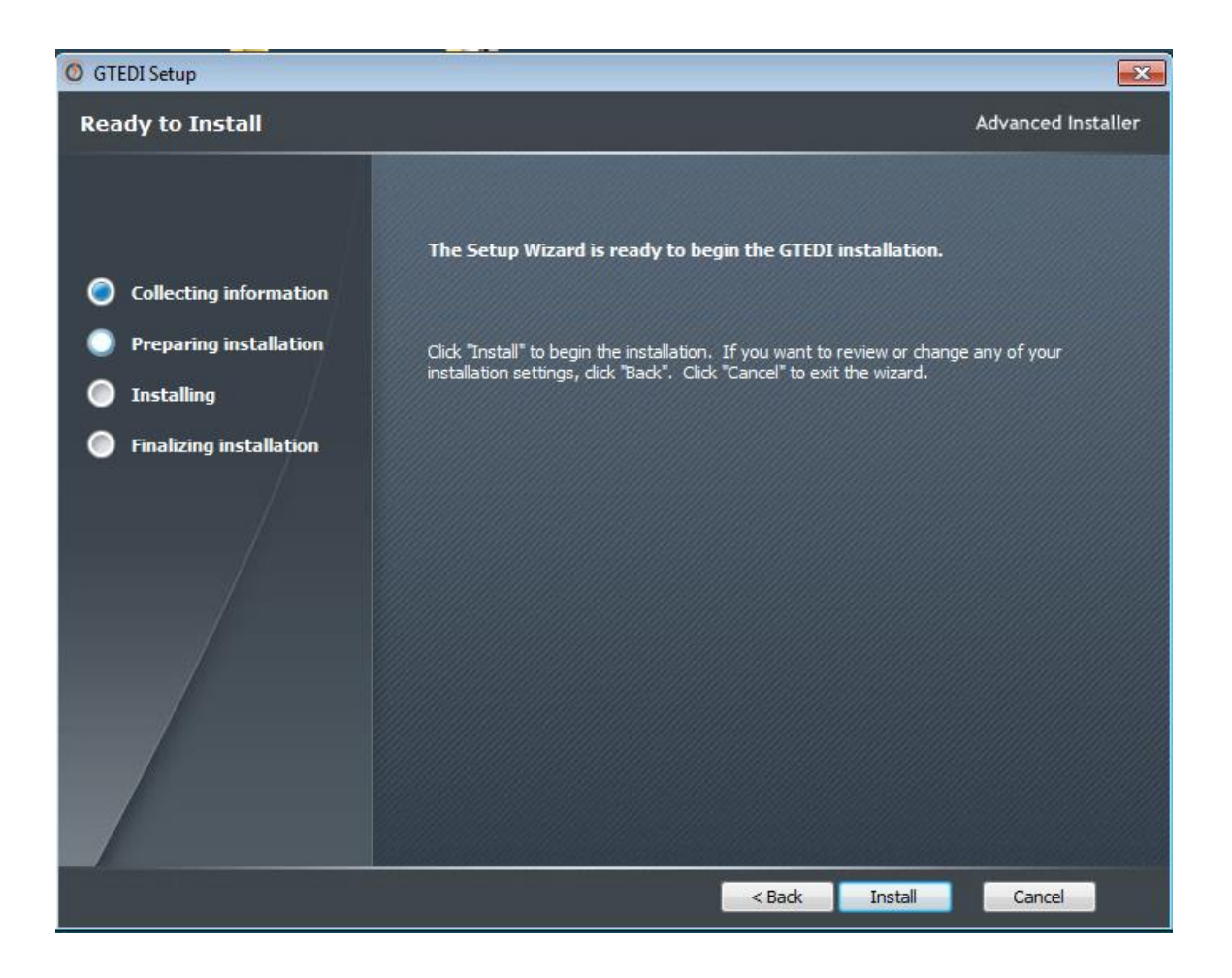

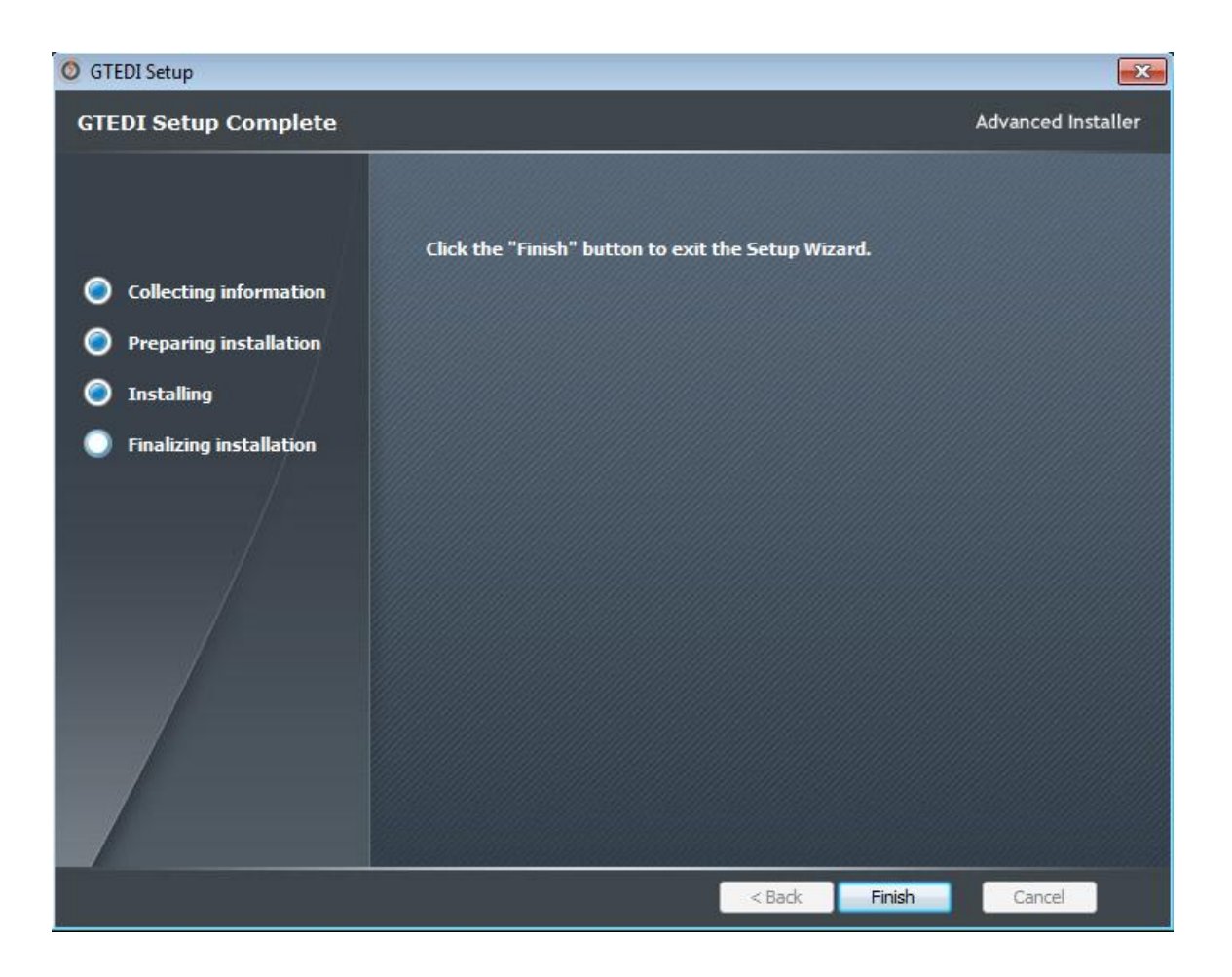

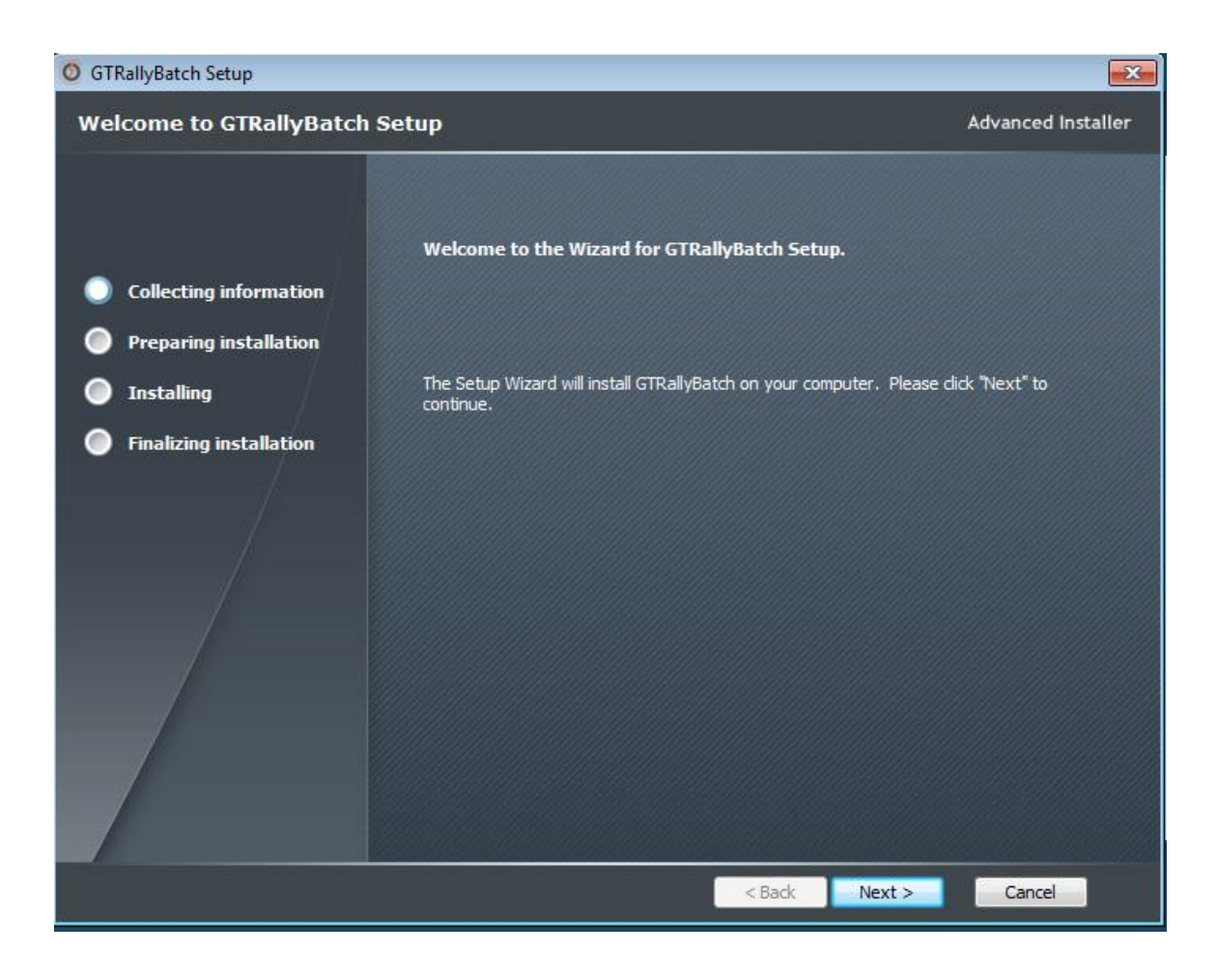

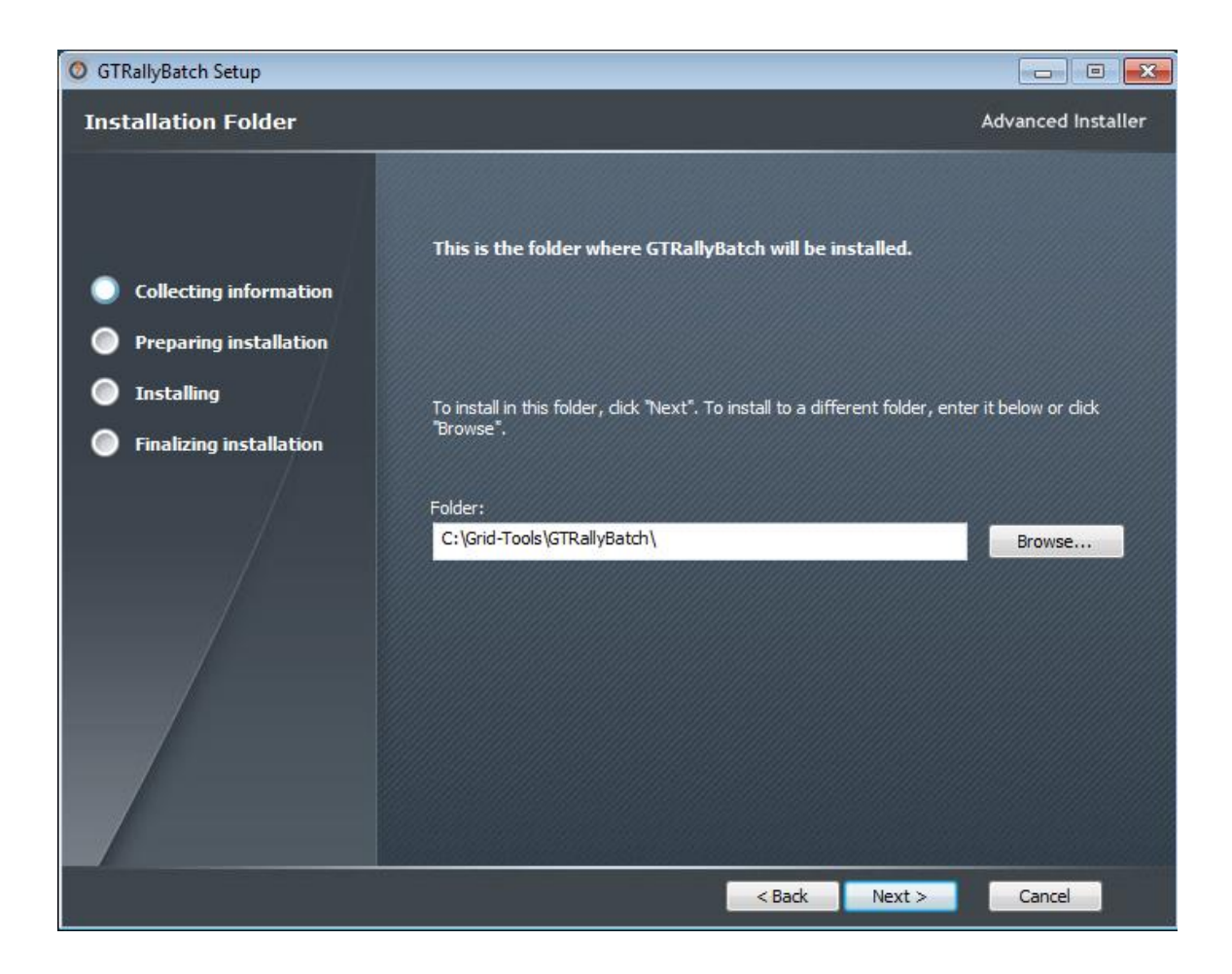

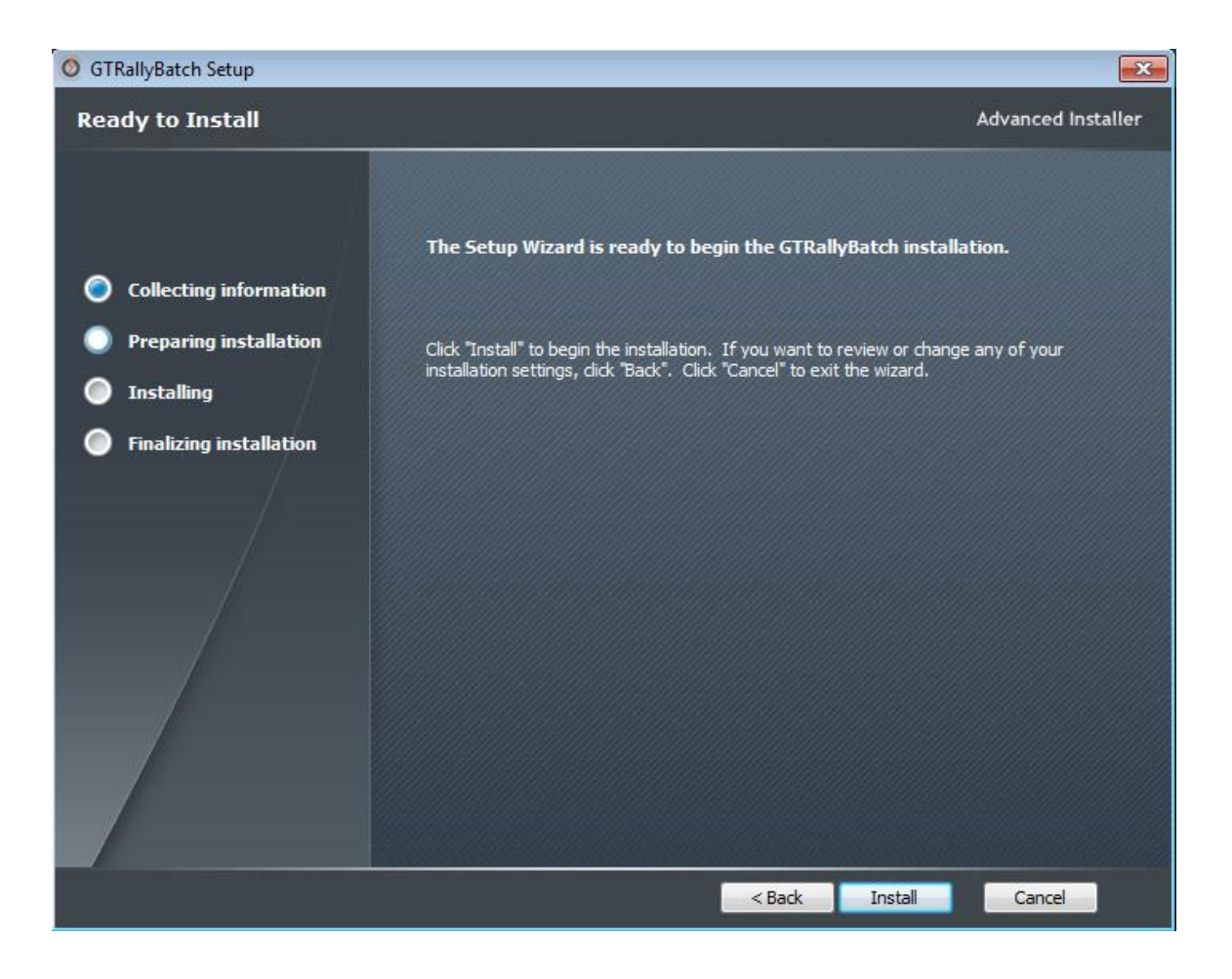

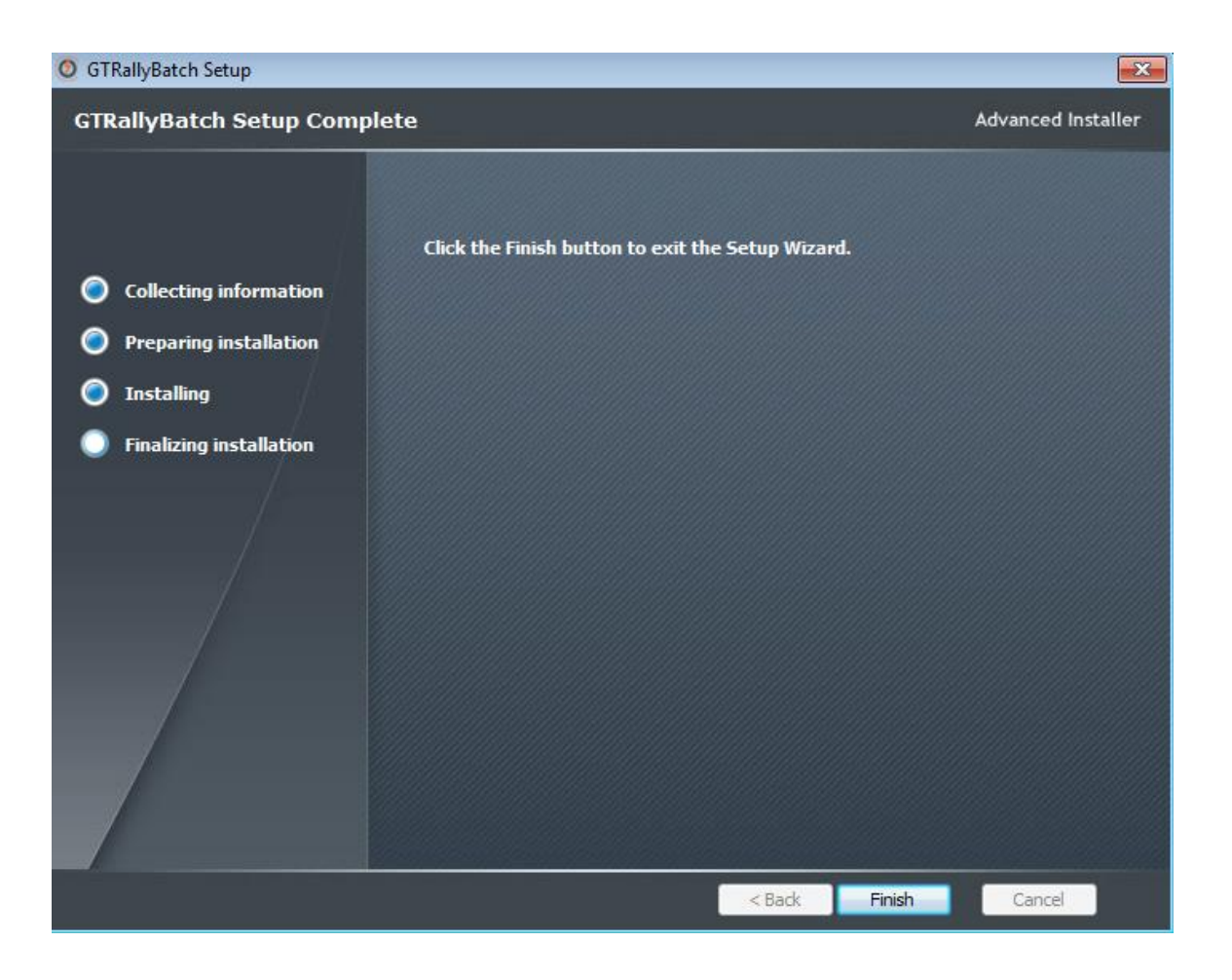

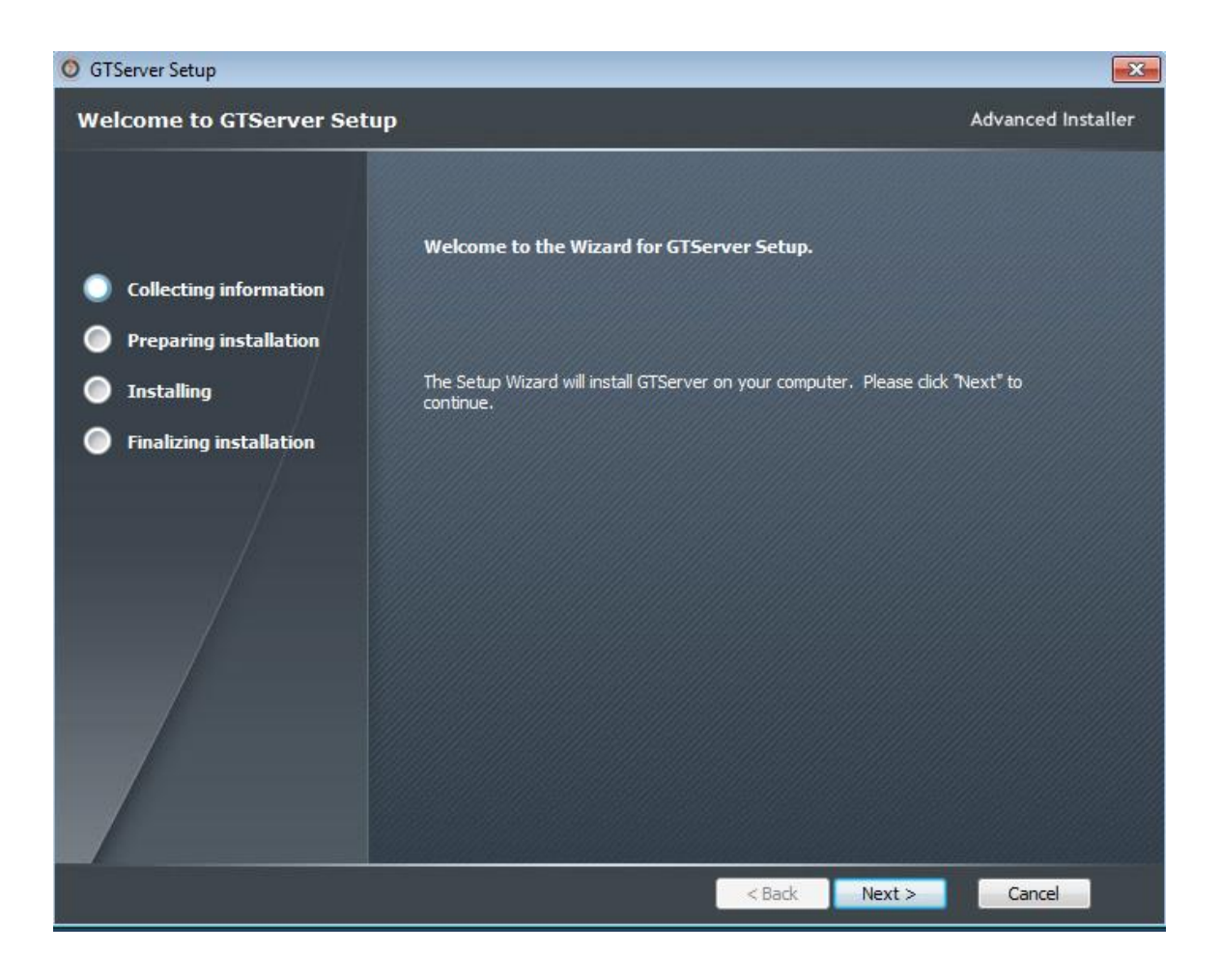

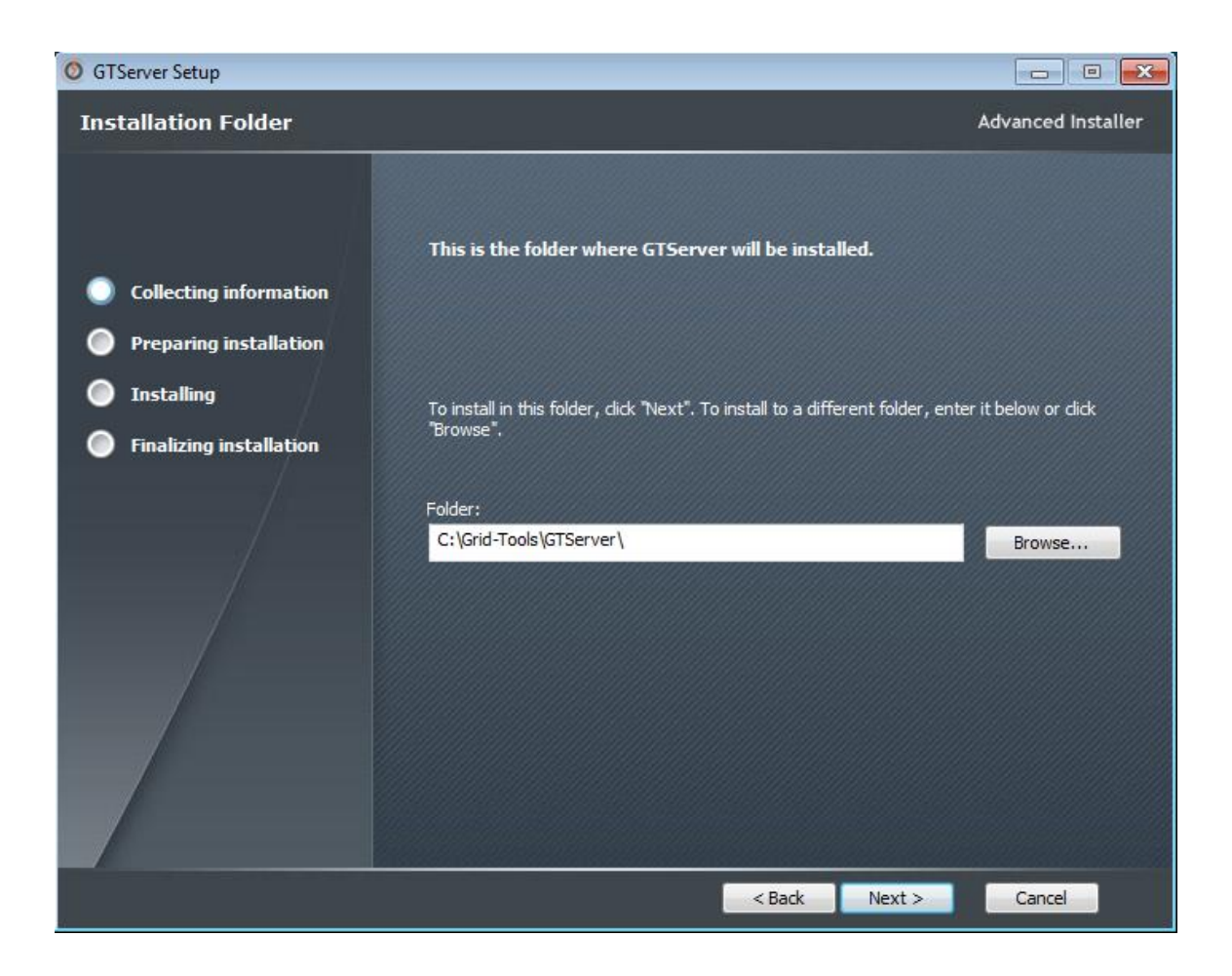

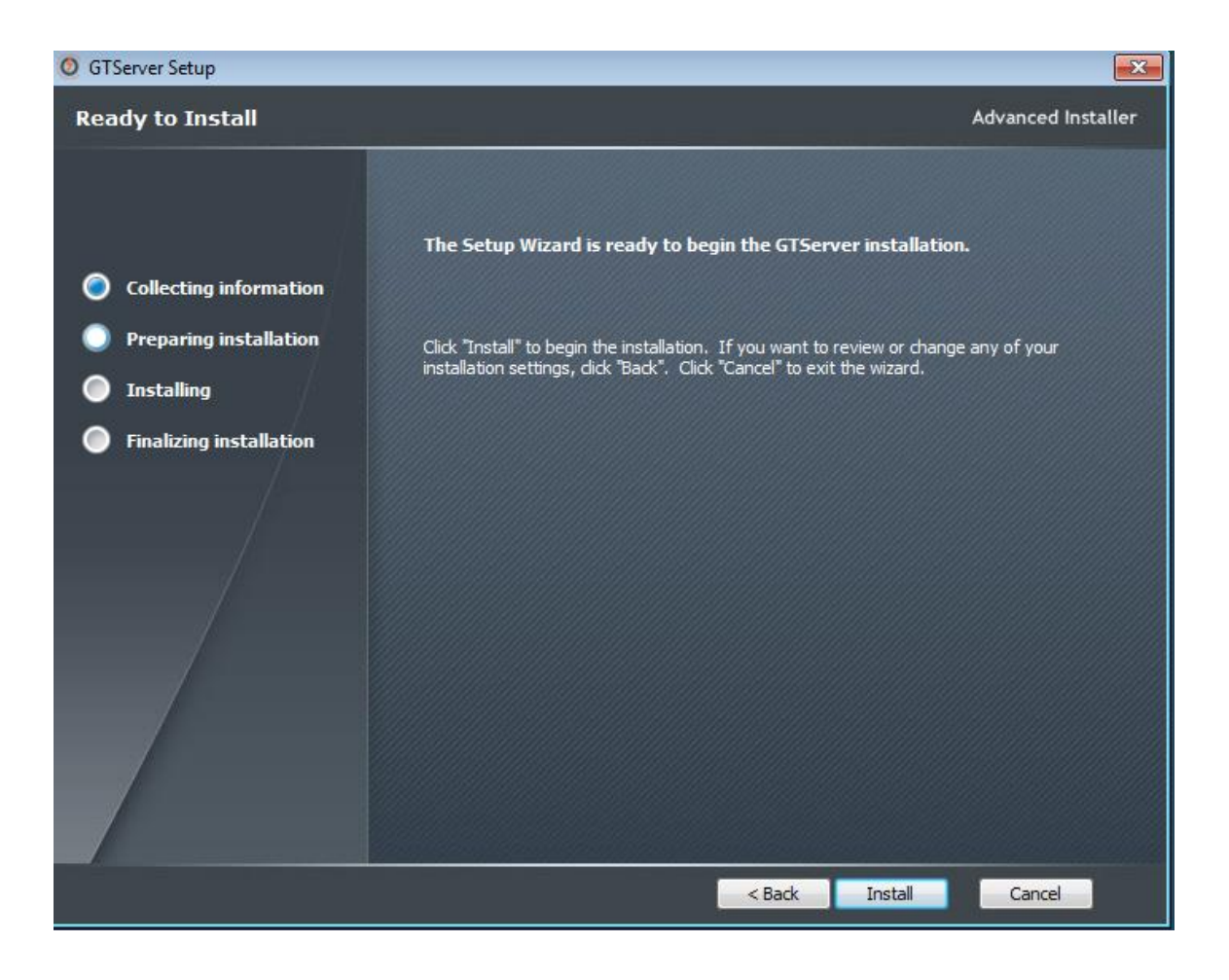

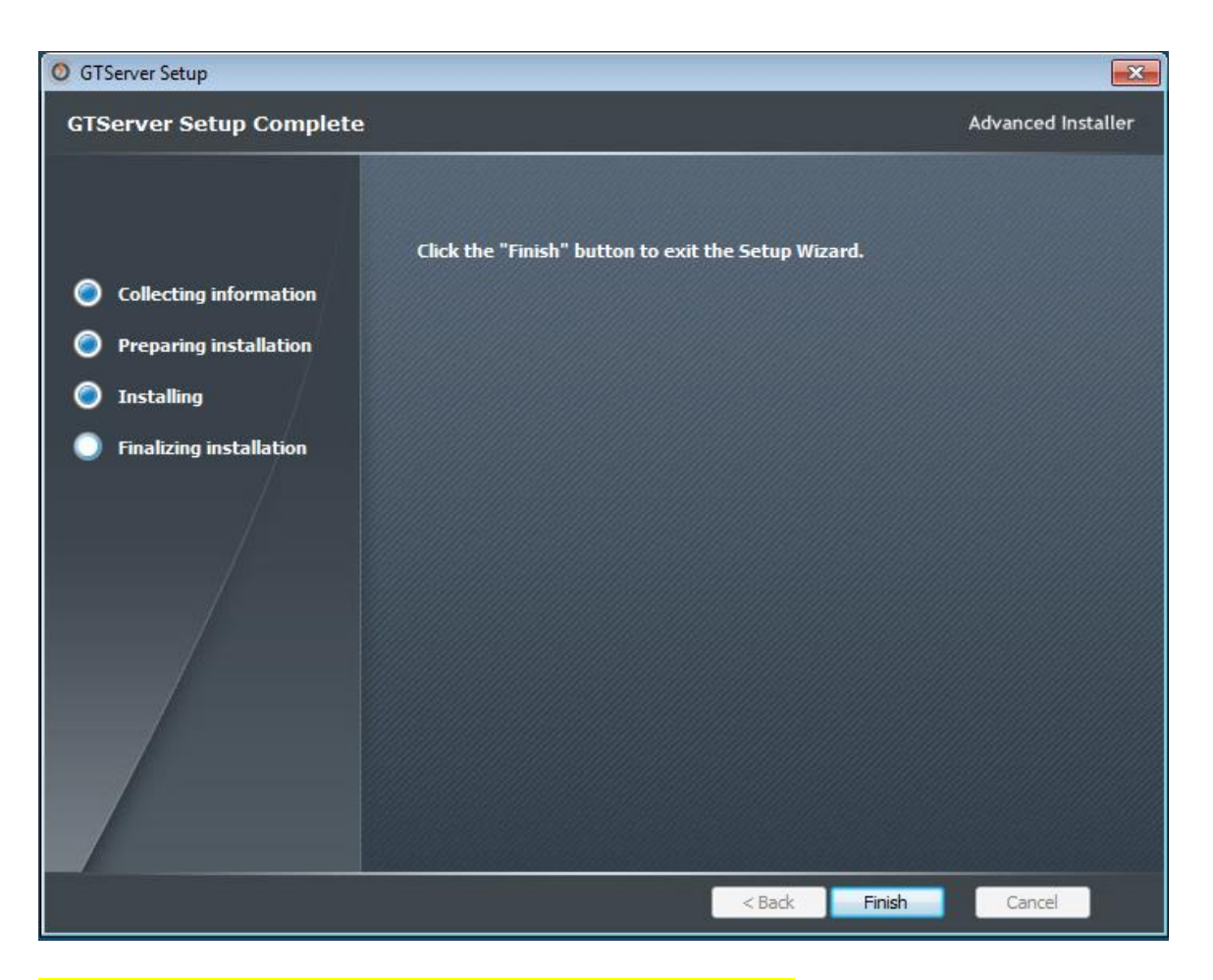

## **Renaming the rep.xml file and syncing the repository database.**

After downloading and installing the new version of Datamaker, you will need to rename the rep.xml, upgrade and sync the repository database with the new version, and rep.xml file back. The following instructions explain how to do this.

Go to your GTDatamaker folder and locate the gtdatamaker.exe file.

Your file path should look like this- C:\Program Files (x86)\Grid-Tools\GTDatamaker\ gtdatamaker.exe

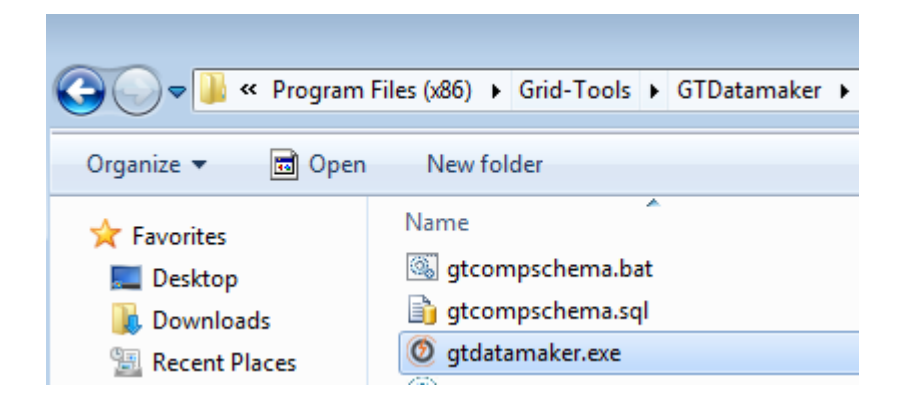

Launch gtdatamaker.exe by right clicking on it and choosing 'Run as administrator'.

You may get the following error: 'DB version specified in database (3.1C) is invalid. This version of the software can work with DB version 3.1B only. You are connecting with pre-distributed details (rep.xml) - no upgrade is allowed. Please contact support.

This error means that the repository needs to be upgraded to match the latest Datamaker version. Since you had a previous existing installation, you have a rep.xml file in this folder that needs to be renamed. It exists in 2 different paths.

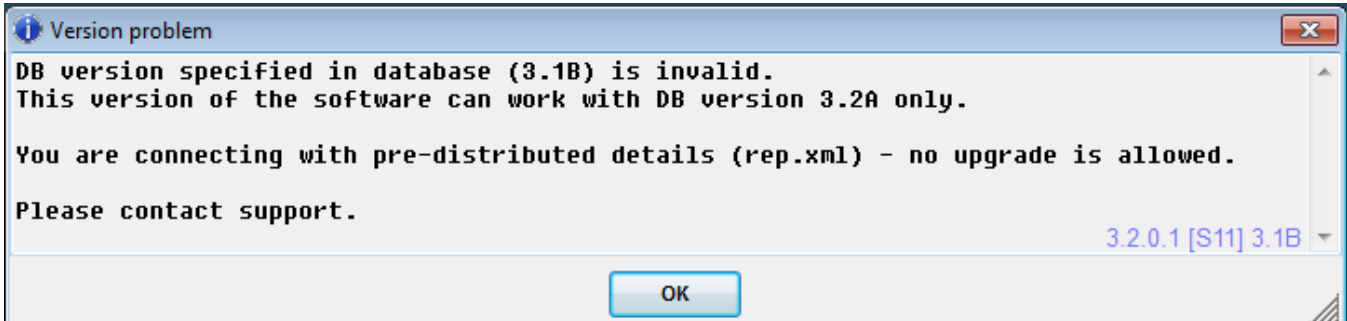

Rename the rep.xml that you want to use for the upgraded version (in C:\Program Files (x86)\Grid-Tools\GTDatamaker) to rep-old.xml

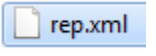

rep-old.xml

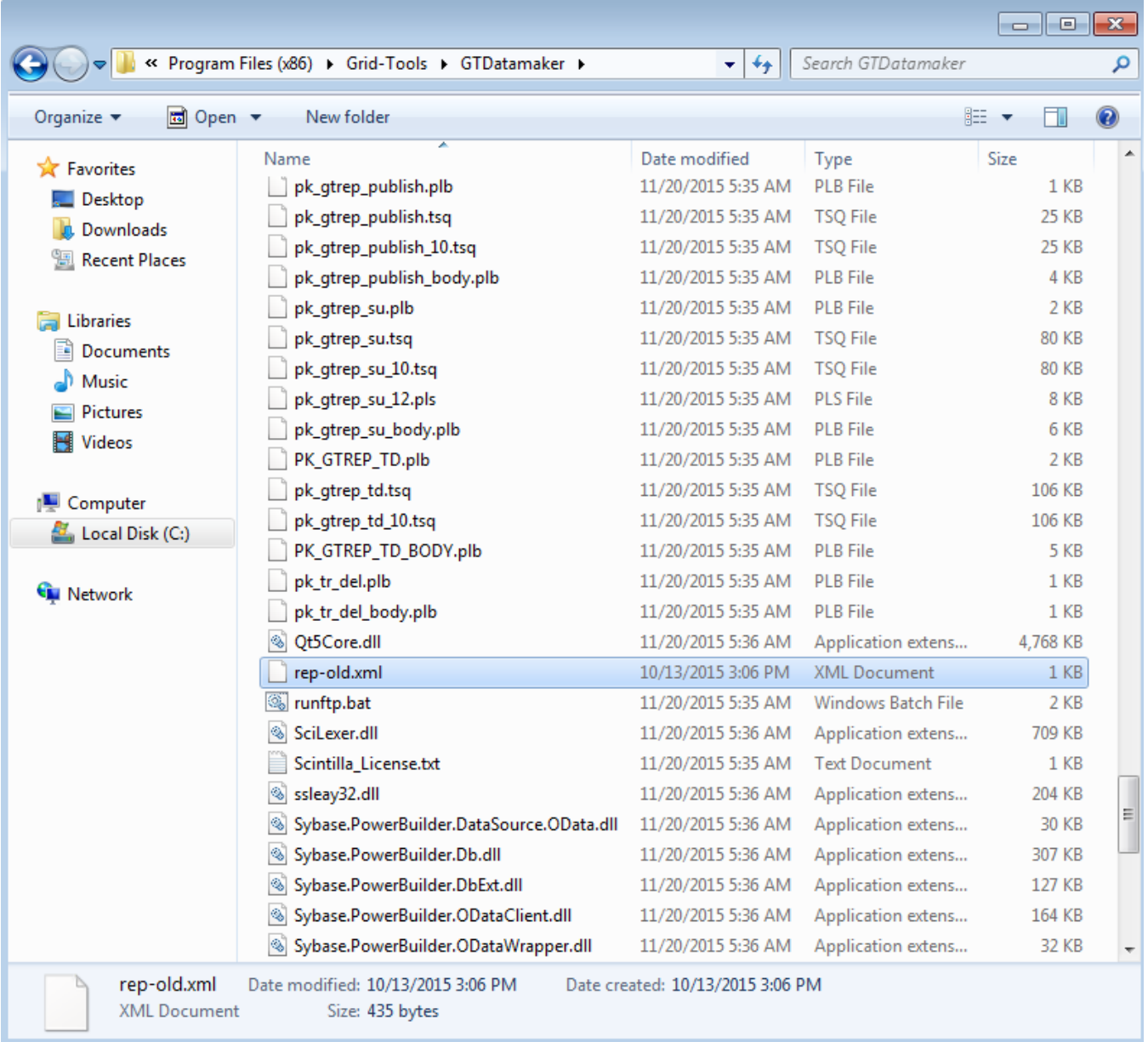

Now, in the file path pane, type in %appdata% and hit enter.

Alternatively you can navigate to it by C:\Users\(username)\AppData\Roaming

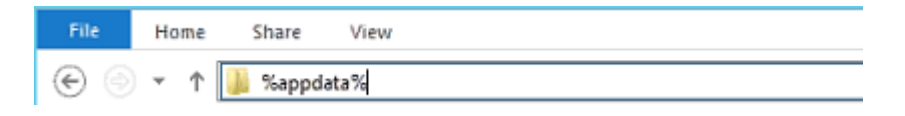

Choose the Grid-Tools folder. Your file path should look similar to C:\Users\AppData\Roaming\Grid-Tools

Here you should find another rep.xml file. Rename it to rep-old.xml as well.

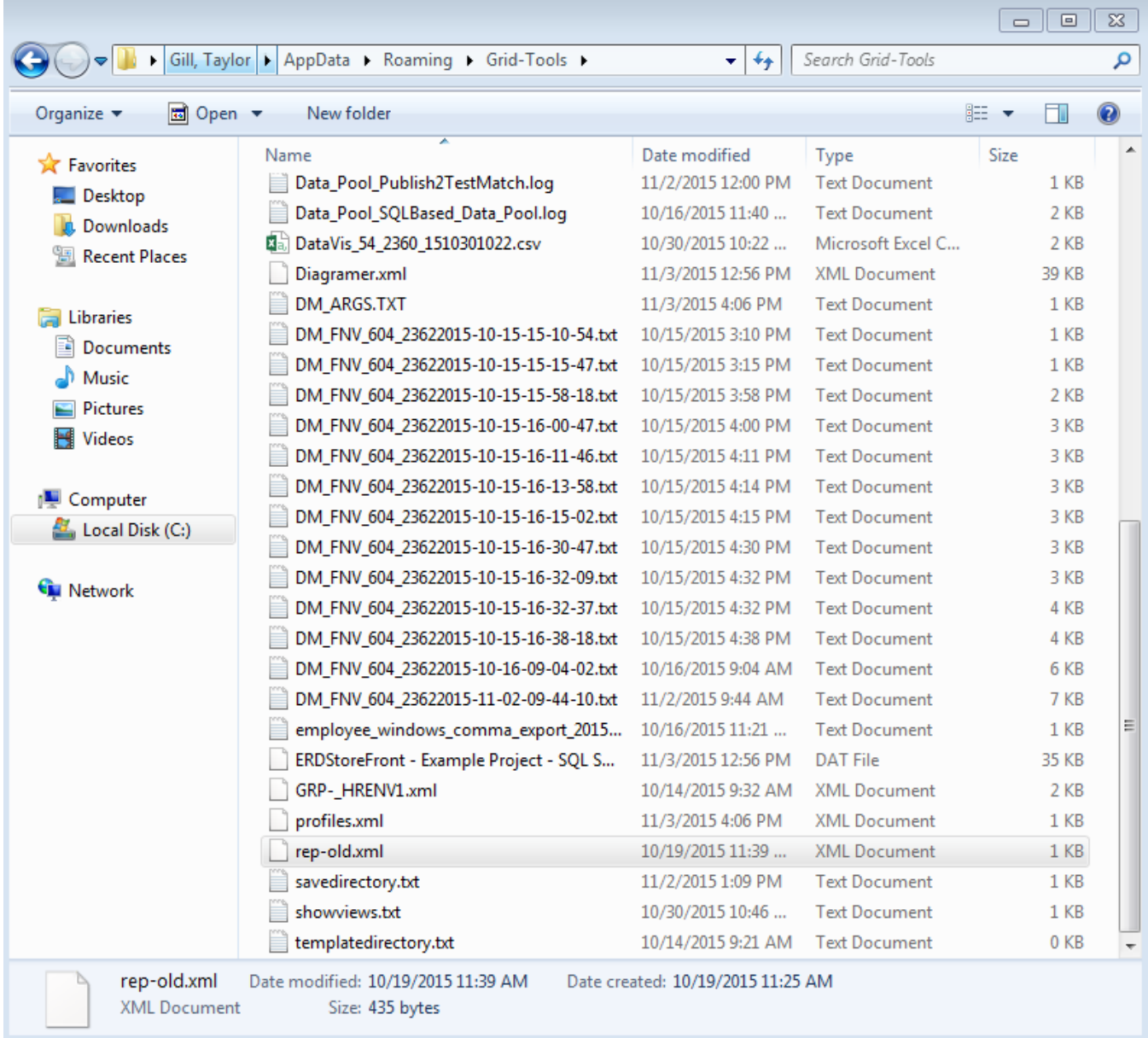

Go to C:\Program Files (x86)\Grid-Tools\GTDatamaker again.

Open the rep-old.xml file to view its contents.

Double click on the gtdatamaker.exe to launch it.

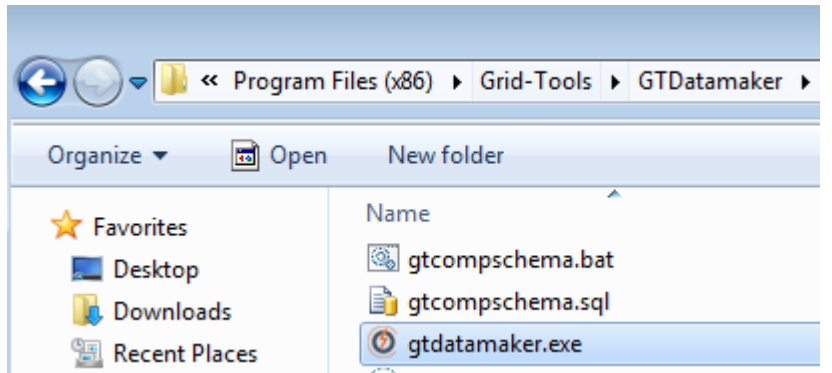

A 'Test Data Repository (3.2A) log in for CA Test Data Manager- Datamaker' pop up will appear with the Repository profile you chose in the last installation.

Click on the green database connection button in the bottom, left hand corner.

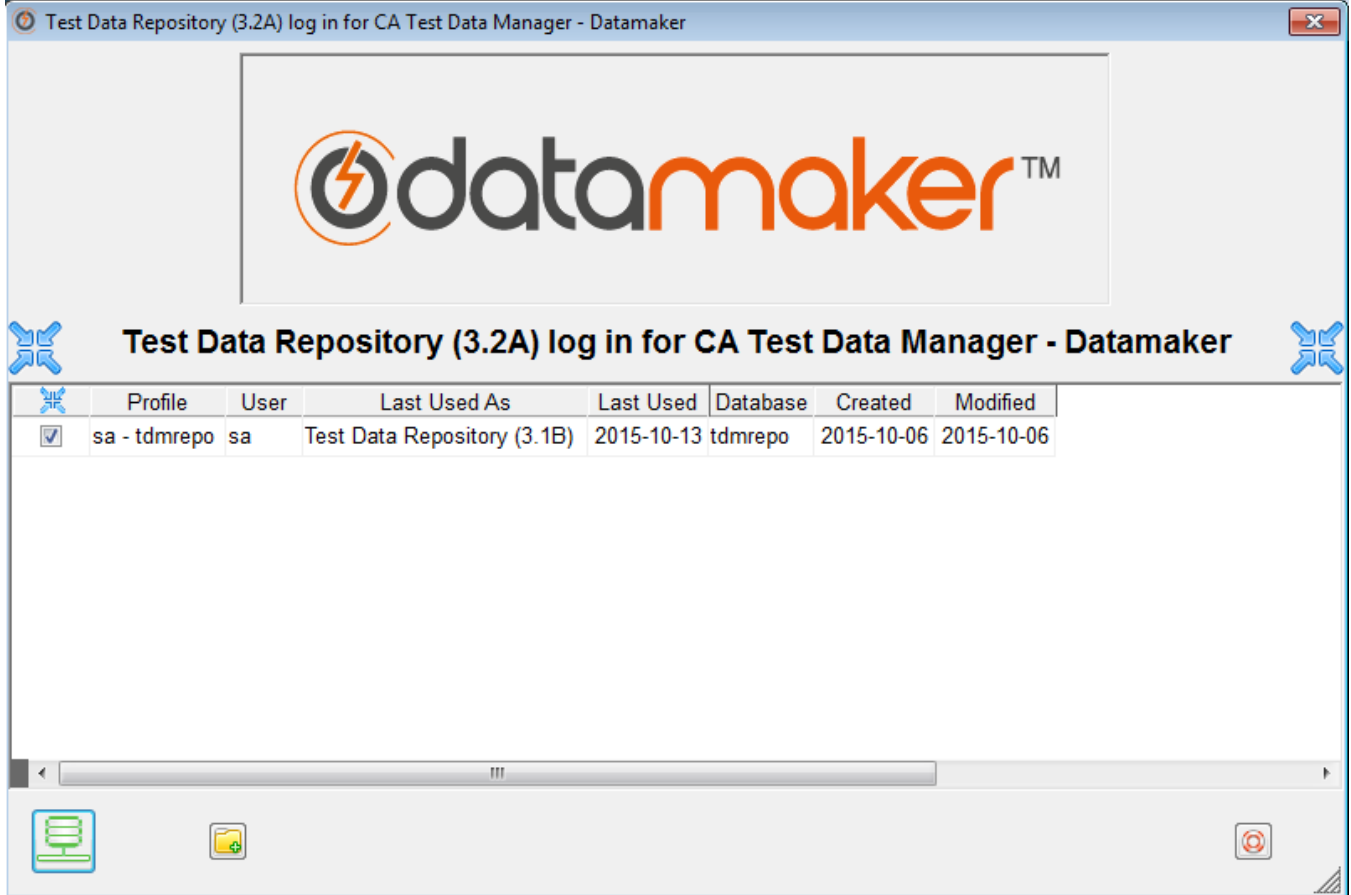

You will get an error message similar to

'Test Data Repository version specified in database (3.1B) is invalid. This version of the software can work with Test Data Repository versions 3.2A and above only. In order to run the upgrade you will need to know the user name and password of a user in the ADMIN group. Would you like to attempt an upgrade?'

Click the 'Yes' button.

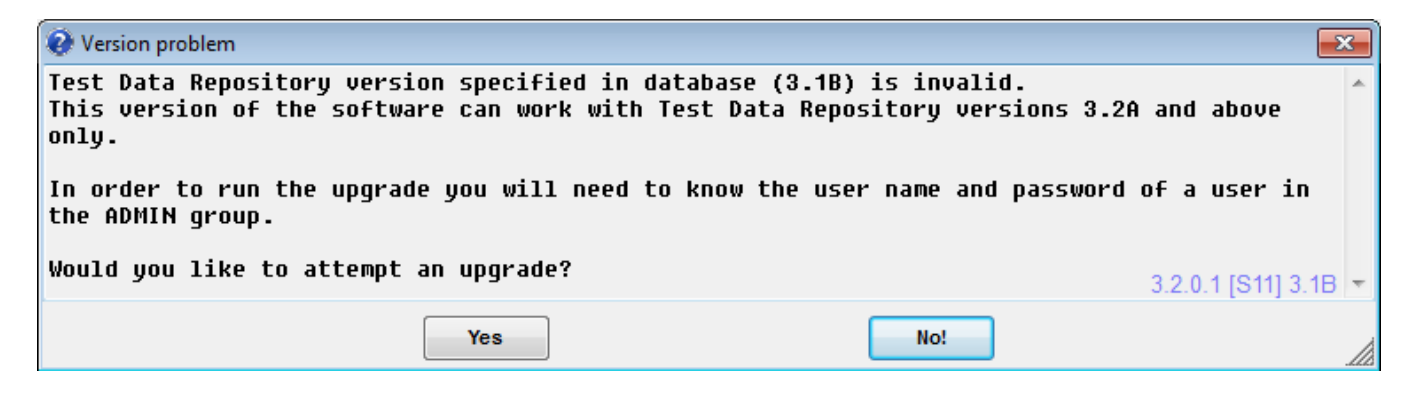

You will now be prompted for your administrator user name and password.

Enter the credentials and click on the green check mark in the bottom, right hand corner.

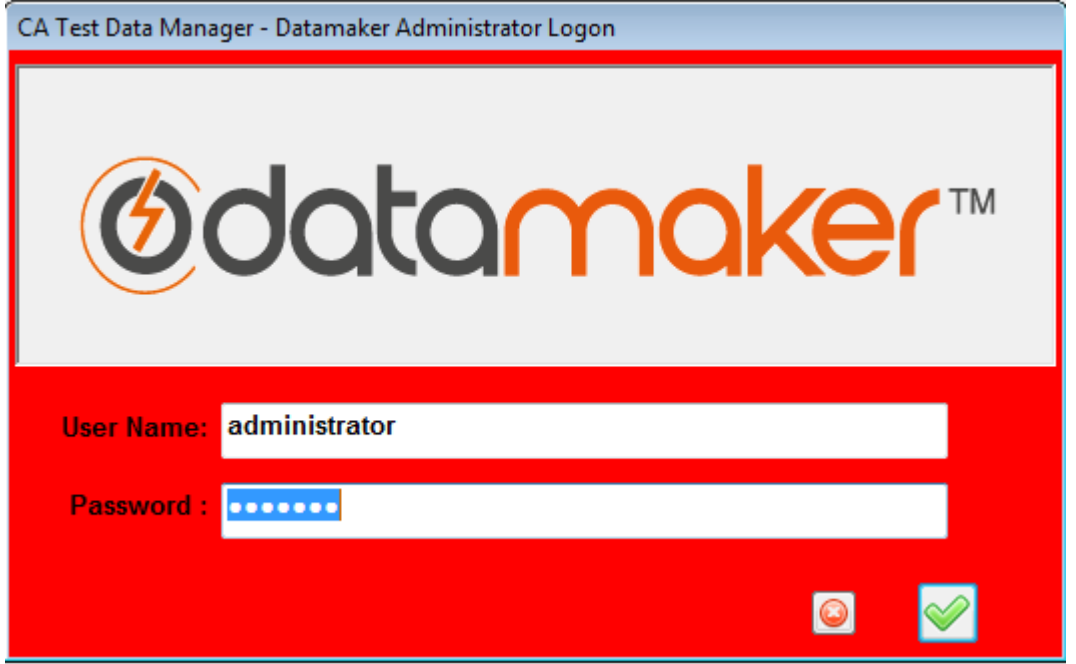

A 'CA Test Data Manager-Datamaker Repository Schema-Update Required' pop up will appear.

On it you will be asked 'Do you wish to run this update now?'

Click the 'Yes' button.

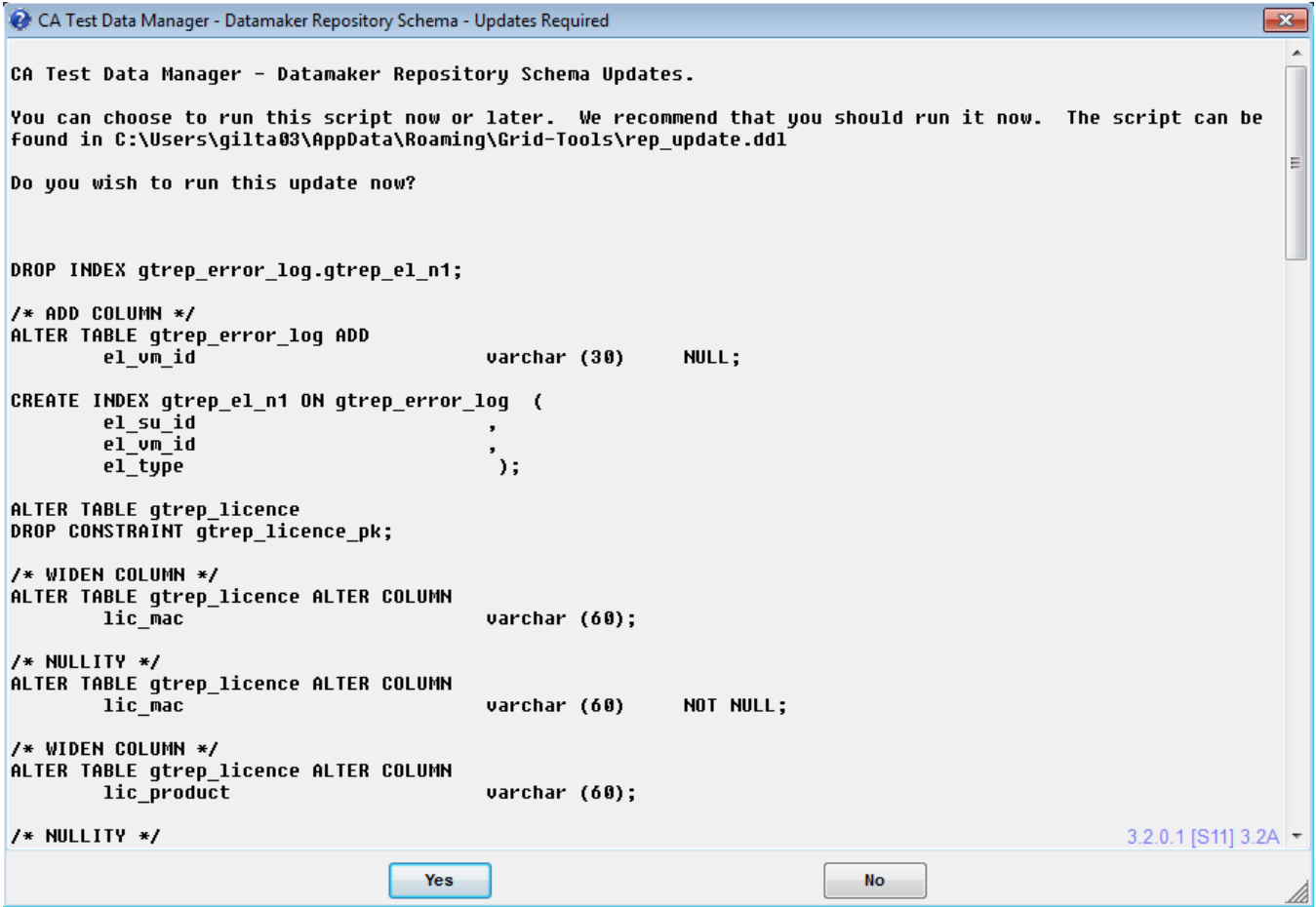

You will now need to activate the license key.

Within Datamaker, at the top of the toolbar, go to the 'Settings' tab.

Choose 'Enter Activation Key' from the drop down list.

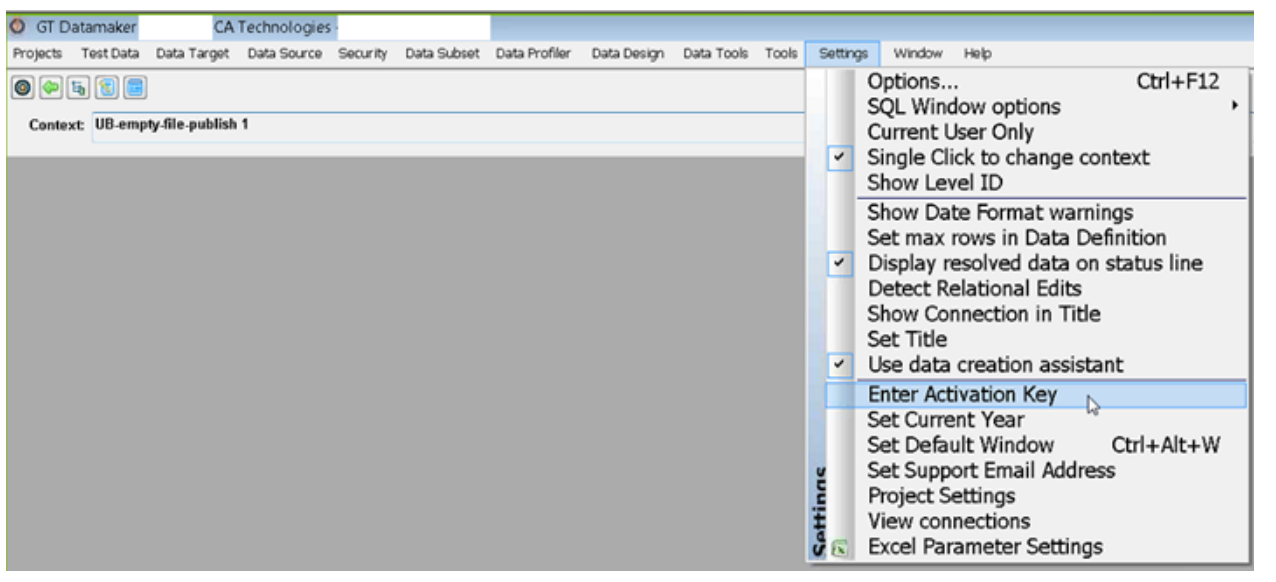

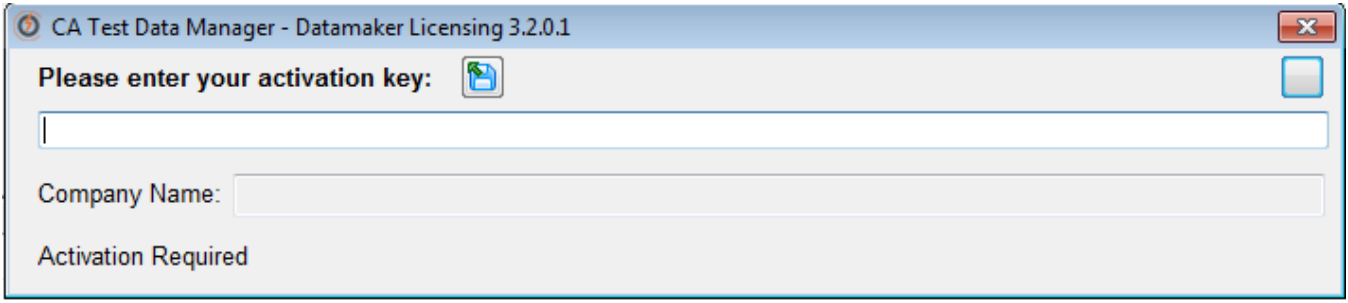

## Open your email attachment with the license key.

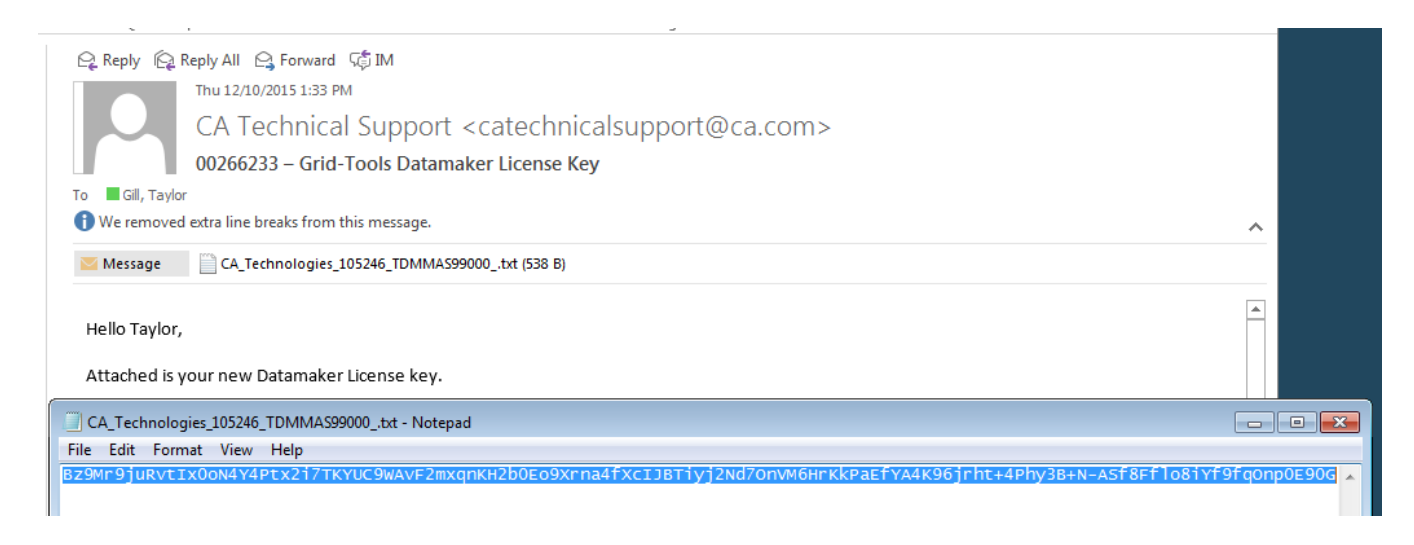

Paste the long, single line of alphanumeric characters into the text box.

Click the 'Save' icon.

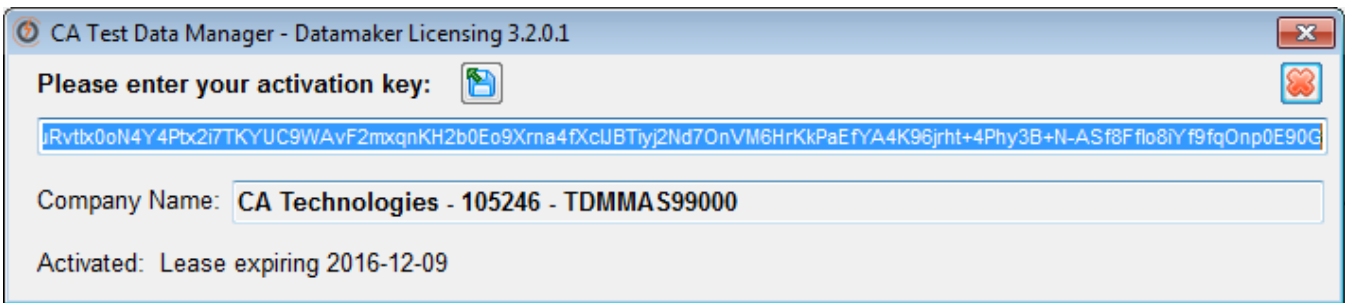

You should get a 'Datamaker activated for CA Technologies' pop up.

Click the 'OK' button.

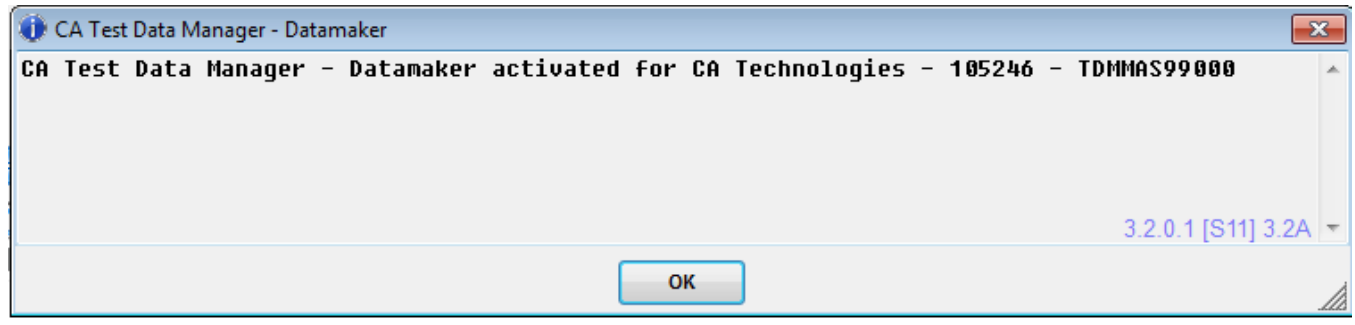

You should now see a list of all your old profile connections in the profile list.

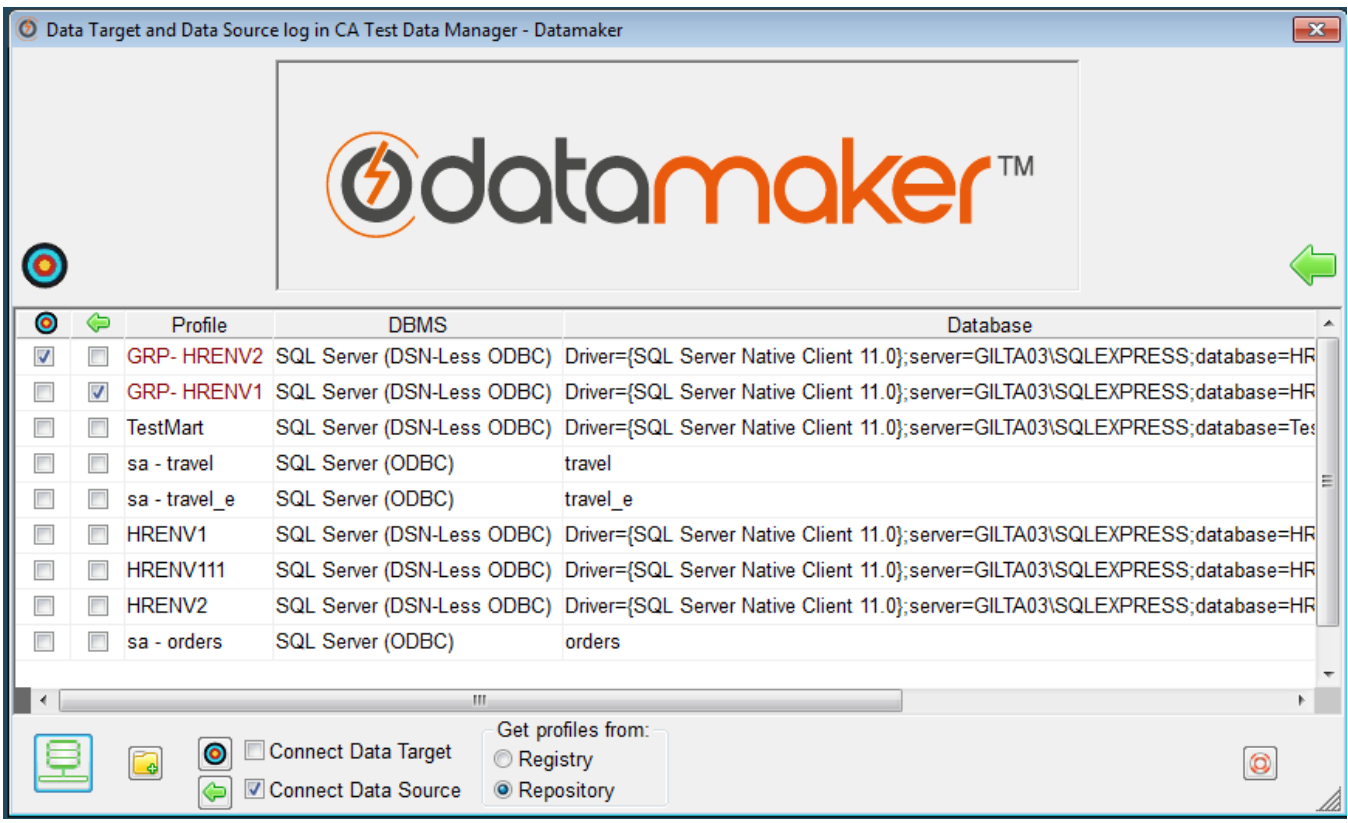

Before connecting to any profiles, you will need to exit out of Datamaker, and change the old-rep.xml file names back to rep.xml.

Go to C:\Program Files (x86)\Grid-Tools\GTDatamaker\ and C:\Users\AppData\Roaming\Grid-Tools to do so.

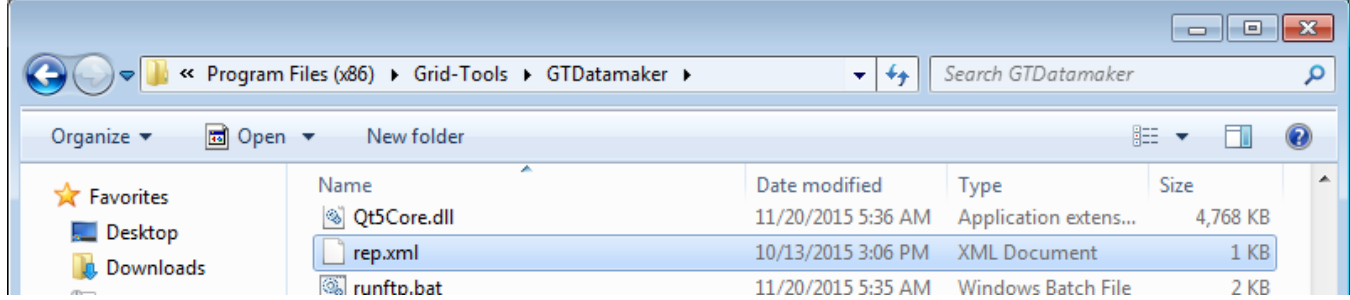

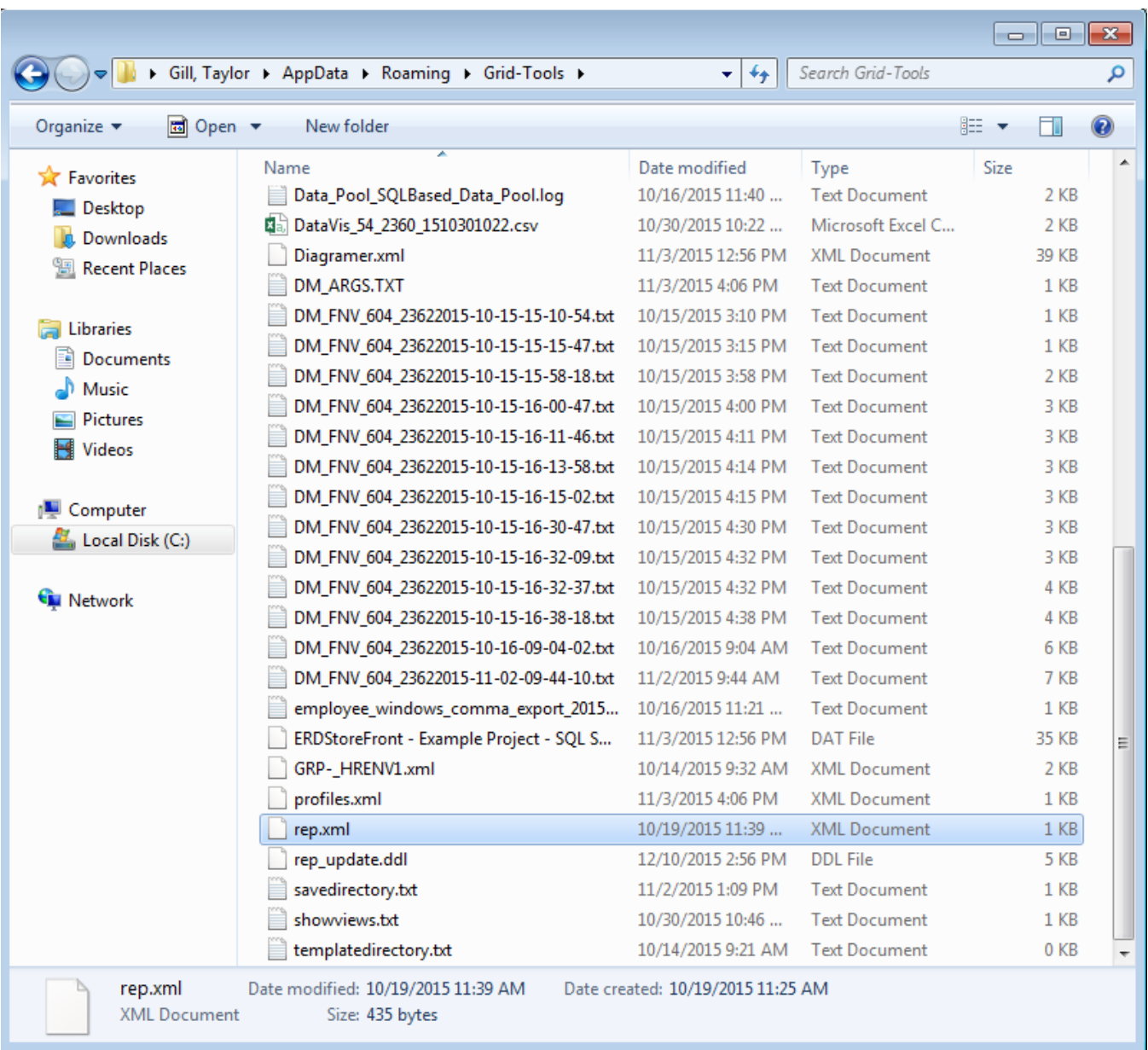

Now, launch Datamaker again.

Enter your administrator credentials.

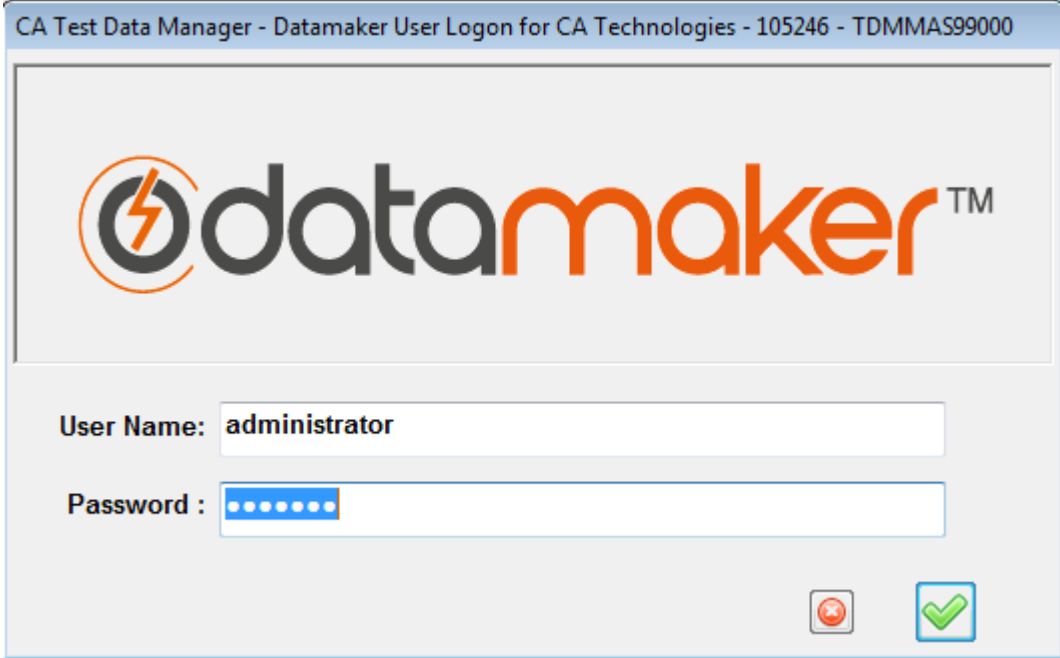

Choose profiles to connect to.

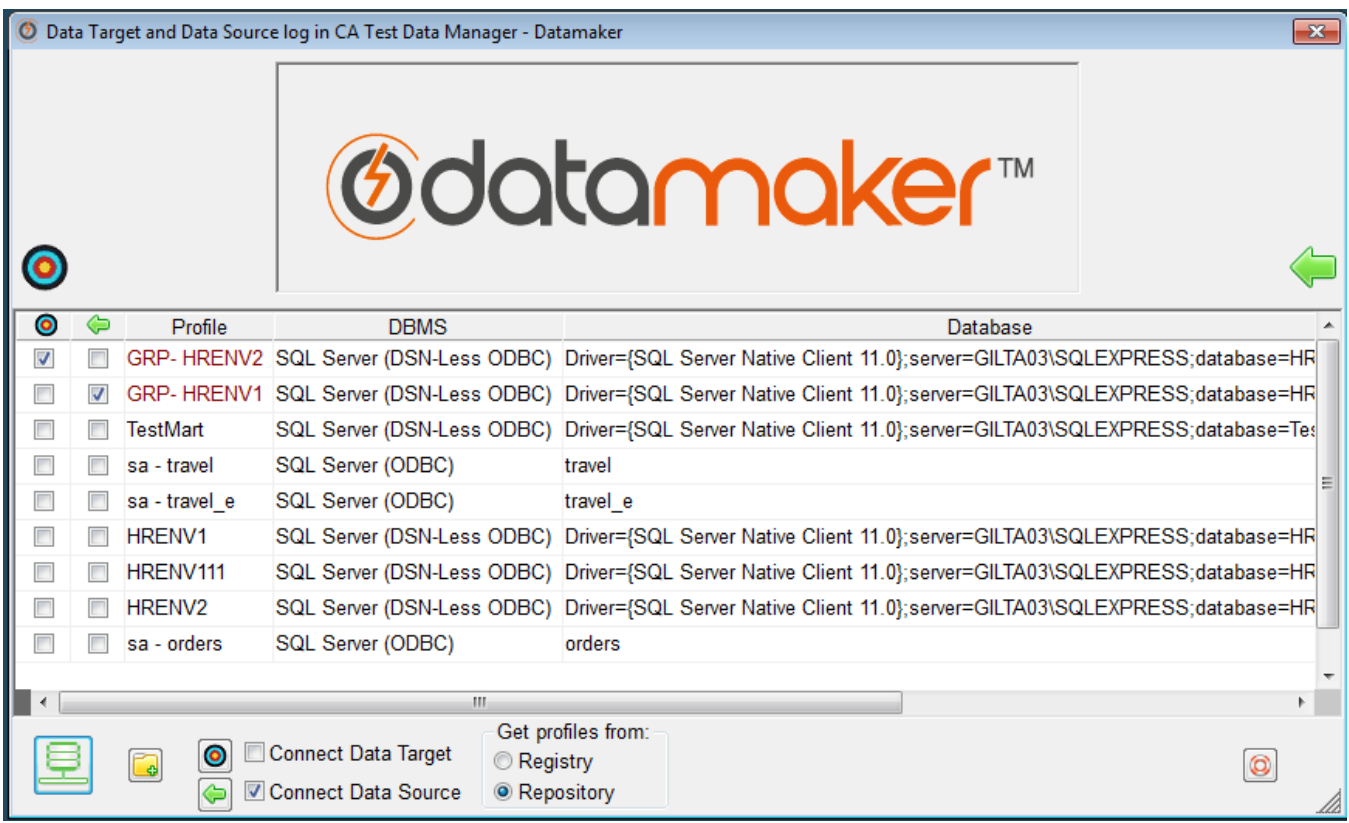

You should be able to access Datamaker and its toolbars.

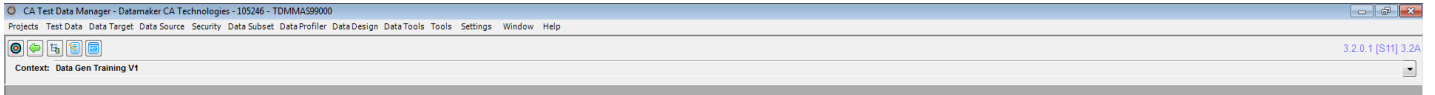

## **Verify the repository does not need any more maintenance.**

To verify that the repository does not need any more maintenance, you can use the Ctrl + Alt + M function.

On your keyboard, press Ctrl + Alt + M while logged into Datamaker.

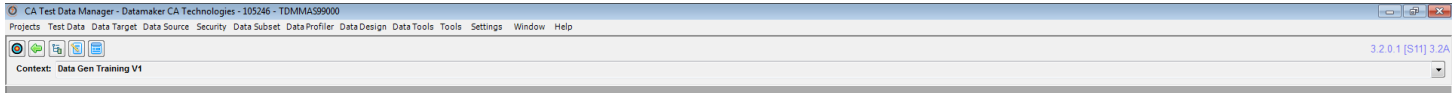

A 'GT Datamaker Administrator Logon' window should show.

Enter your administrator User Name and Password.

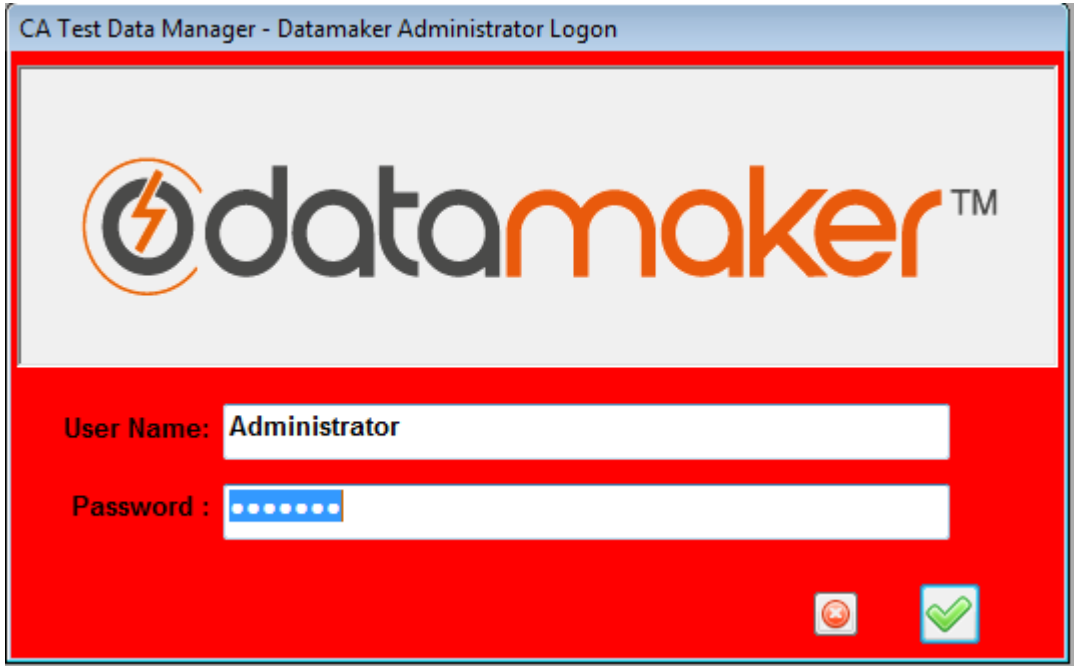

A 'Maintain Connections' window should appear.

Expand the first tree under 'GT Datamaker Connection maintenance'.

Click on the 'Check Repository Tables' icon.

Click on the 'Process' button located in the top, right hand corner.

You should see a 'Checking repository tables' message.

If everything has updated correctly, you should then get a 'Repository Schema OK - No updates required' message.

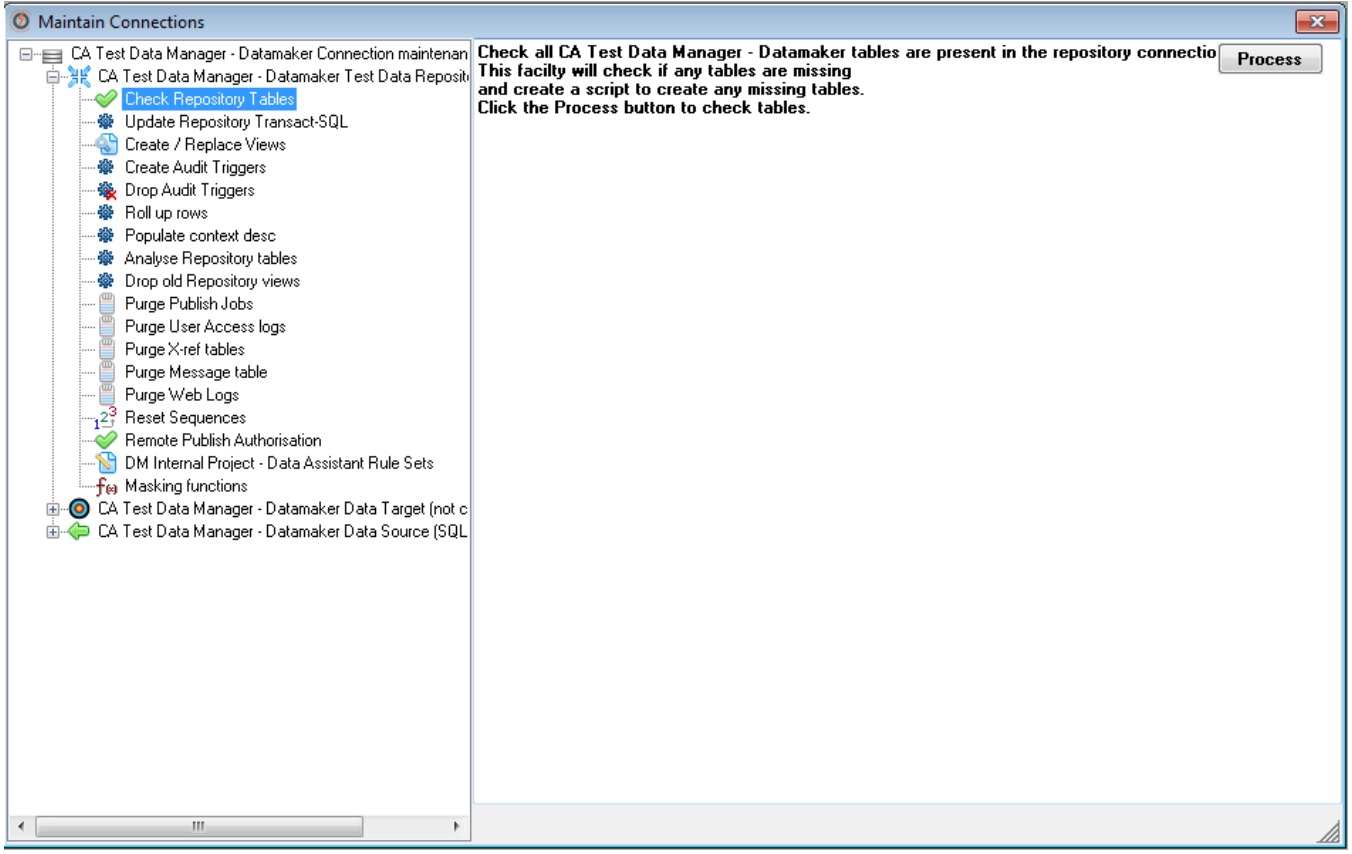

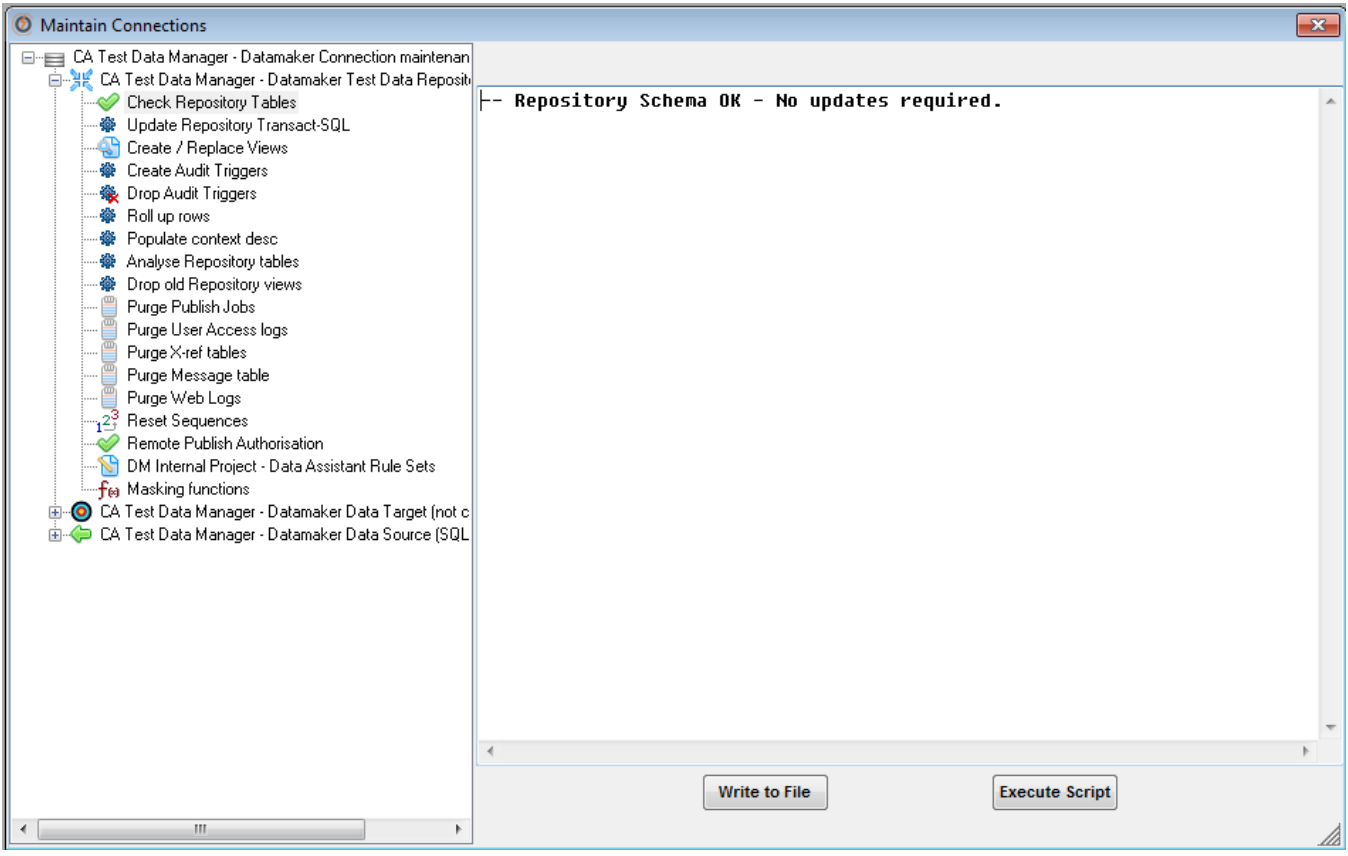

Click on the 'Update Repository PL/SQL' in the tables section.

In the 'Update Repository PL/SQL' pop up, you will be asked, 'Do you want to update all the repository PL/SQL?'

Click the 'Yes' button.

You should get a message returned containing '0 failed or not attempted' message.

Click 'OK'.

This verifies that your repository database is up to date and synced properly.

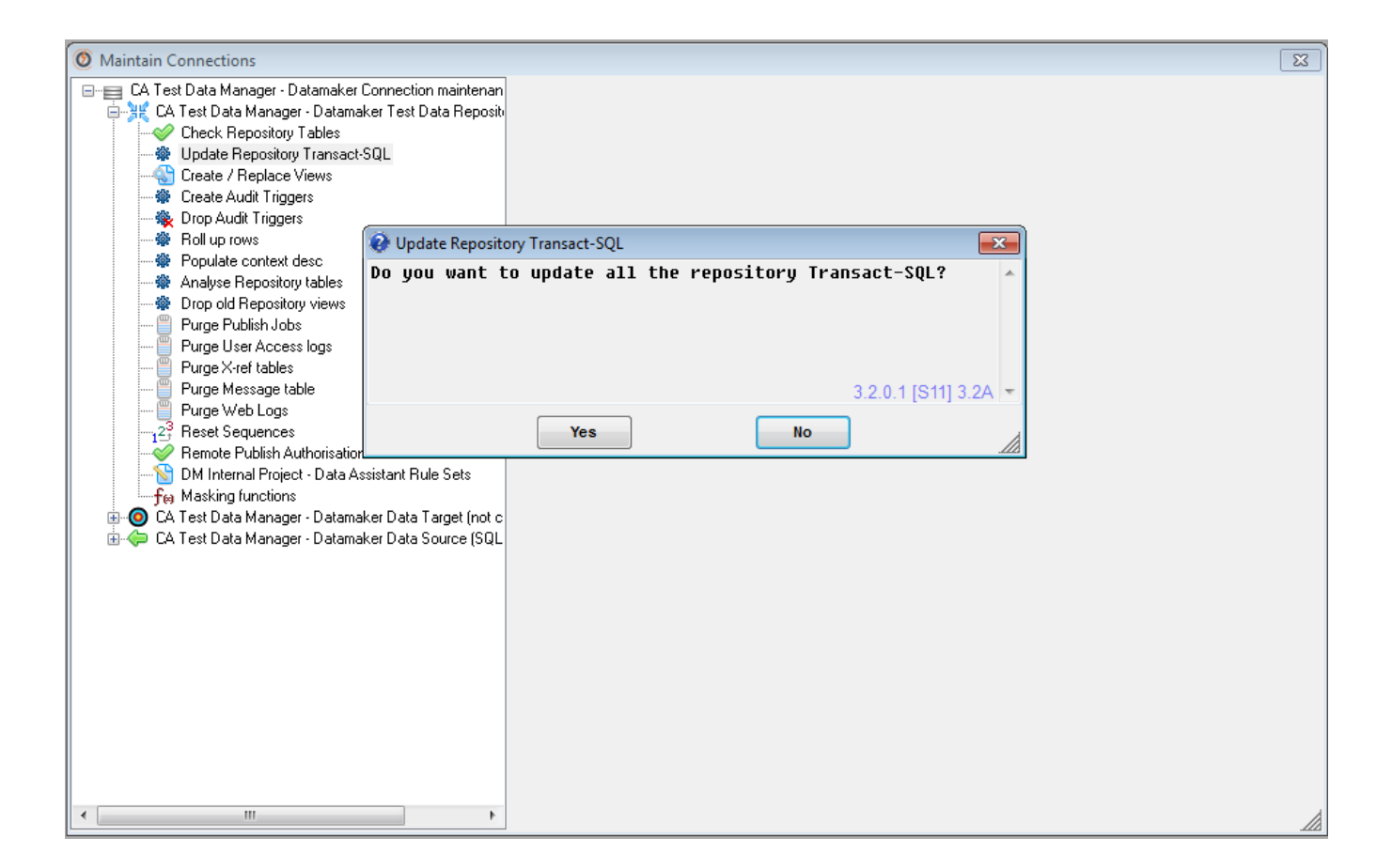

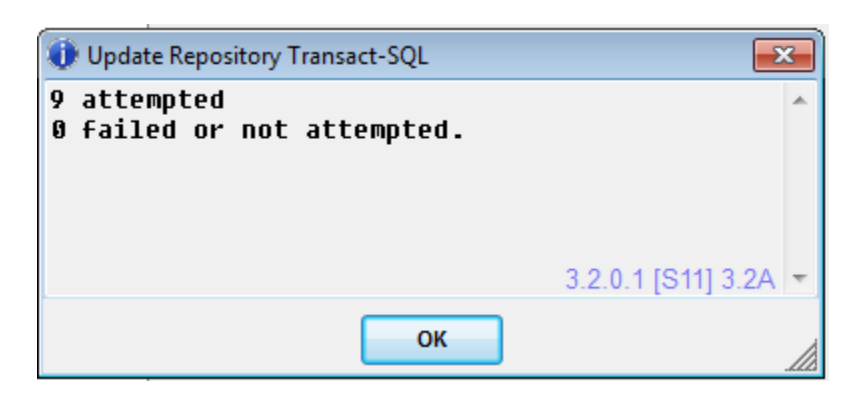

## **Activating Fast Data Masker.**

After successfully upgrading Datamaker, you will also need to activate the license for Fast Data Masker as well.

Launch Fast Data Masker by double clicking on the icon on your desktop.

A 'Connection Files' window should appear.

Choose a previous connection or create a new one.

Click the 'Connect' button.

Notes:

- It is a best practice to 'Save' the connection, then press the 'Connect' button.
- You will not see any underscores you type inside this window. It will look like there is a space instead. o For example, 'connect\_test' will appear as 'connect test'.
- If you get an error about the 'Connection Name', make sure the name starts with the word 'connect' before it.

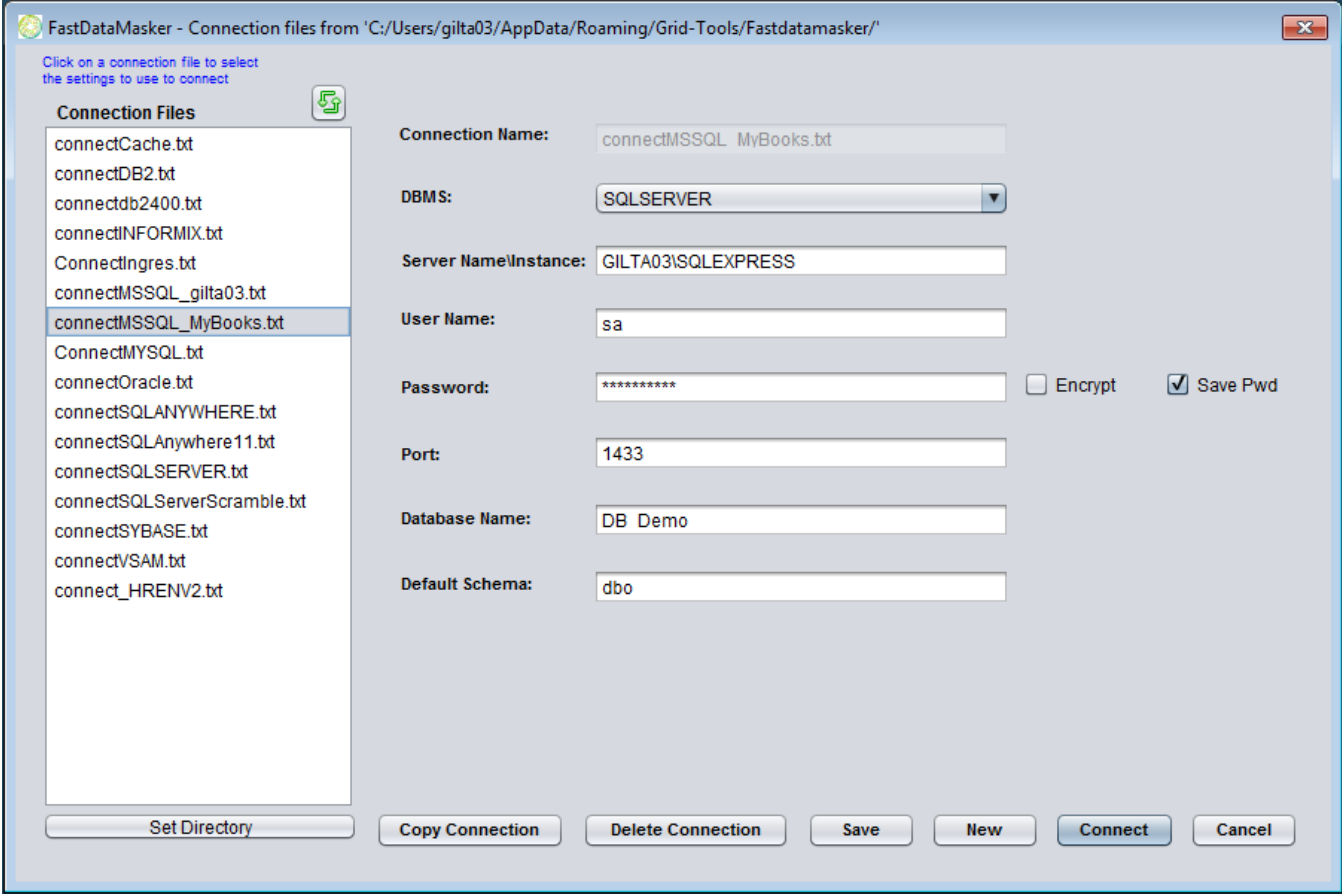

Fast Data Masker will only prompt you for the license activation key once you have run a masking job.

Create a simple masking scenario to run, or 'Open a Saved Mask', which is located at the bottom, right hand corner of the screen.

Choose a table and column to mask, and what the masked data should be replaced with in the 'Masking' tab.

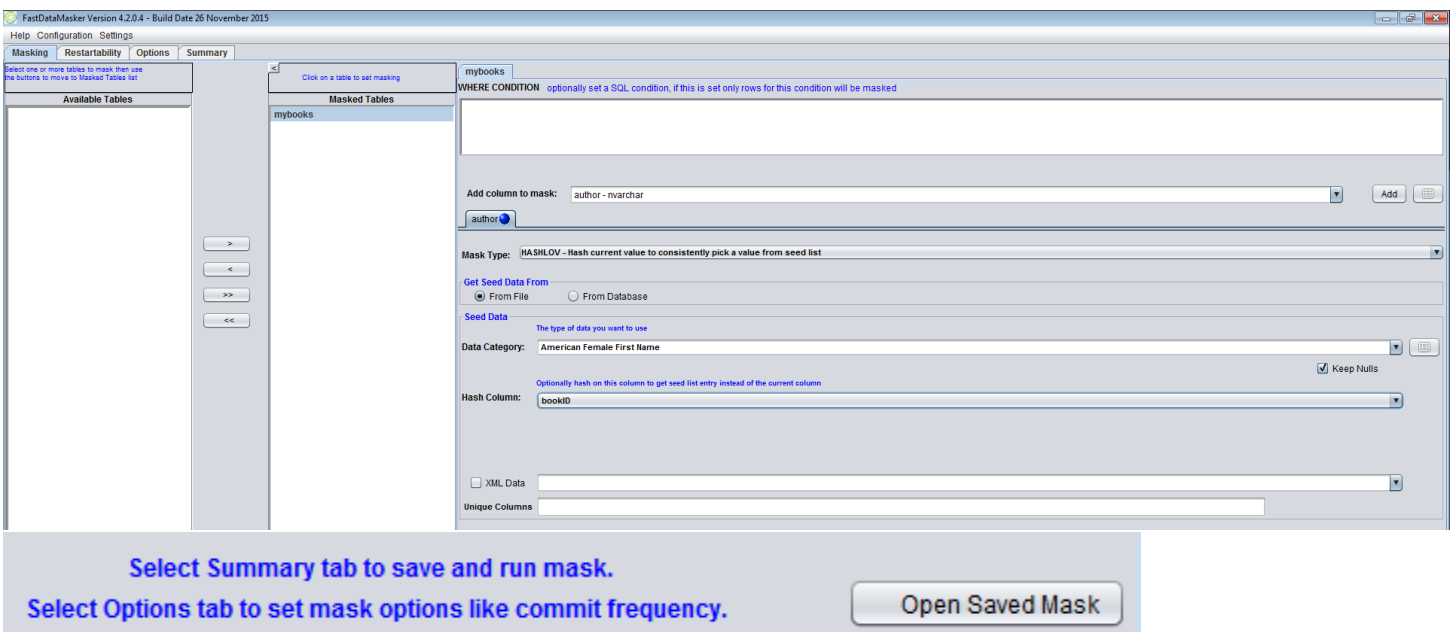

Next, in the 'Options' tab, set your preferences.

For this test scenario, we would advise to put an 'N' next to 'DBUPDATES' so that data is not actually changed in the database.

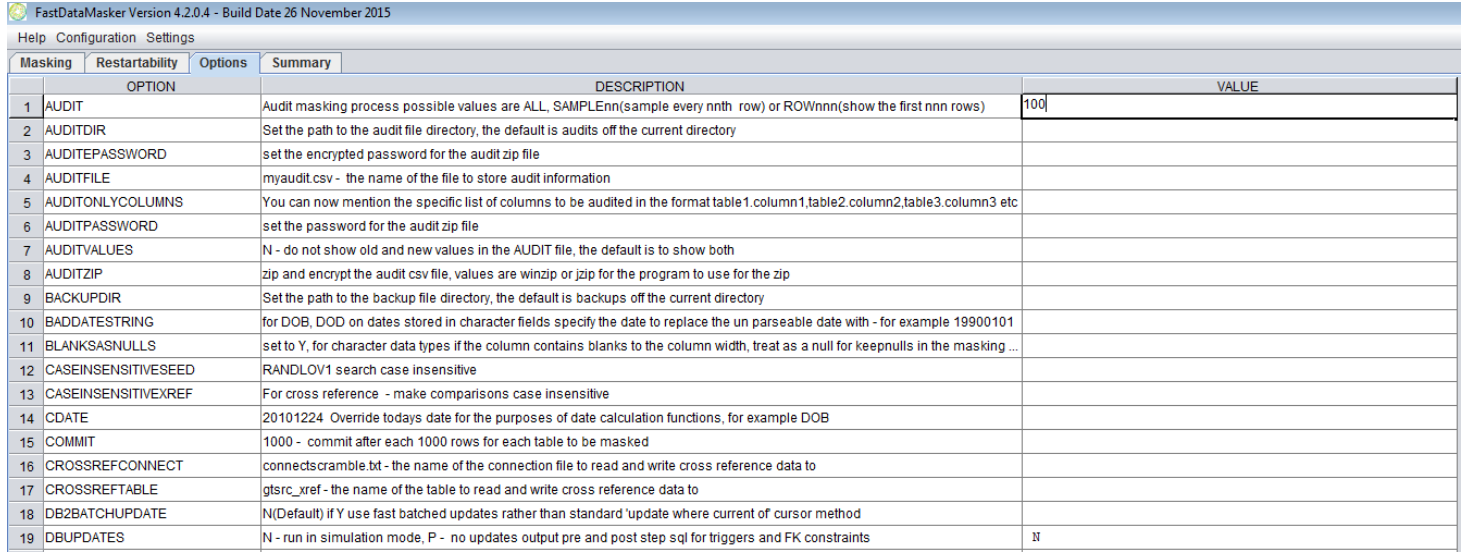

Review your masking rules in the 'Summary' tab.

Click on 'Save & Run Mask'.

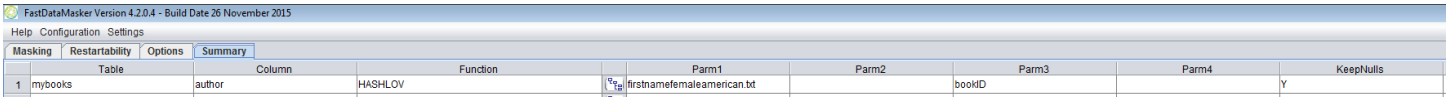

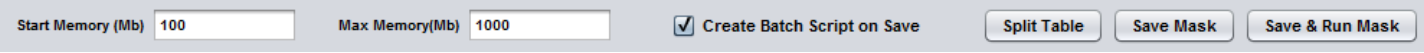

Choose a place to store your masking rules and options file.

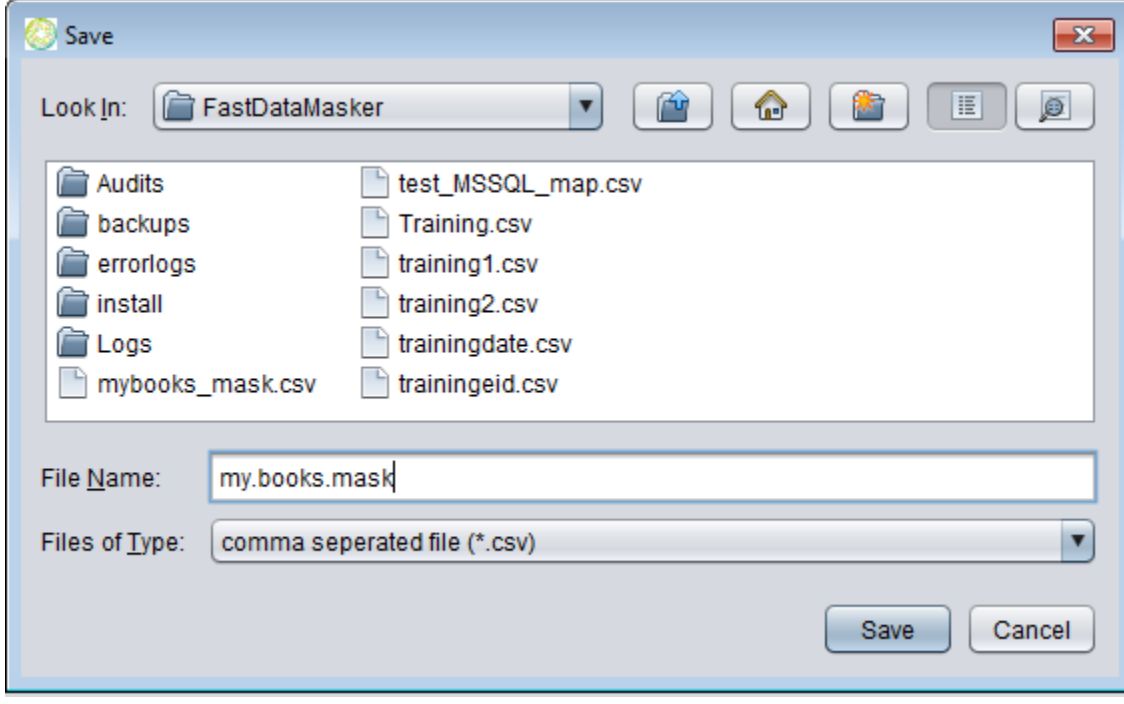

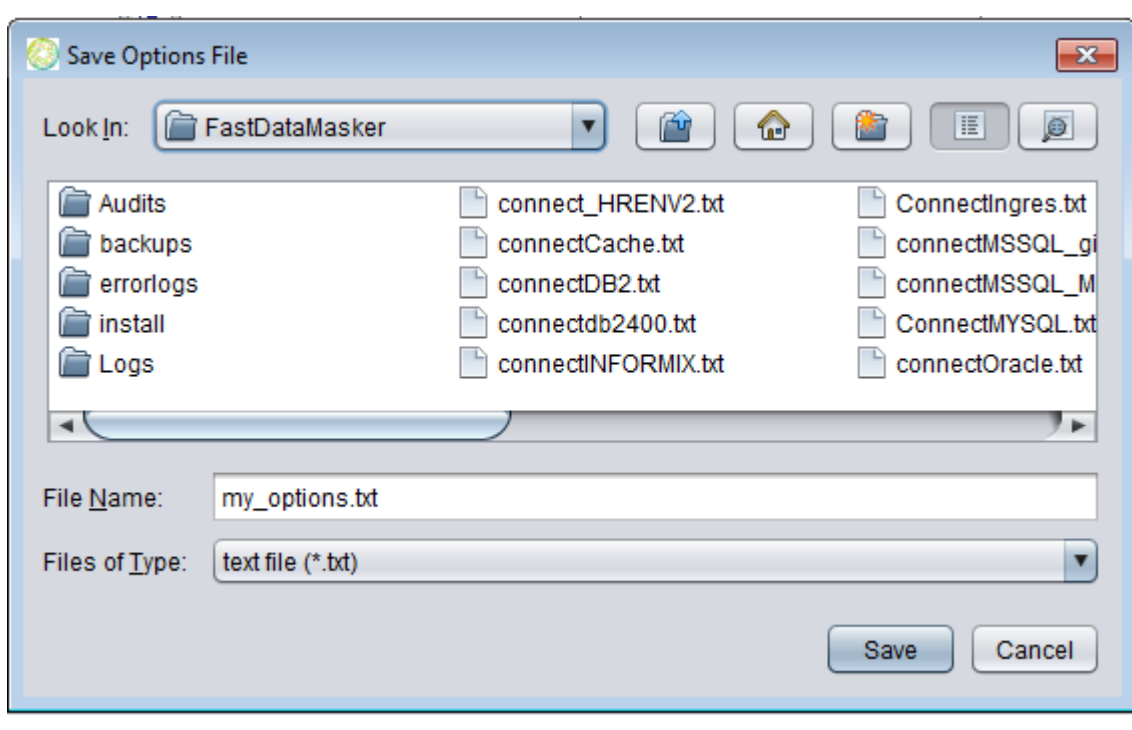

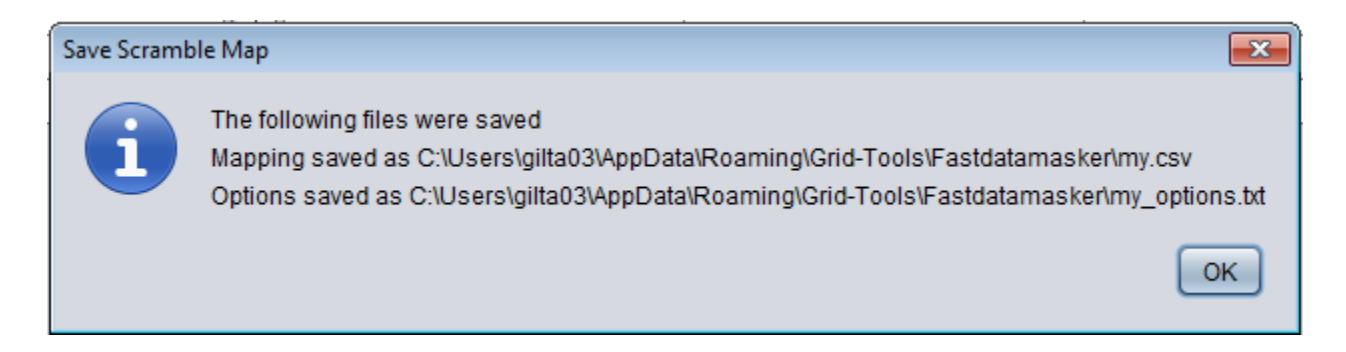

You should then be prompted with a 'No valid license found. Do you want to enter a new activation key?' message.

Click the 'Yes' button.

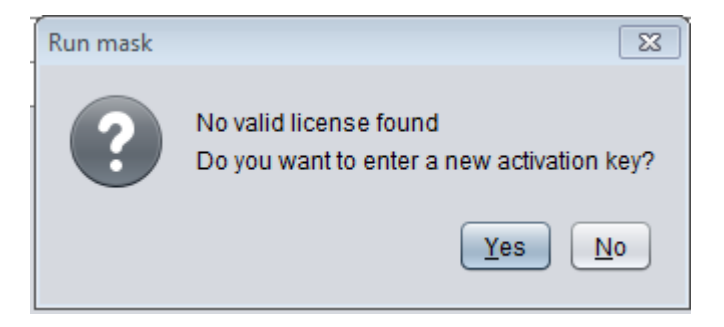

Copy and paste the same activation key you used for Datamaker earlier.

Click 'OK'.

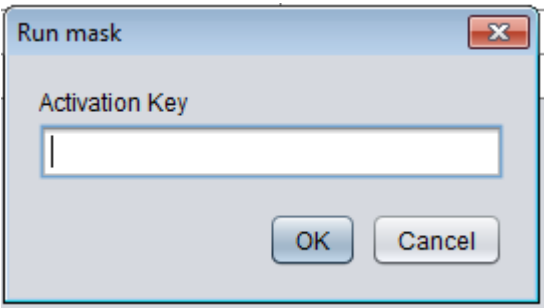

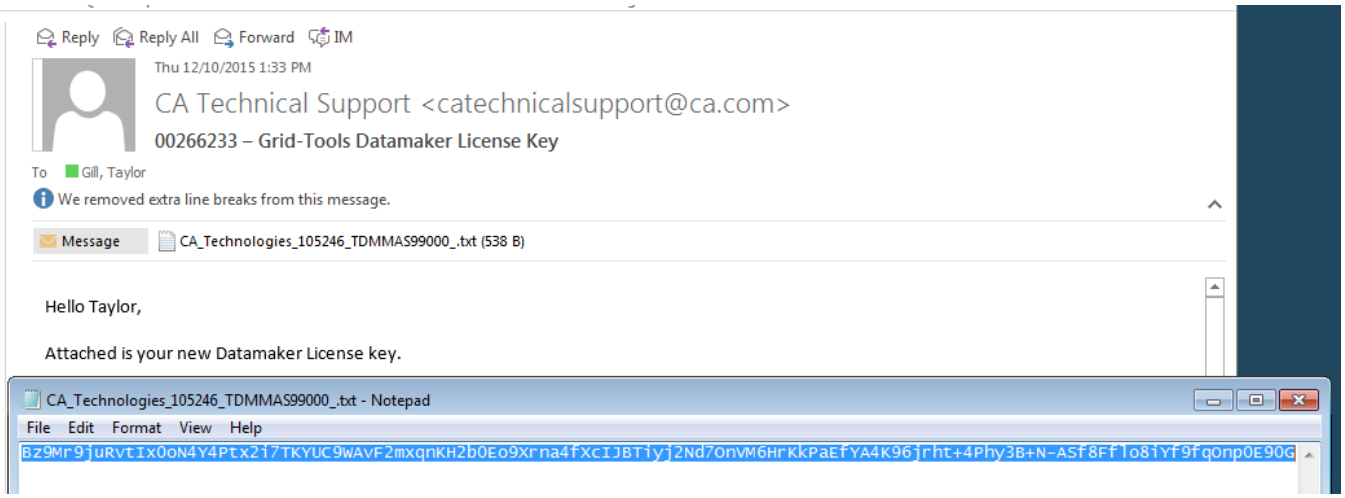

Once the activation key has been entered, re-run the masking scenario.

After going through the 'Save & Run Mask' scenario, you should now get a 'Masking Complete' message.

If you were able to do this, your license has been successfully activated.

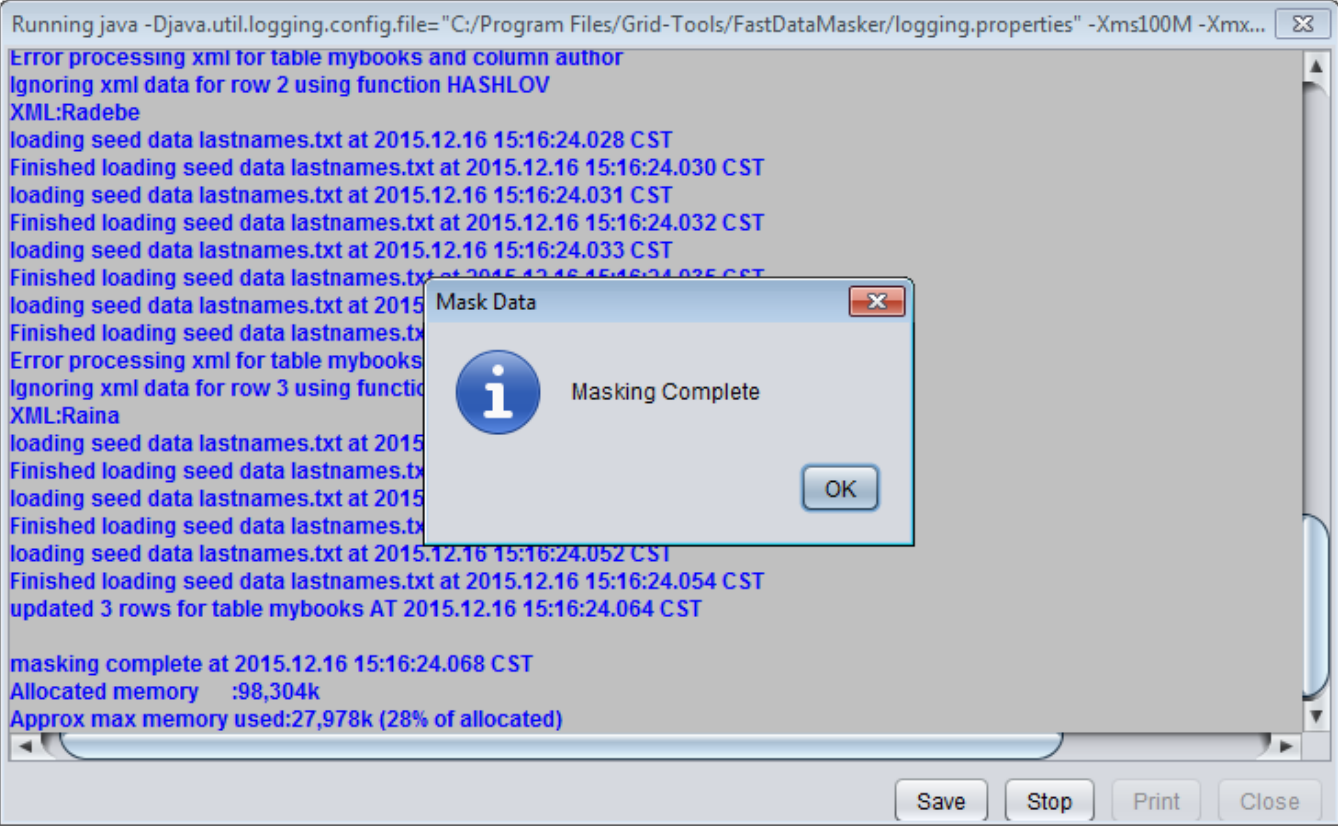